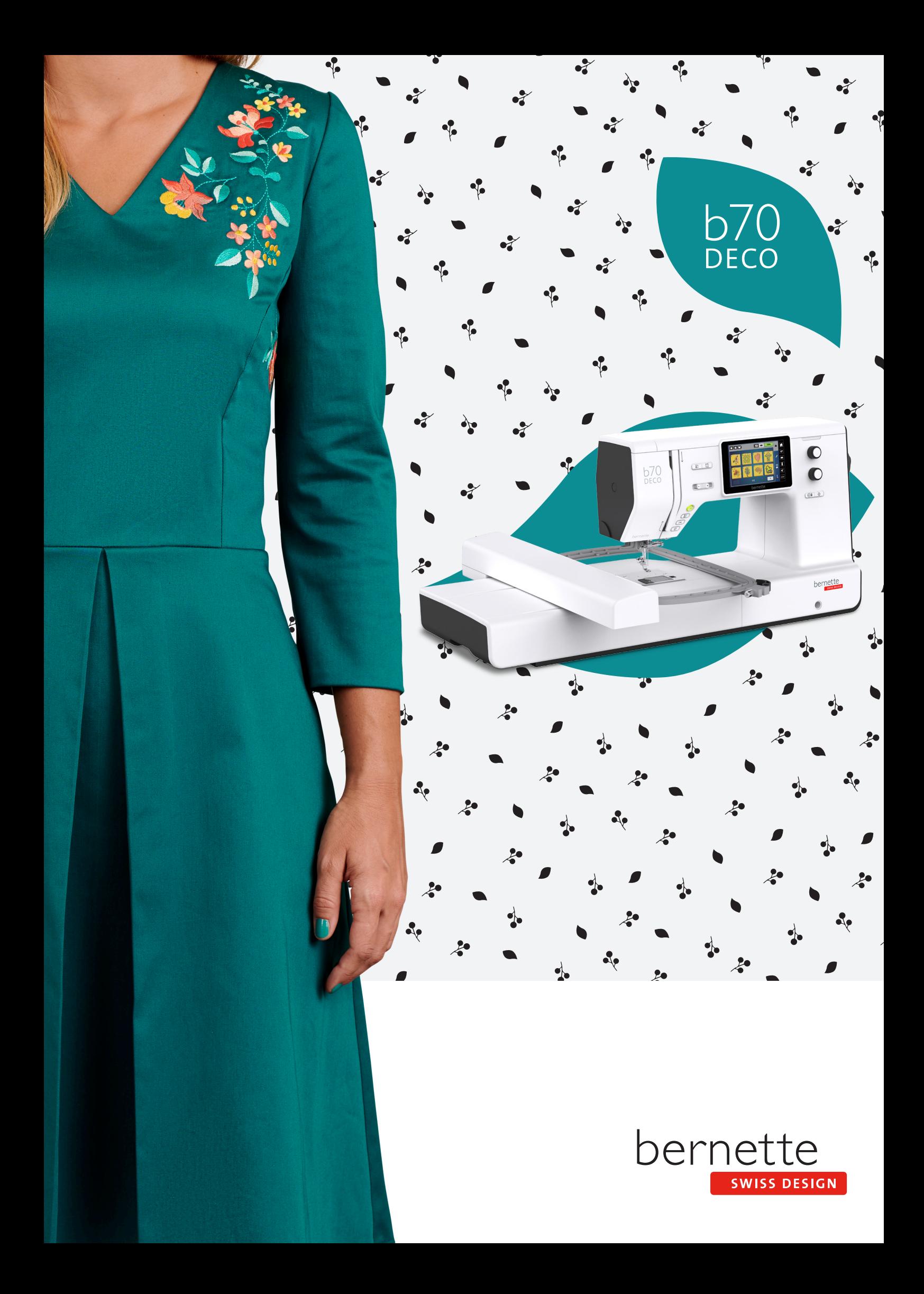

# **Sommaire**

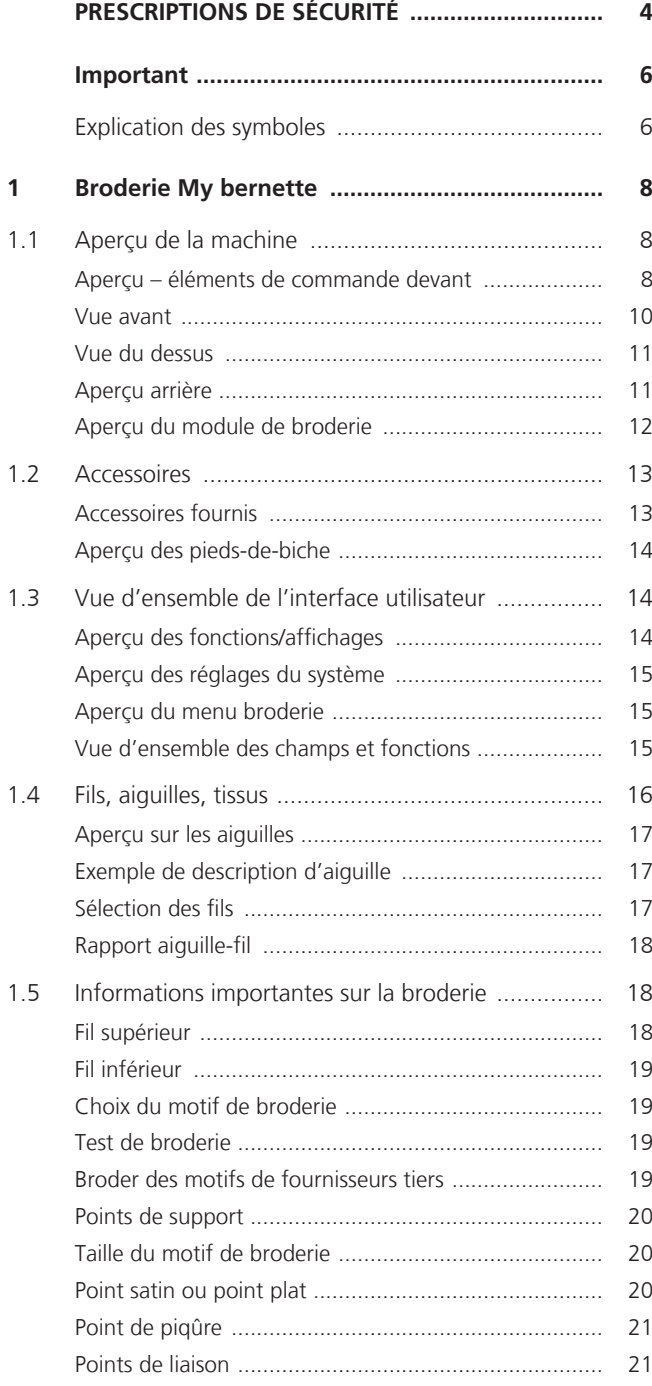

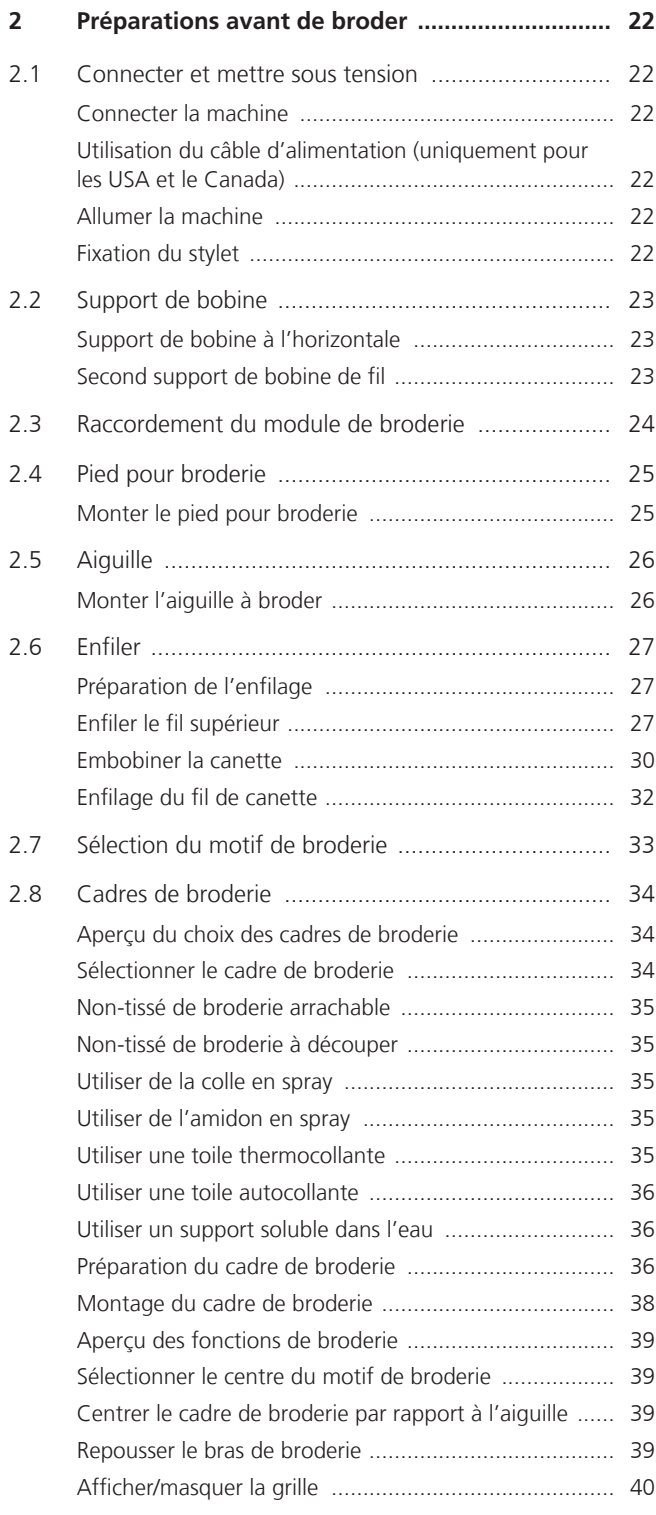

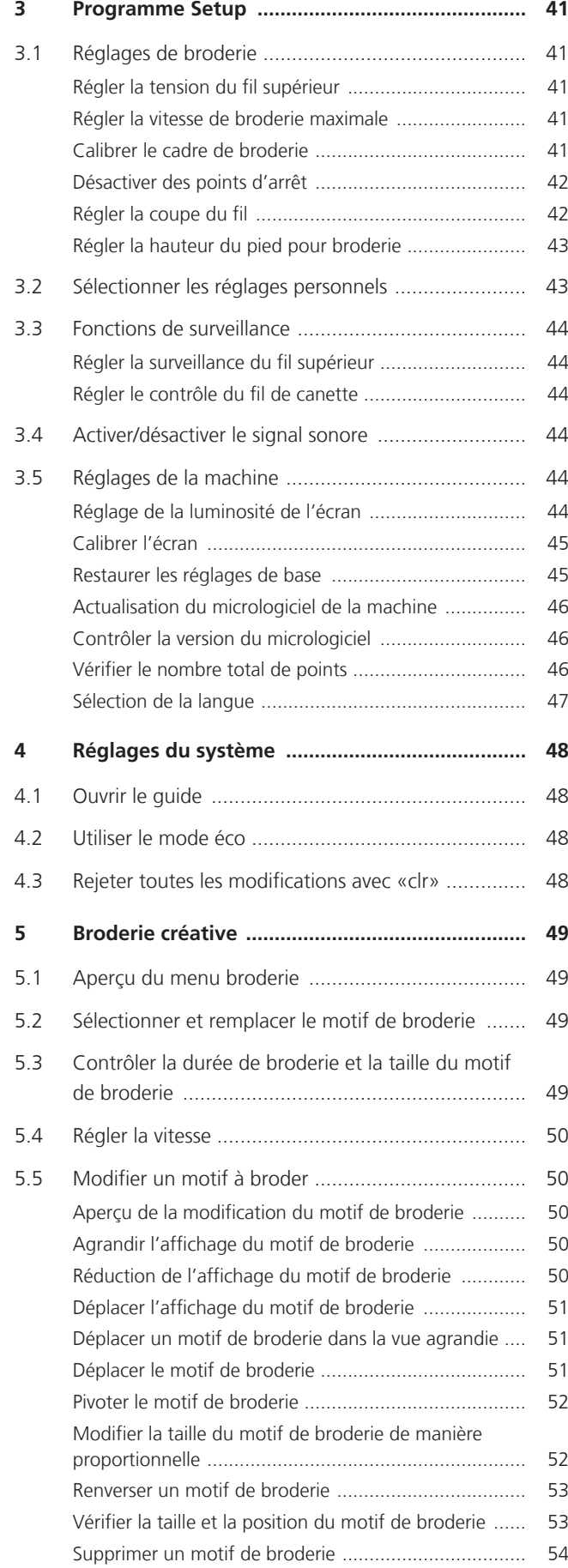

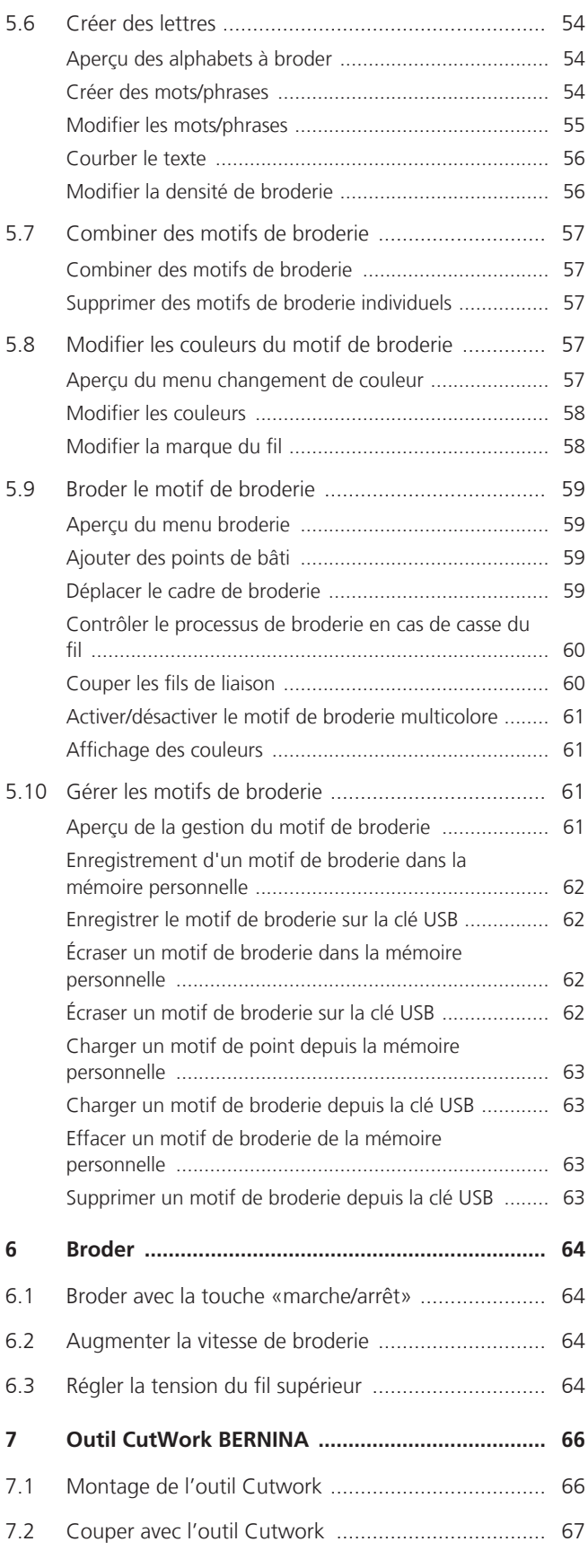

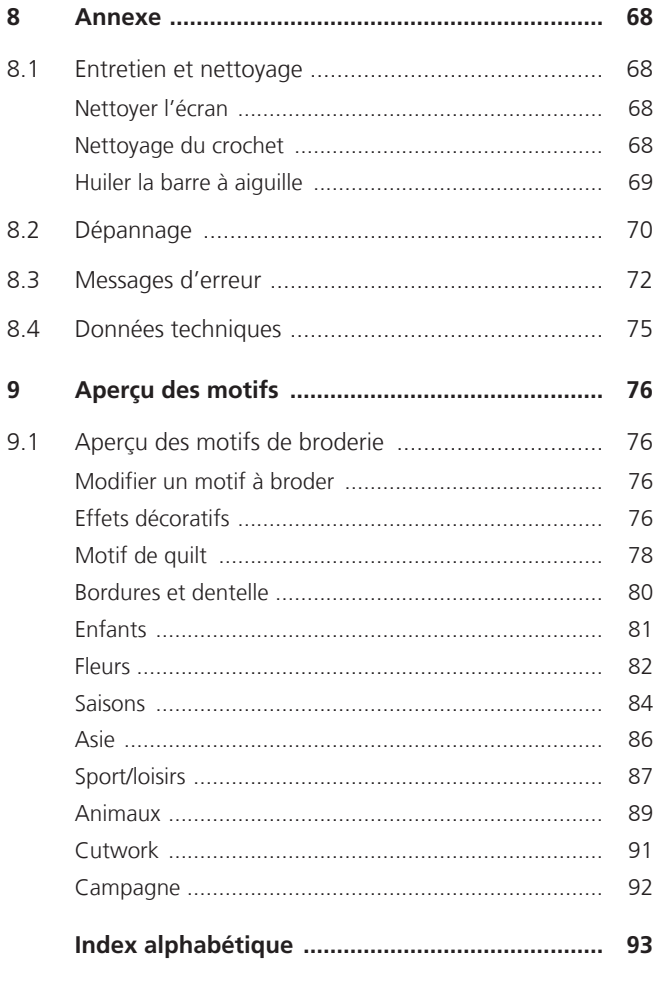

# <span id="page-5-0"></span>**PRESCRIPTIONS DE SÉCURITÉ**

Veuillez lire attentivement ces prescriptions de sécurité avant d'utiliser la machine, lisez attentivement toutes les directives de ces directives d'emploi.

# **DANGER !**

Protection contre les chocs électriques :

- Ne pas laisser la machine sans surveillance tant qu'elle est raccordée au réseau.
- Toujours débrancher la machine après usage.

Protection contre le rayonnement LED :

- Ne jamais regarder directement dans la lumière LED avec un instrument optique (par exemple, une loupe). Produit de la classe 1M pour la LED.
- Si la lampe à LED est endommagée ou défectueuse, contactez votre bernette revendeur spécialisé.

# **PRUDENCE**

Pour la protection contre les brûlures, le feu, les chocs électriques ou les blessures de personnes:

- Utiliser exclusivement le cordon secteur fourni pour faire fonctionner la machine. Le cordon secteur prévu pour les États-Unis et le Canada (connecteur NEMA 1-15) doit uniquement être utilisé pour une tension secteur maximale de 150 V mise à la terre.
- Cette machine doit être exclusivement utilisée pour les fonctions auxquelles elle est destinée et qui sont décrites dans ces directives d'emploi.
- Utiliser la machine uniquement dans des locaux secs.
- Ne jamais utiliser la machine à l'état ou dans un environnement humide ou mouillé.
- Cette machine n'est pas un jouet et ne doit pas être utilisée comme tel. Redoubler de vigilance lorsque la machine est utilisée par des enfants ou à proximité d'enfants.
- La machine ne doit pas être utilisée par des enfants en dessous de 8 ans ou par des personnes dont les capacités physiques, sensorielles ou mentales sont restreintes, ou qui ne possèdent pas les connaissances suffisantes pour l'emploi de la machine, même si une personne responsable de la sécurité a expliqué en détail les commandes de la machine.
- Les enfants ne doivent pas jouer avec la machine.
- Les travaux de nettoyage et de maintenance ne doivent jamais être effectués par des enfants sans surveillance.
- Ne pas employer cette machine si les câbles ou les connecteurs sont abîmés, si elle ne fonctionne pas parfaitement, si elle est tombée, si elle est tombée dans l'eau ou si elle est endommagée. Apportez dans ce cas immédiatement chez votre concessionnaire bernette votre machine pour contrôle et réparation.
- N'employez que les accessoires originaux recommandés par le fabricant.
- Ne pas utiliser la machine si les fentes d'aération sont obstruées. Les fentes d'aération doivent être exemptes de peluches/fibres, poussières et résidus de tissu.
- Ne pas introduire d'objets dans les ouvertures de la machine.
- Ne pas utiliser la machine dans un local où l'on utilise des produits avec gaz propulseur (spray) ou de l'oxygène.
- Toujours tenir les doigts éloignés de toutes pièces en mouvement. Une grande prudence est de mise dans la zone de l'aiguille.
- Pour toutes activités impliquant l'aiguille par ex. avant d'enfiler ou de changer l'aiguille, d'enfiler le fil du boucleur ou de changer le pied-de-biche – mettre l'interrupteur principal sur «0».
- Ne jamais utiliser une aiguille tordue.
- Utiliser toujours une plaque à aiguille bernette. L'utilisation d'un modèle de plaque à aiguille inadéquat pourrait provoquer une cassure de l'aiguille.
- Pour éteindre la machine, mettre l'interrupteur principal sur «0» et débrancher le cordon secteur. Pour débrancher, toujours tirer sur la fiche et non sur le câble.
- Toujours débrancher la machine avant de retirer ou d'ouvrir les capots, quand la machine doit être lubrifiée ou quand les travaux de nettoyage et de maintenance mentionnés dans ces directives d'emploi doivent être effectués.
- Cette machine est doublement isolée (excepté aux USA et au Canada). Utiliser exclusivement des pièces de rechange d'origine. Observer les conseils pour la maintenance des produits doublement isolés.
- Dans des conditions d'utilisation normale, le niveau de pression acoustique est inférieur à 70 dB(A).

# <span id="page-7-0"></span>**Important**

#### **Mise à disposition du mode d'emploi sous forme numérique**

Le mode d'emploi de la machine est exclusivement disponible sous forme de fichier PDF.

- > Pour ce faire, sélectionnez «www.mybernette.com» dans le navigateur Internet.
- > Sélectionnez le modèle de machine souhaité.
- > Dans la rubrique «Téléchargement», téléchargez le mode d'emploi.

#### **Utilisation conforme**

Votre bernette machine est conçue et construite pour un usage domestique privé. Elle sert à broder des tissus et d'autres matériaux tels que mentionnés dans ces directives d'emploi. Tout autre usage n'entre pas dans le cadre des dispositions d'emploi. bernette n'assume aucune responsabilité pour les conséquences dues au non respect de ces dispositions.

#### **Maintenance des produits doublement isolés**

Un produit doublement isolé est équipé de deux unités d'isolation au lieu d'une mise à terre. Aucun agent de mise à terre n'est intégré dans un produit doublement isolé et ne devrait donc pas être utilisé. La maintenance d'un produit doublement isolé exige la plus grande prudence et des connaissances approfondies du système et ne devrait donc qu'être effectuée par un technicien qualifié. N'utilisez que des pièces détachées originales pour le service et les réparations. Un produit à double isolation est désigné de la manière suivante : «double isolation» ou «doublement isolé».

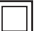

Ce symbole peut également caractériser un tel produit.

#### **Protection de l'environnement**

BERNINA International AG s'engage pour la protection de l'environnement. Nous nous efforçons de maximiser la compatibilité environnementale de nos produits en améliorant sans cesse leur conception et la technologie de production dans ce sens.

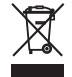

La machine est marquée du symbole représentant une poubelle barrée. Cela signifie que si la machine ne sert plus, elle ne doit pas être éliminée avec les déchets ménagers. Du fait d'une élimination inappropriée, des substances dangereuses risquent de gagner la nappe phréatique et par conséquent contaminer notre chaîne alimentaire et ainsi nuire à notre santé.

La machine doit être déposée gratuitement à un point de collecte prévu pour les appareils électroménagers usagers ou à un point de dépôt en vue du recyclage de la machine. Des informations sur les points de collecte peuvent être obtenues auprès de la municipalité dont vous dépendez. Lors de l'achat d'une machine neuve, le revendeur est obligé de reprendre gratuitement l'ancienne machine et de l'éliminer de manière appropriée.

Si la machine contient des données personnelles, il vous incombe de supprimer ces données vous-même avant restitution de la machine.

#### <span id="page-7-1"></span>**Explication des symboles**

**A** DANGER Signale un danger à haut risque pouvant entraîner de graves blessures voire la mort s'il n'est pas écarté.

 $\Delta$  AVERTISSEMENT Signale un danger à risque moyen pouvant entraîner de graves blessures s'il n'est pas écarté.

**A** PRUDENCE Signale un danger à risque faible pouvant entraîner des blessures légères ou moyennement graves s'il n'est pas écarté.

ATTENTION Signale un danger pouvant entraîner des dommages matériels s'il n'est pas écarté.

Ces directives d'emploi contiennent des illustrations explicatives. Les machines et les accessoires montrés sur les illustrations ne correspondent pas forcément à la machine et ses accessoires fournis.

# <span id="page-9-0"></span>**1 Broderie My bernette**

# <span id="page-9-1"></span>**1.1 Aperçu de la machine**

# <span id="page-9-2"></span>**Aperçu – éléments de commande devant**

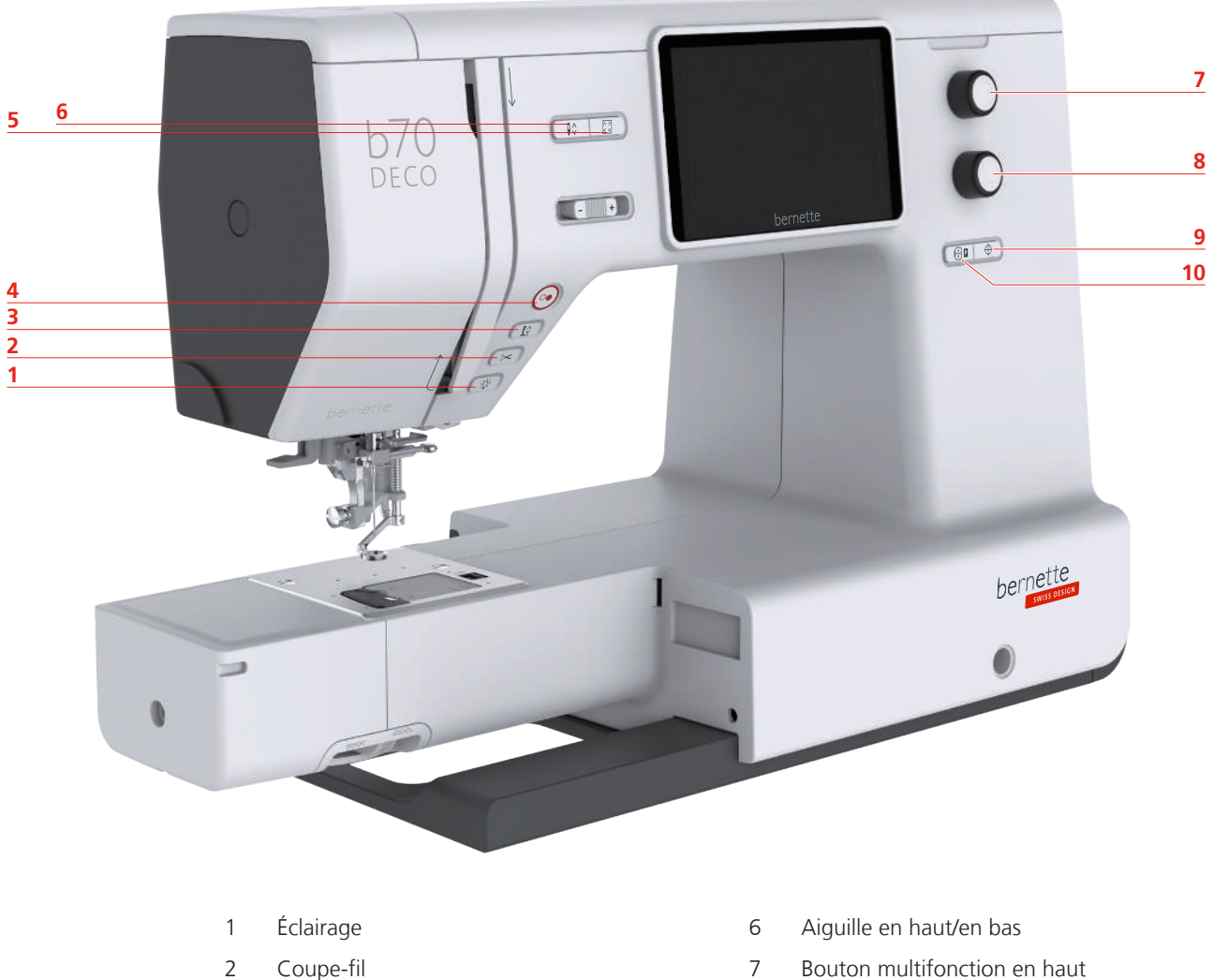

- 
- 
- 
- 
- 
- 3 Pied-de-biche en haut/en bas 6 8 Bouton multifonction en bas
- 4 Marche/Arrêt 9 Centre du motif de broderie
- 5 Vérifier la taille du motif de broderie 10 Centrer le cadre de broderie vers l'aiguille

#### **Éléments de commande**

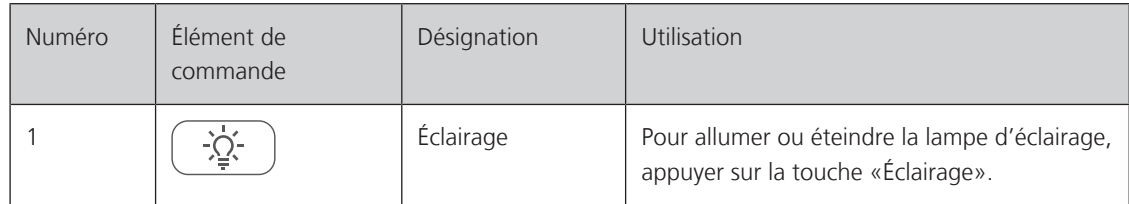

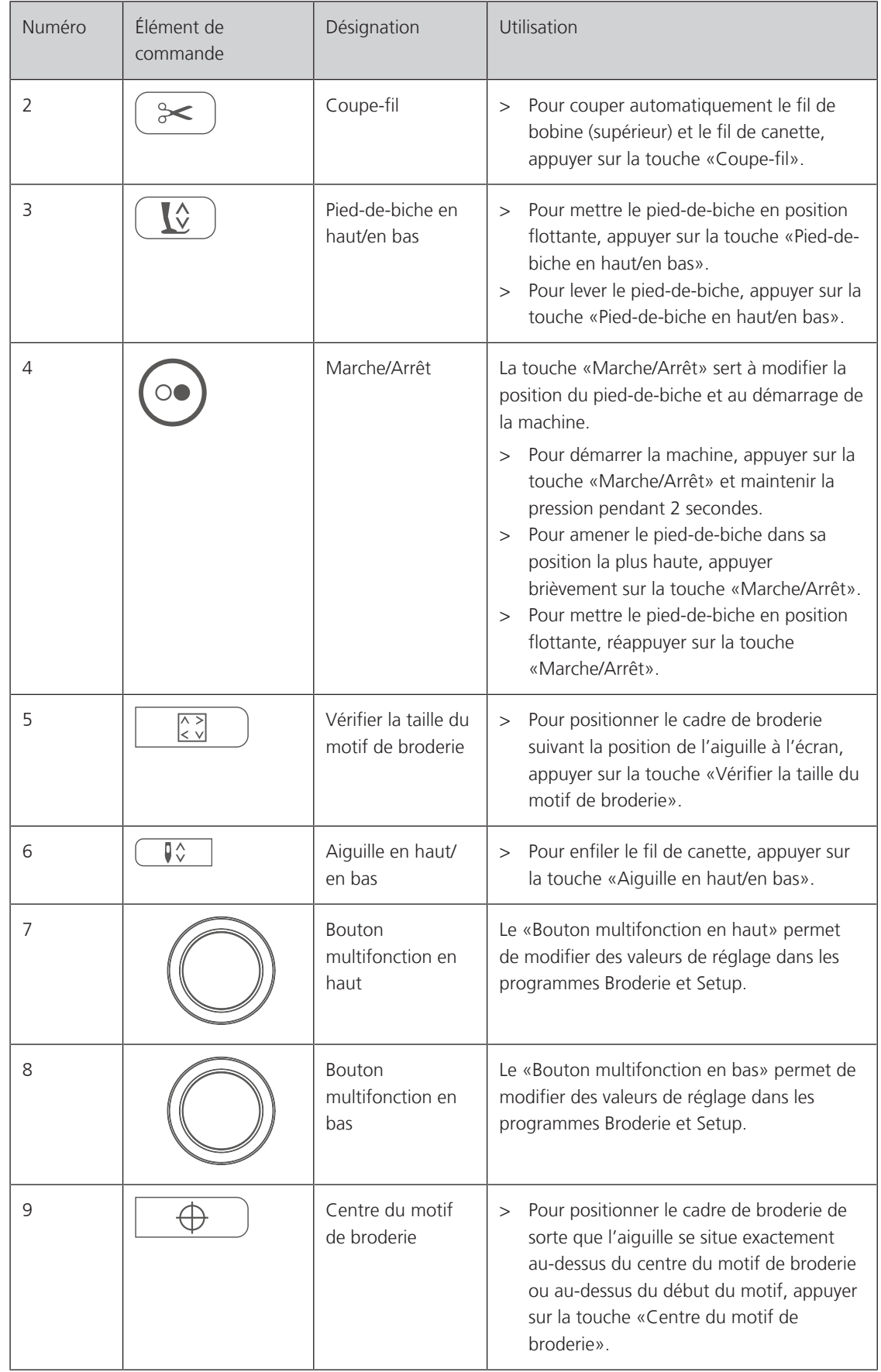

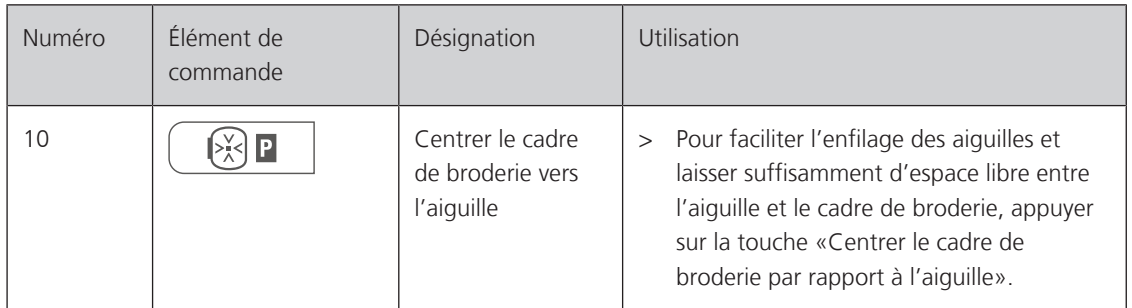

<span id="page-11-0"></span>**Vue avant**

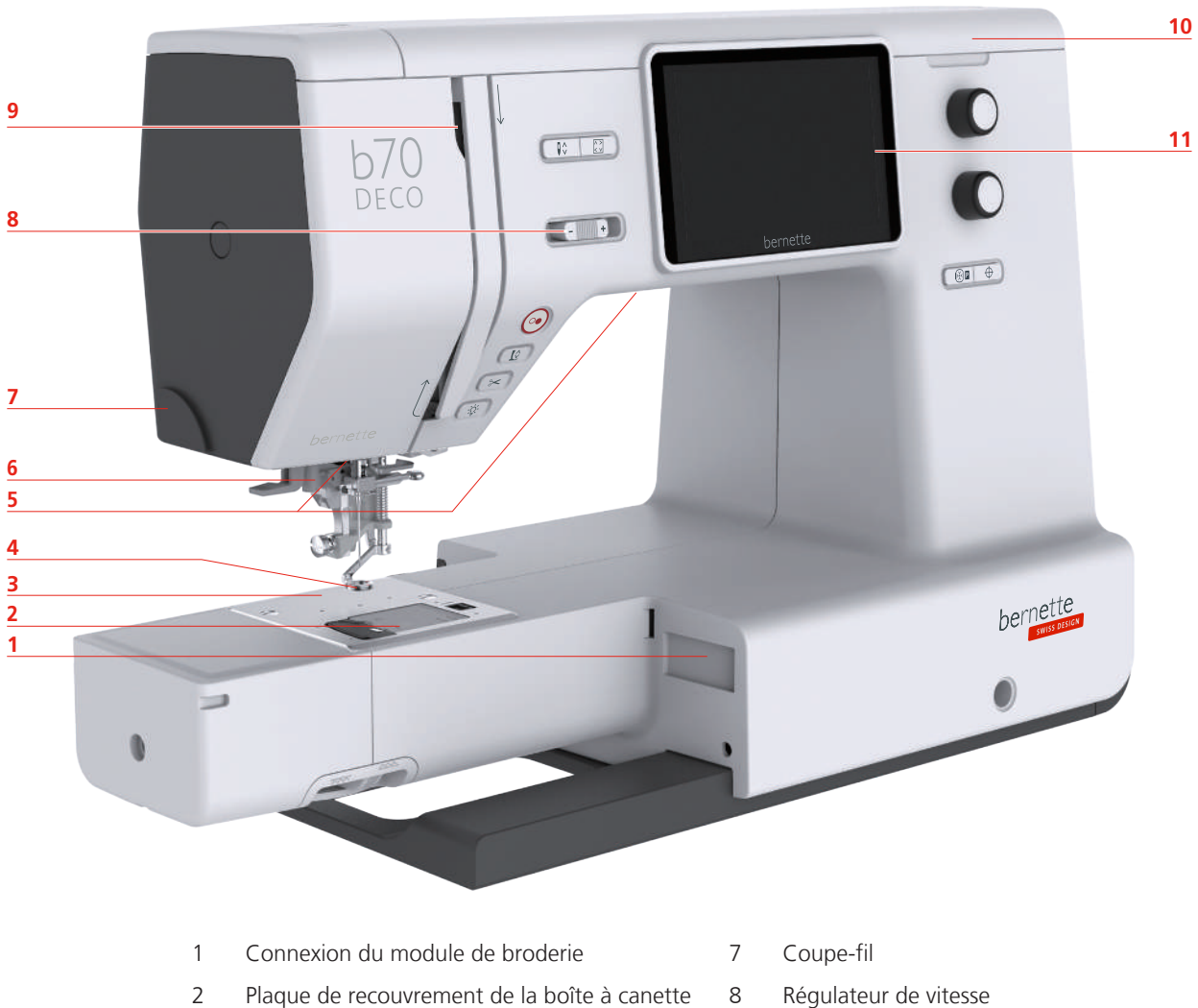

- 3 Plaque à aiguille **120 Februarie 120 Februarie 120 Februarie 13** Donneur de fil
- 4 Pied pour broderie 10 Capot supérieur
- 5 Éclairage 11 Écran LCD
- 6 Enfile-aiguille
- 
- 
- 
- 

#### <span id="page-12-0"></span>**Vue du dessus**

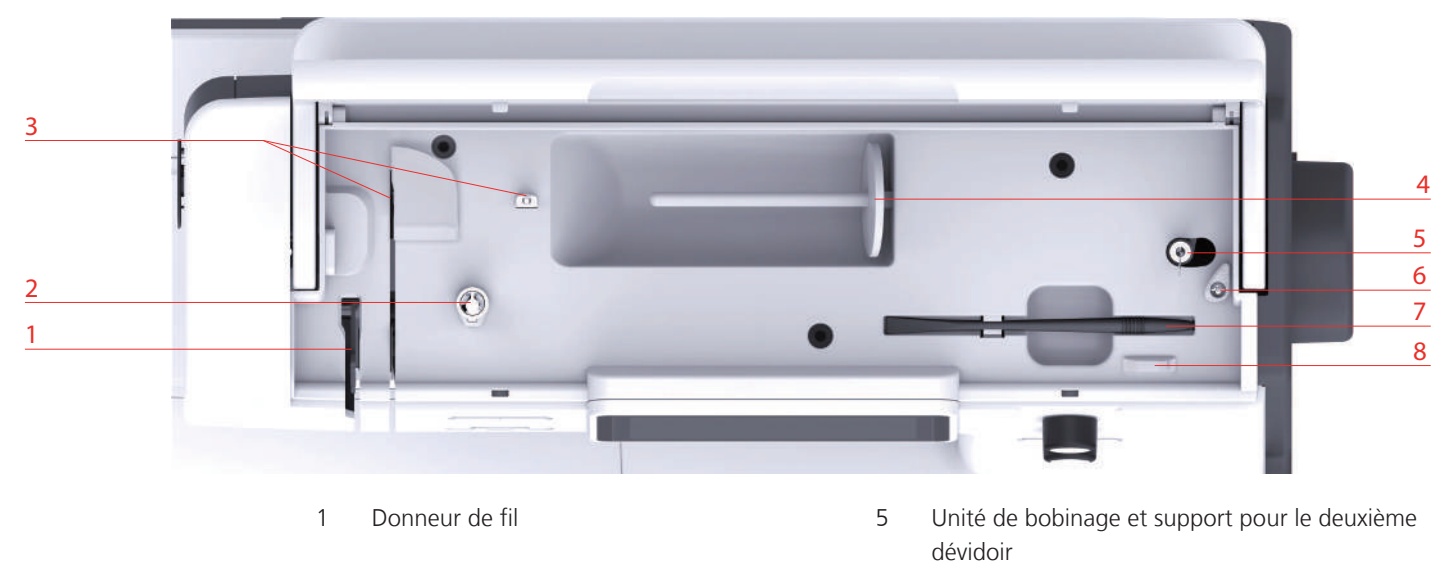

- 2 Prétension du fil 6 Butée de l'unité de bobinage
- Guide-fil 7 Stylet
- 4 Support de bobine 8 Coupe-fil

<span id="page-12-1"></span>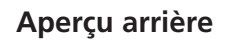

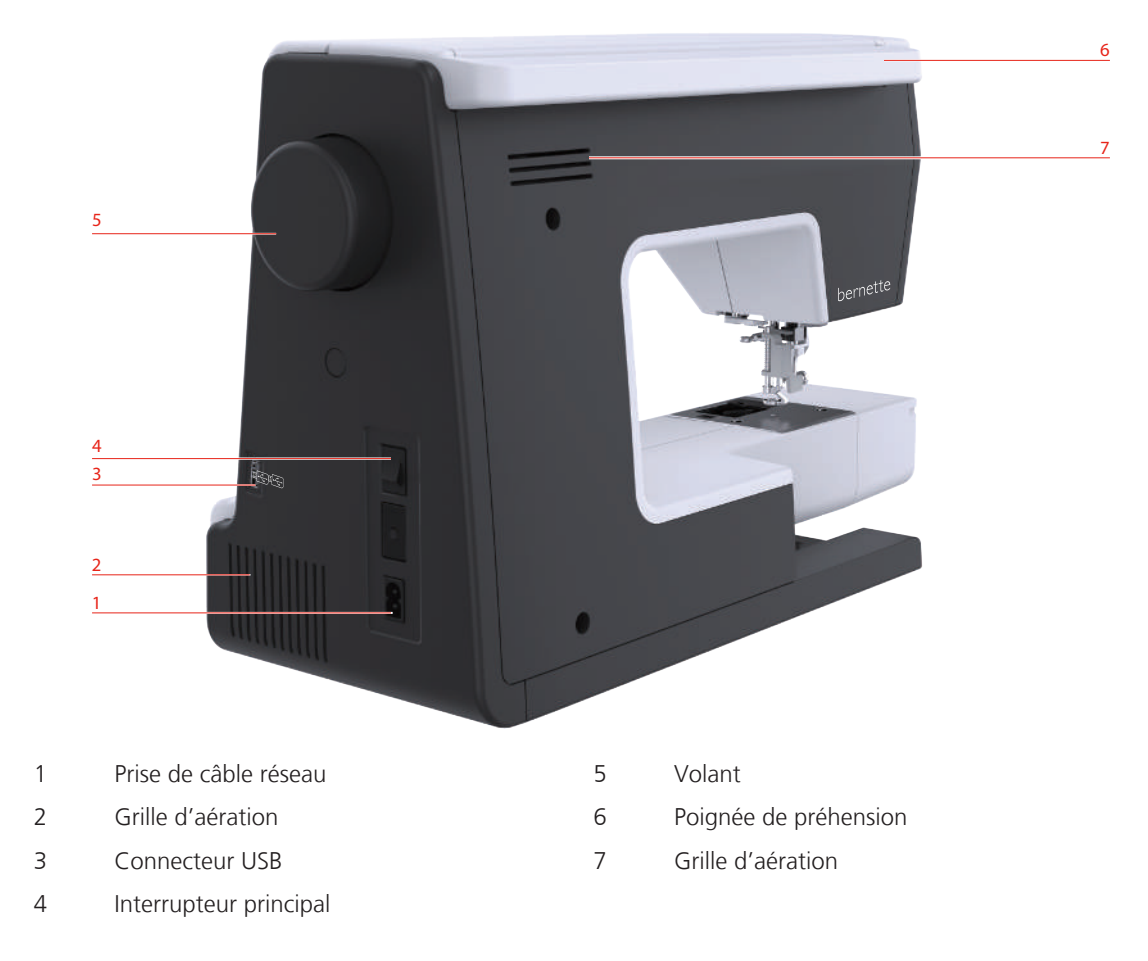

# <span id="page-13-0"></span>**Aperçu du module de broderie**

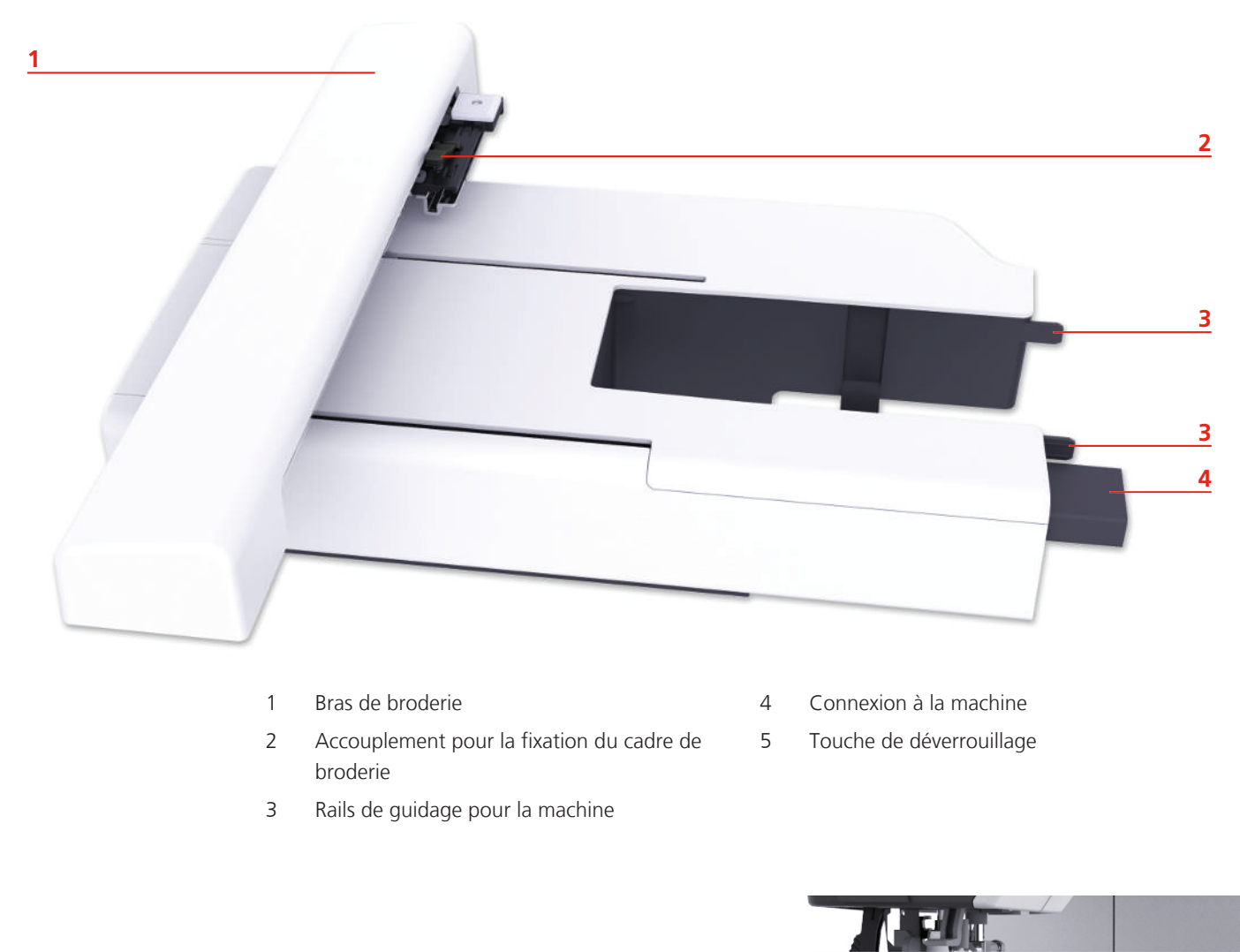

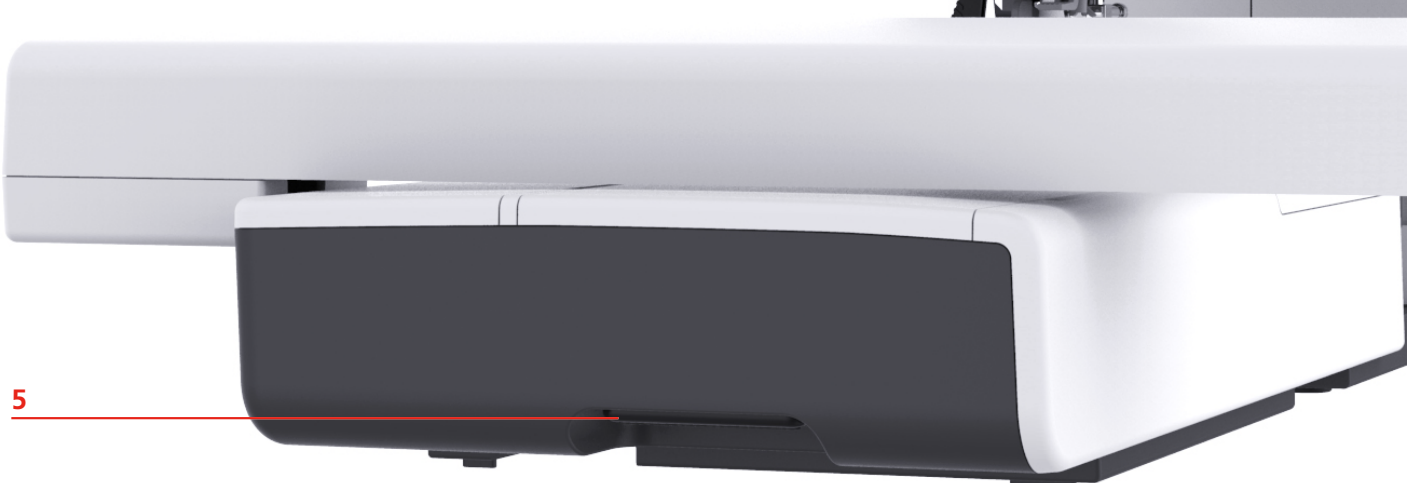

# <span id="page-14-0"></span>**1.2 Accessoires**

**Tous droits réservés :** Pour des raisons techniques ou à des fins d'amélioration du produit, des modifications quant à l'équipement de la machine peuvent être entreprises à tout moment sans préavis. Les accessoires livrés avec la machine peuvent différer selon les pays.

# <span id="page-14-1"></span>**Accessoires fournis**

Plus d'accessoires sous www.mybernette.com/accessories.

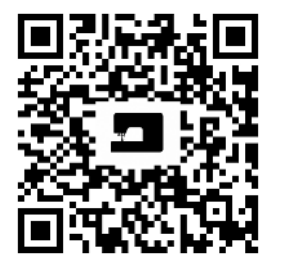

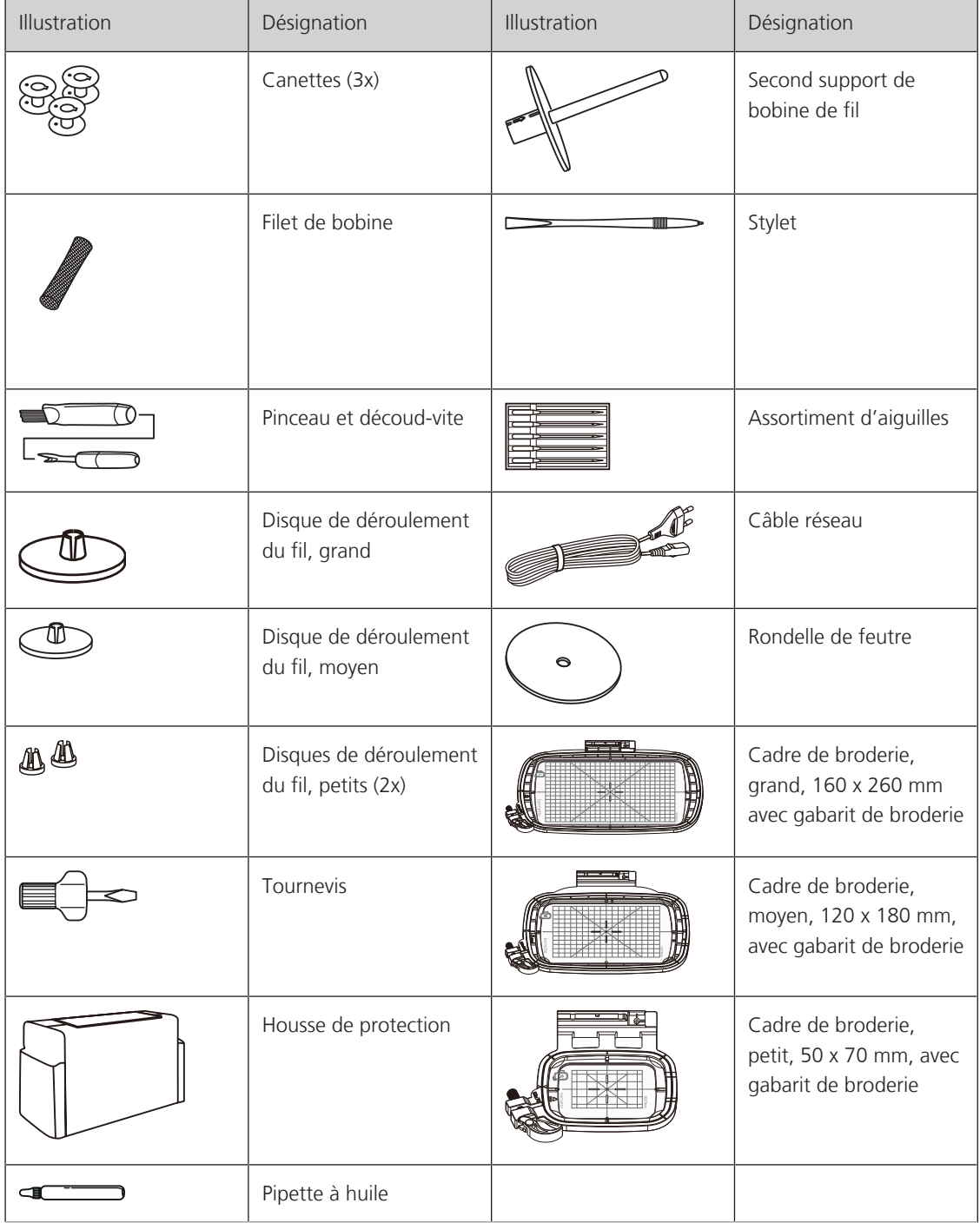

# <span id="page-15-0"></span>**Aperçu des pieds-de-biche**

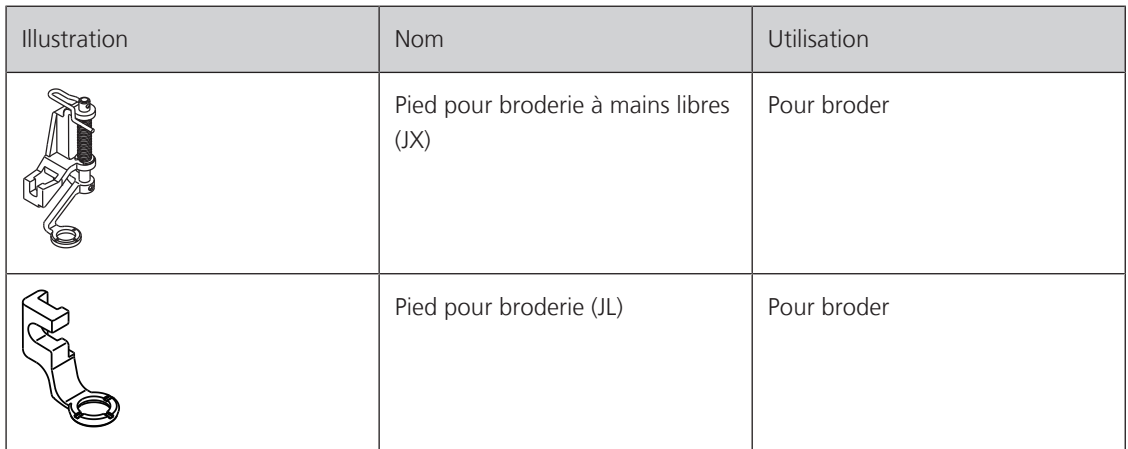

# **1.3 Vue d'ensemble de l'interface utilisateur**

# <span id="page-15-1"></span>**Aperçu des fonctions/affichages**

<span id="page-15-2"></span>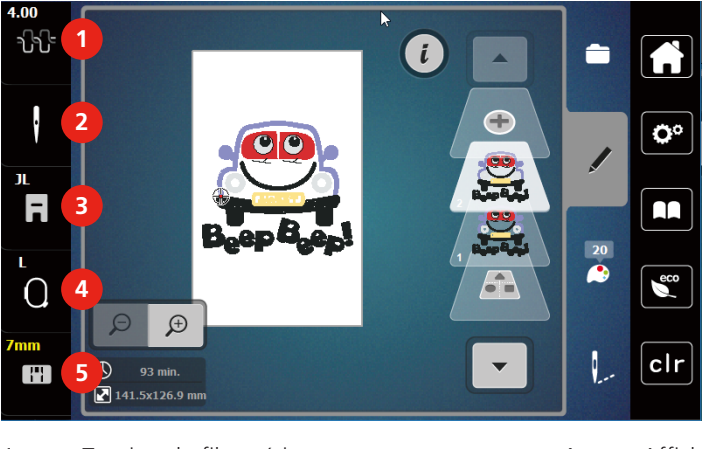

- 
- 
- 3 Affichage du pied pour broderie/Sélection de pied pour broderie
- 1 Tension du fil supérieur 14 Affichage/Sélection du cadre de broderie
- 2 Sélection de l'aiguille  $\overline{5}$  Affichage de la plaque à aiguille

# <span id="page-16-0"></span>**Aperçu des réglages du système**

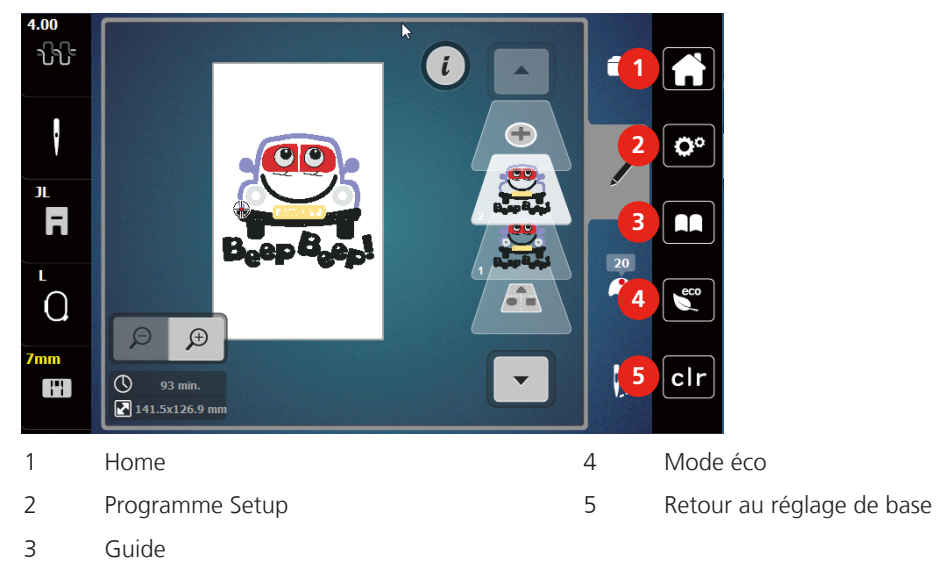

### <span id="page-16-1"></span>**Aperçu du menu broderie**

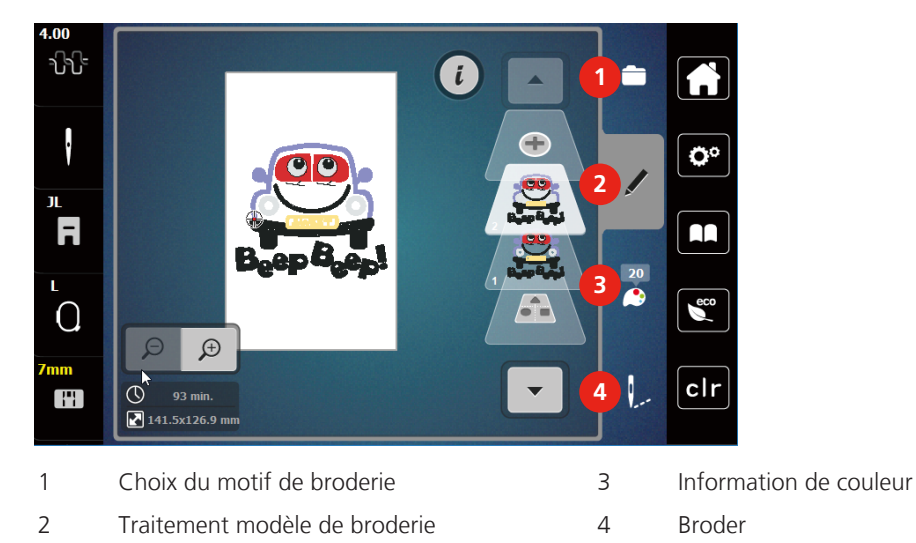

# **Vue d'ensemble des champs et fonctions**

<span id="page-16-2"></span>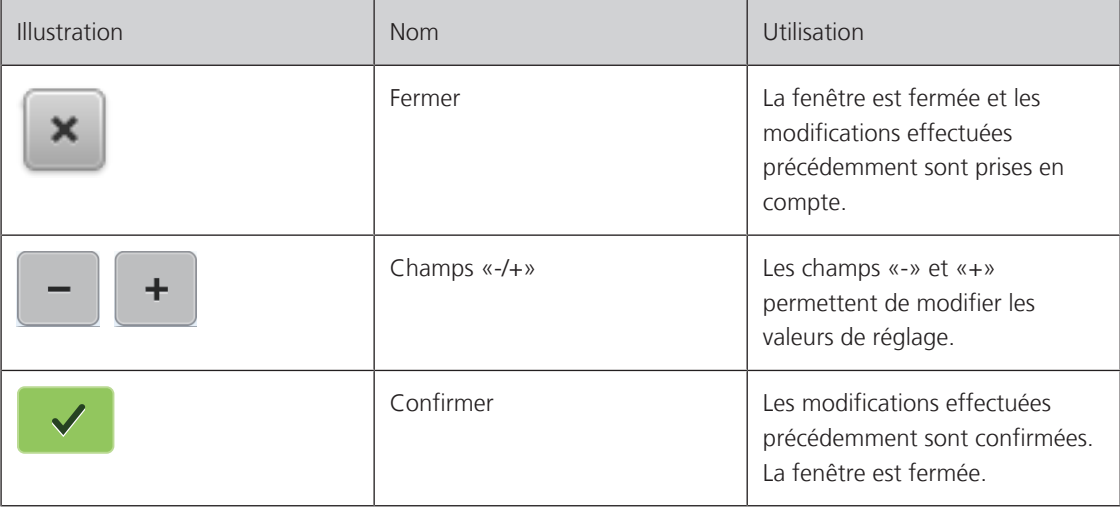

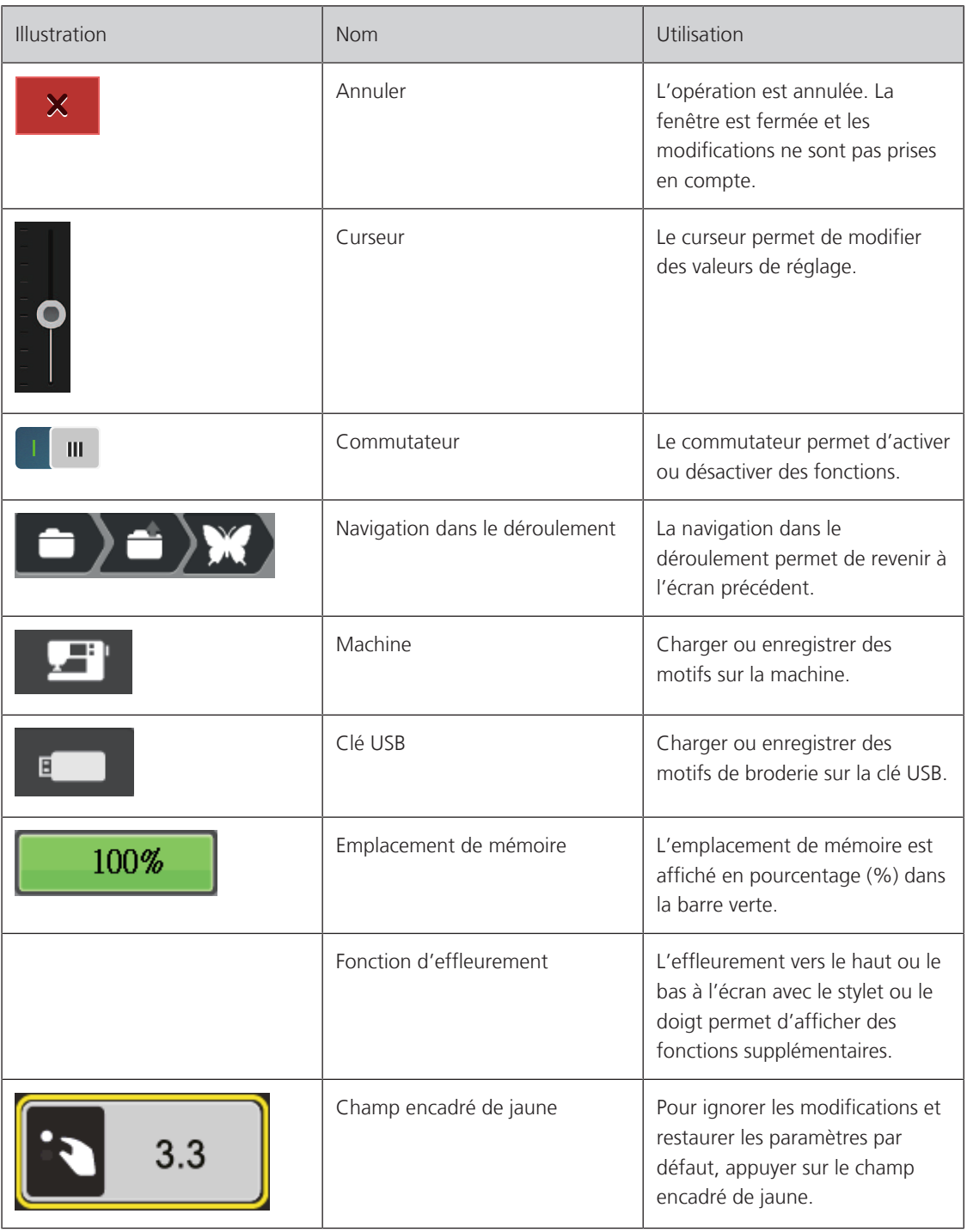

# **1.4 Fils, aiguilles, tissus**

<span id="page-17-0"></span>L'aiguille s'use avec le temps. C'est pourquoi elle doit être changée régulièrement. Seule une pointe en parfait état garantit des points réguliers et irréprochables. En règle générale : Plus le tissu est fin, plus l'aiguille doit être fine. Les aiguilles présentées sont des accessoires courants ou optionnels.

- Épaisseurs d'aiguille 70, 75 : pour des tissus légers.
- Épaisseurs d'aiguille 80, 90 : pour tissus moyennement épais.
- Épaisseur d'aiguille 100 : pour tissus épais.

### <span id="page-18-0"></span>**Aperçu sur les aiguilles**

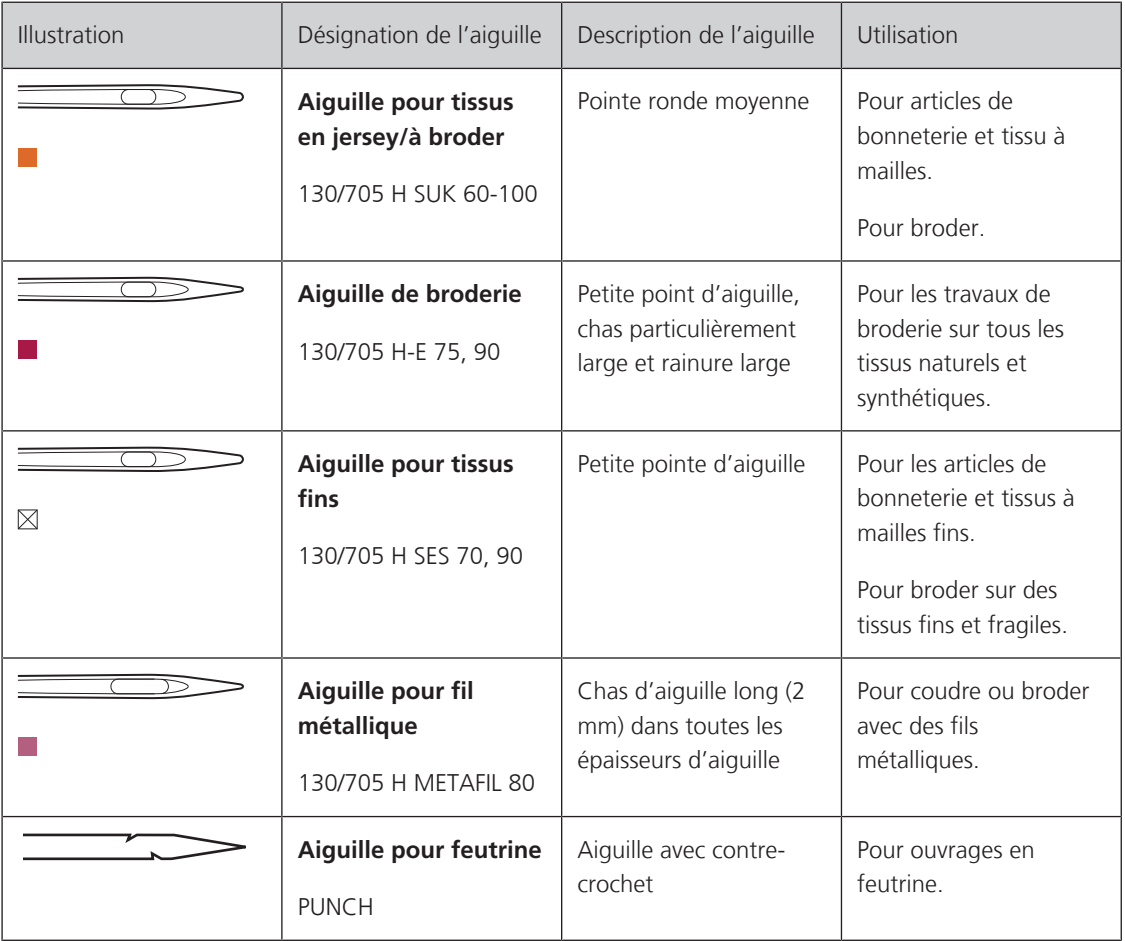

#### <span id="page-18-1"></span>**Exemple de description d'aiguille**

Le système 130/705 qui s'adresse aux machines à coudre ménagères est expliqué ci-après par le biais d'un graphique avec pour exemple une aiguille pour le jersey/stretch.

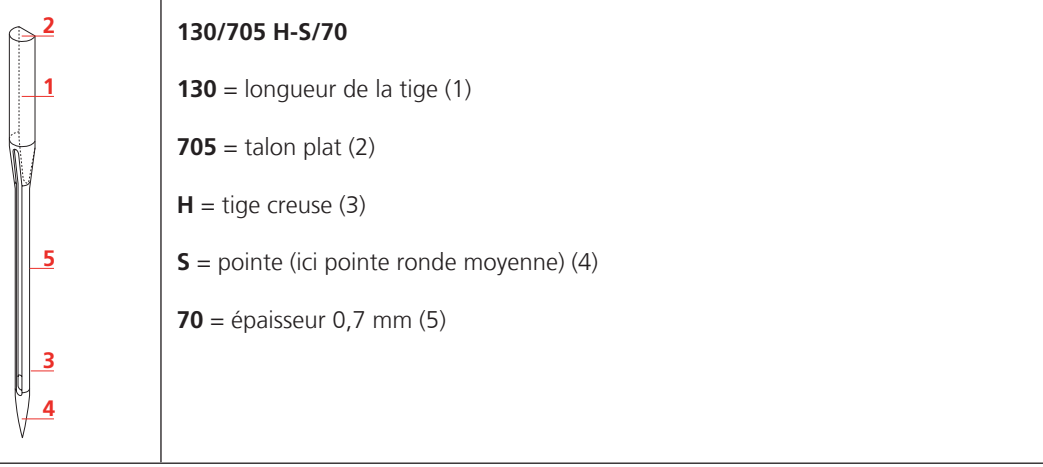

# <span id="page-18-2"></span>**Sélection des fils**

Des résultats de couture satisfaisants dépendent de la qualité du fil, de l'aiguille et du tissu.

Nous vous recommandons de choisir des fils de qualité pour obtenir des résultats de couture satisfaisants.

• Le coton est une fibre naturelle et ce fil sera utilisé particulièrement pour la couture des tissus en coton.

- Le fil de coton mercerisé se caractérise par sa brillance discrète et reste stable au lavage.
- Les fils en polyester sont particulièrement solides et ne se décolorent pas.
- Les fils en polyester sont plus élastiques que ceux en coton et sont particulièrement appréciés pour les coutures élastiques.
- Les fils de rayonne/viscose possèdent les caractéristiques d'une fibre naturelle, mais sont plus brillants.
- <span id="page-19-0"></span>• Les fils de rayonne/viscose sont particulièrement appréciés pour la couture de points décoratifs aux jolis reflets satinés.

#### **Rapport aiguille-fil**

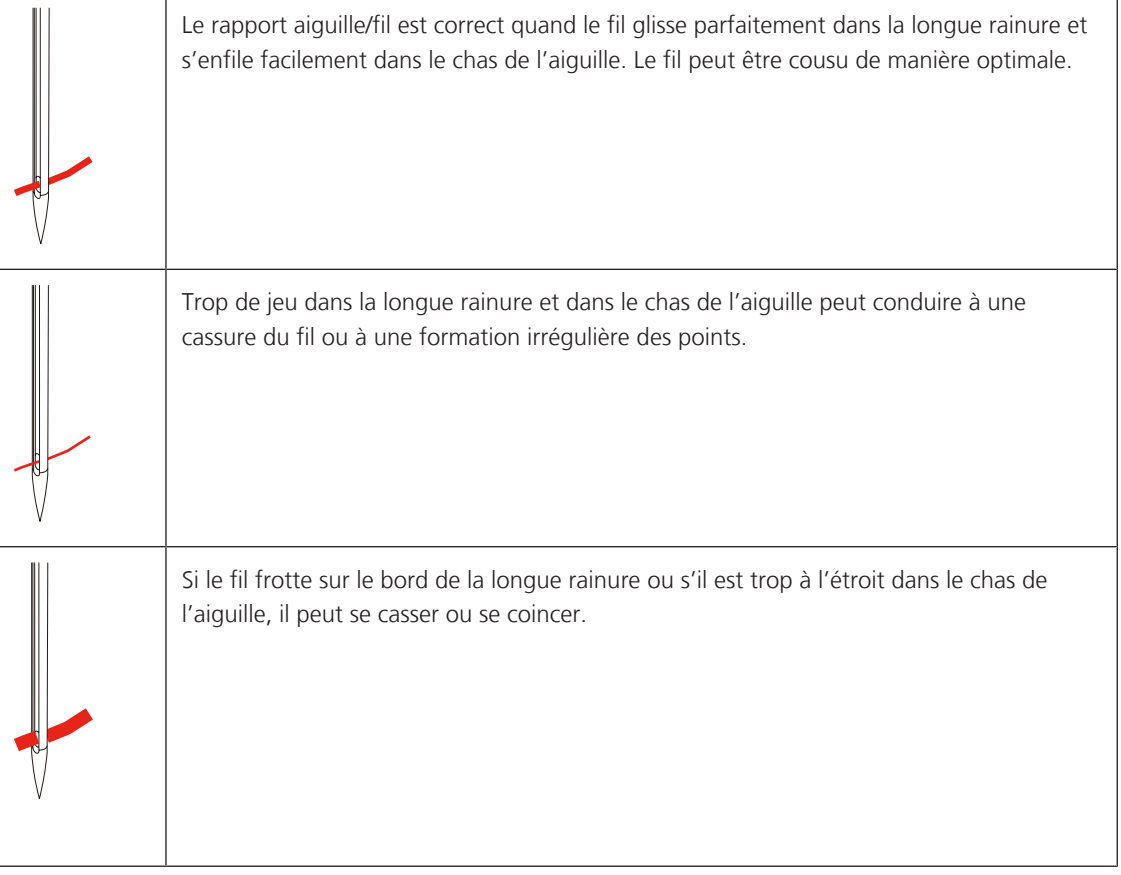

#### <span id="page-19-1"></span>**1.5 Informations importantes sur la broderie**

#### <span id="page-19-2"></span>**Fil supérieur**

Il est important de choisir un fil de broderie de bonne qualité (de marque) pour que le fil à broder soit régulier et que le fil ne casse pas.

Les broderies donnent un effet particulièrement intéressant lorsque des fils à broder fins et brillants sont utilisés comme fil supérieur. Les fabricants de fil proposent une large palette de fils et de couleurs.

- Le fil en polyester brillant est un fil résistant à l'usure et à la déchirure, grand teint, qui convient pour tous les types de broderies.
- La viscose est une fibre fine artificielle au brillant soyeux qui convient pour les broderies fines qui ne seront pas soumises à une usure trop importantes.
- Le fil métallique est un fil brillant fin à moyennement épais qui convient pour les effets spéciaux en broderie.
- Avec les fils métalliques, le coupe-fil de canette automatique doit être désactivé et les autres coupe-fil ne doivent pas être utilisés. Dans le cas contraire, la lame risquerait de s'user très vite.

• Avec les fils métalliques, la vitesse et la tension du fil supérieur doivent être réduites.

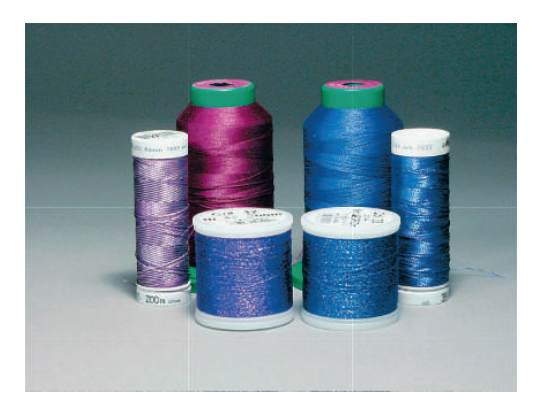

#### <span id="page-20-0"></span>**Fil inférieur**

En broderie, le fil inférieur (de canette) est en général noir ou blanc. Si les deux côtés doivent se ressembler, il est recommandé d'utiliser un fil supérieur et un fil inférieur de même couleur.

- Bobbin Fill est un fil polyester particulièrement doux et léger qui convient bien comme fil inférieur. Ce fil inférieur spécial garantit une tension régulière du fil et un entrelacement optimal du fil supérieur et du fil inférieur.
- Les fils à repriser et à broder sont des fils de coton mercerisés fins qui conviennent pour les broderies sur tissus en coton.

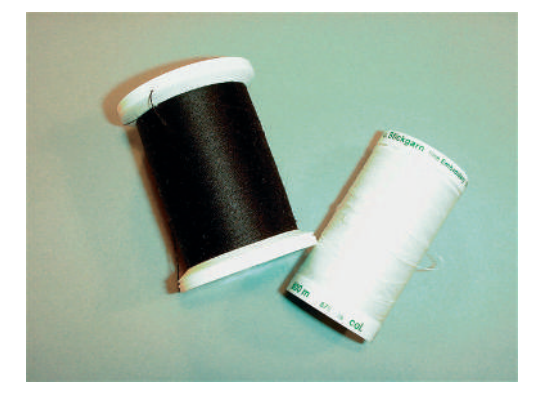

#### <span id="page-20-1"></span>**Choix du motif de broderie**

Les motifs de broderie simples à faible nombre de points conviennent pour les broderies sur les tissus légers. Les motifs de broderie denses, p. ex. les motifs à fréquents changements de couleurs et de sens de broderie, conviennent pour les tissus lourds et moyennement lourds.

#### <span id="page-20-2"></span>**Test de broderie**

Il est recommandé de toujours effectuer un test de broderie sur un reste de tissu original et de le renforcer avec la ganse qui sera utilisée ultérieurement. Pour le test de broderie, il est recommandé d'utiliser les mêmes couleurs, fils et aiguilles que ce qui sera utilisé pour le projet de broderie.

#### <span id="page-20-3"></span>**Broder des motifs de fournisseurs tiers**

bernette recommande de charger des motifs de broderie dans des formats de fichier variés sur la machine ou sur une clé USB à l'aide du programme gratuit «ART-Link» ou «BERNINA Toolbox». «ART-Link» garantit la lecture et la broderie correctes du motif de broderie. «ART-Link» peut être téléchargé gratuitement sur [www.bernina.com](http://www.bernina.com).

#### <span id="page-21-0"></span>**Points de support**

Les points de support forment la base d'un motif de broderie; ils stabilisent et maintiennent la forme du support à broder. Ils garantissent également que les points couvrants du motif pénétreront moins dans les mailles ou dans le voile du tissu.

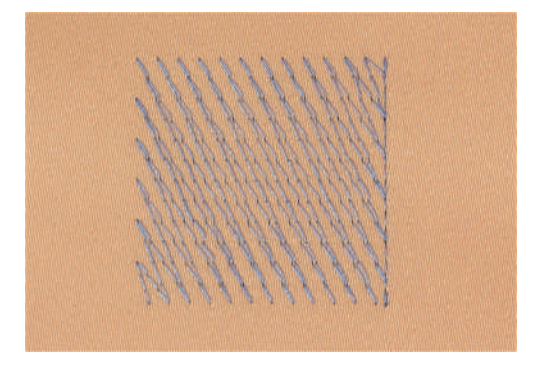

#### <span id="page-21-1"></span>**Taille du motif de broderie**

La taille des motifs de broderie peut être agrandie ou réduite sur la machine à broder ou sur l'ordinateur à l'aide du logiciel de broderie BERNINA (accessoire en option). Les agrandissements et réductions ne dépassant pas 20 % donnent les meilleurs résultats.

#### <span id="page-21-2"></span>**Point satin ou point plat**

Le point satin brode en alternance sur un côté puis sur le côté opposé, de sorte que les fils recouvrent le dessin par un motif en zig-zag très dense. Les points satin conviennent pour remplir de petites formes étroites. Ils ne conviennent pas pour remplir de grandes surfaces car les points longs sont lâches et ne recouvrent pas correctement le tissu. Avec des points trop longs, il y a un risque que les fils restent accrochés, ce qui endommagerait la borderie.

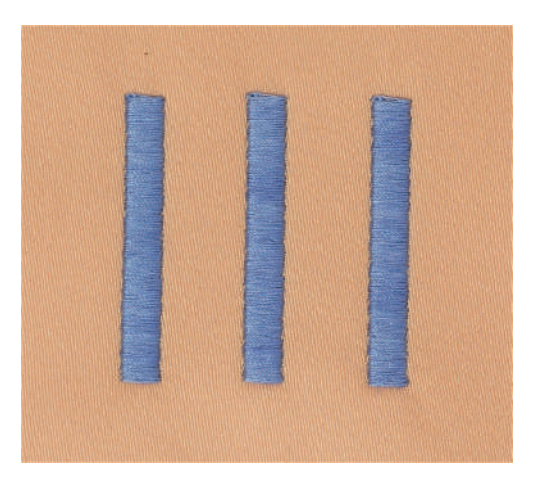

### <span id="page-22-0"></span>**Point de piqûre**

Des points très courts de même longueur sont brodés en rangées décalées et les uns près des autres, ce qui donne une surface pleine dense.

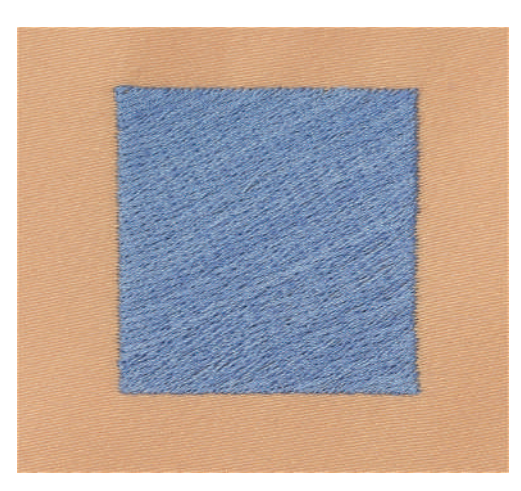

### <span id="page-22-1"></span>**Points de liaison**

Points longs utilisés pour aller d'une partie du motif de broderie à la partie suivante. Des points d'arrêt sont brodés juste avant et après le point de liaison. Les points de liaison sont ensuite coupés et éliminés.

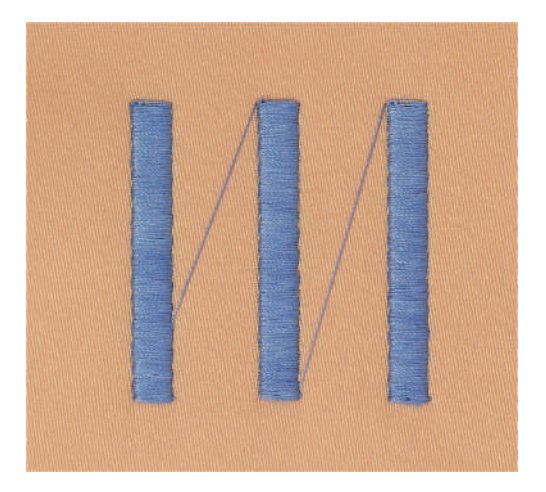

# <span id="page-23-0"></span>**2 Préparations avant de broder**

# <span id="page-23-1"></span>**2.1 Connecter et mettre sous tension**

#### **Connecter la machine**

> Brancher le câble d'alimentation dans la connexion pour le câble.

<span id="page-23-2"></span>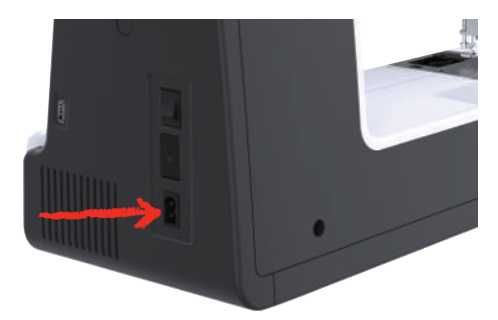

> Enficher la fiche du câble d'alimentation dans la prise de courant.

# <span id="page-23-3"></span>**Utilisation du câble d'alimentation (uniquement pour les USA et le Canada)**

La machine possède un connecteur polarisé (un contact est plus grand que l'autre). Pour minimiser le risque de choc électrique, la fiche ne peut être connectée que d'une seule manière dans la prise murale. Si la fiche ne rentre pas dans la prise, il suffit de retourner la fiche. Si elle ne rentre toujours pas, contactez un électricien pour faire installer une prise murale correspondante. La fiche ne doit absolument pas être modifiée.

#### **Allumer la machine**

> Pour mettre en marche, placer l'interrupteur principal sur «I».

<span id="page-23-4"></span>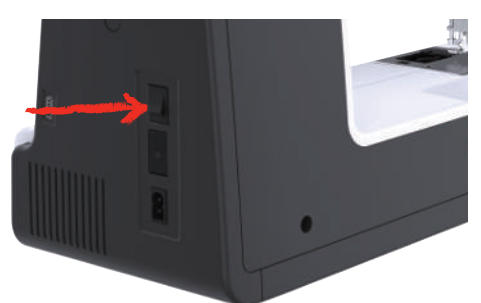

# <span id="page-23-5"></span>**Fixation du stylet**

> Fixer le stylet sur la fixation prévue à cet effet.

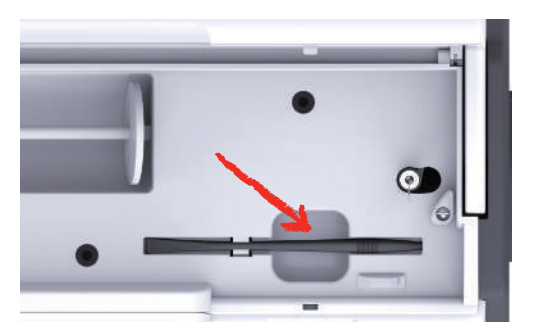

# <span id="page-24-0"></span>**2.2 Support de bobine**

#### <span id="page-24-1"></span>**Support de bobine à l'horizontale**

Mettre en place la bobine de fil et du disque de déroulement du fil

Le disque de déroulement du fil garantit un déroulement fluide et régulier du fil de la bobine. Le disque de déroulement du fil est uniquement utilisé si le support de bobine est à l'horizontale.

- > Placer une bobine sur le support de bobine.
- > Installer le disque de déroulement du fil adéquat sur le bobine de fil de sorte qu'il n'y ait aucun jeu entre le disque de déroulement du fil et la bobine de fil.

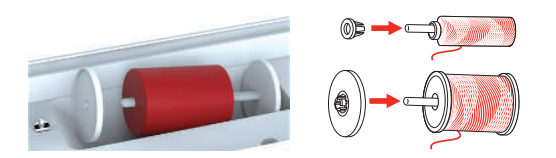

Utiliser le filet de bobine

Le filet de bobine maintient le fil sur la bobine et empêche la formation de nœuds et une cassure de fil. Le filet de bobine est uniquement utilisé lorsque le support de bobine est utilisé disposé à l'horizontale.

> Glisser le filet de bobine par-dessus la bobine.

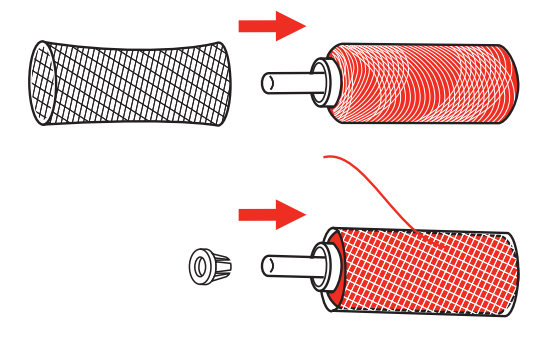

#### <span id="page-24-2"></span>**Second support de bobine de fil**

Mettre en place le second support de bobine de fil

> Engager le second support de bobine sur l'unité de bobinage (1).

> Orienter l'unité de bobinage (1) jusqu'à ce que l'évidement avec le ressort (3) s'encliquette.

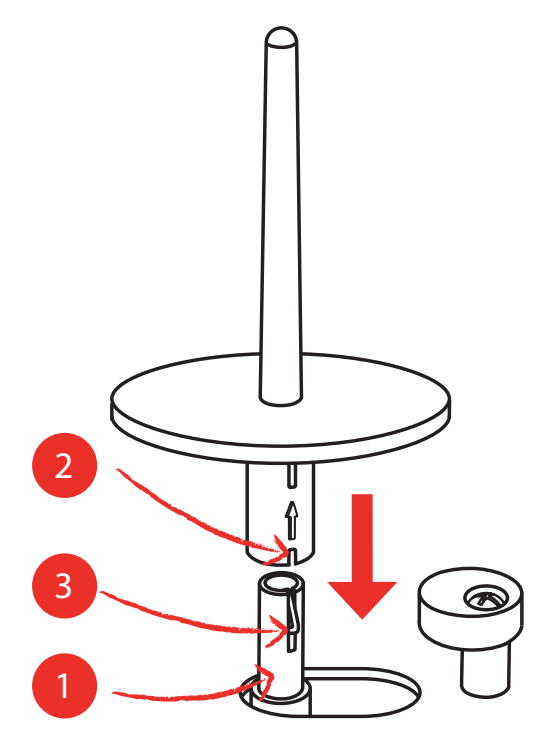

Mettre en place la bobine de fil

La rondelle de feutre empêche que le fil reste accroché au support de bobine.

- > Mettre la rondelle de feutre (1) sur le second support de bobine.
- > Placer une bobine sur le support de bobine.

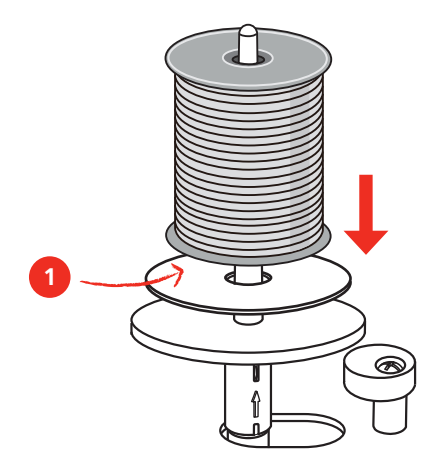

### <span id="page-25-0"></span>**2.3 Raccordement du module de broderie**

### ATTENTION Transport du module de broderie

Endommagement sur la connexion du module de broderie et sur la machine. > Avant de transporter la machine, retirer le module de broderie.

- > Placer le module de broderie et la machine sur une surface stable et plane.
- > S'assurer que le bras de broderie peut se déplacer librement.
- > Lever le module de broderie sur le côté gauche.

> Introduire prudemment le module de broderie de la gauche vers la droite dans le connecteur du module de broderie de la machine (1) jusqu'à ce qu'il s'encliquette.

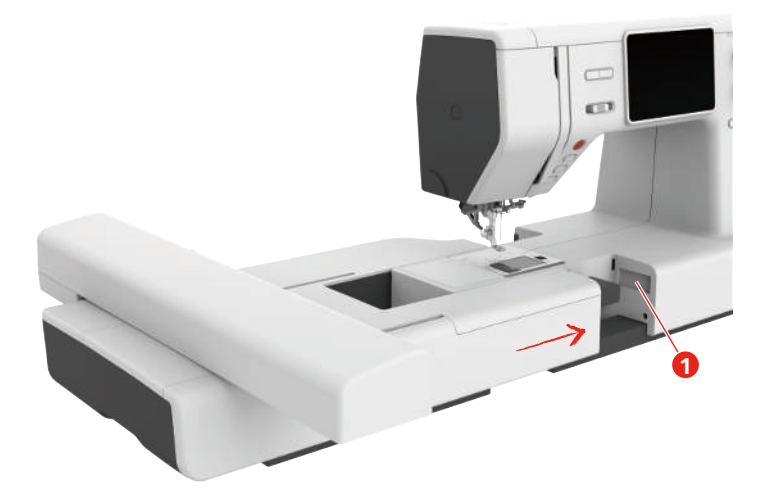

> Pour enlever le module de broderie, tenir le module de broderie puis appuyer sur la touche de déverrouillage (2) et le retirer.

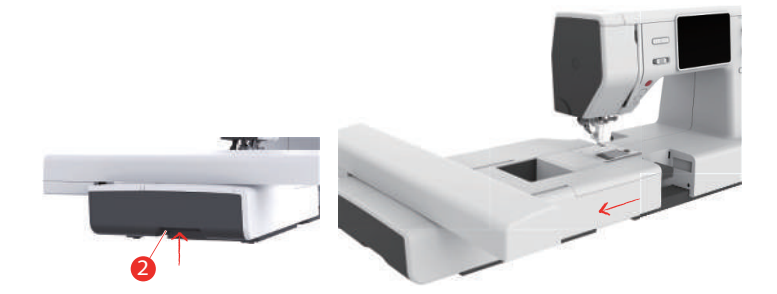

# <span id="page-26-0"></span>**2.4 Pied pour broderie**

# <span id="page-26-1"></span>**Monter le pied pour broderie**

Montage simple du pied pour broderie

- > Relever l'aiguille.
- > Relever le pied-de-biche.
- > Débrancher la machine et retirer la prise du réseau.
- > Appuyer fermement le pied pour broderie (JL) par l'arrière avec l'index sur la barre à aiguille et serrer la vis (1).
- > Sélectionner le pied pour broderie monté parmi la sélection de pieds pour broderie.

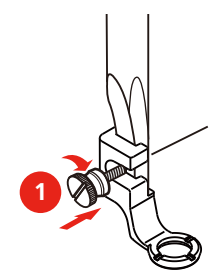

# <span id="page-27-0"></span>**2.5 Aiguille**

#### <span id="page-27-1"></span>**Monter l'aiguille à broder**

Les aiguilles de broderie de type 130/705 H-SUK possèdent un chas plus grand et sont légèrement arrondies. Ceci permet de neutraliser l'usure quand on utilise des fils à broder en rayonne et en coton. En fonction du fil de broderie, il est recommandé d'utiliser une aiguille n° 70-SUK à 90-SUK.

- > Relever l'aiguille.
- > Débrancher la machine et retirer la prise du réseau.
- > Retirer le pied fixé.
- > Desserrer la vis de fixation (1) à l'aide du tournevis et retirer l'aiguille par le bas.
- > Tenir l'aiguille à broder (2) avec le côté plat vers l'arrière.
- > Pousser l'aiguille vers le haut jusqu'en butée (3).
- > Serrer à fond la vis de fixation (1) à l'aide du tournevis.

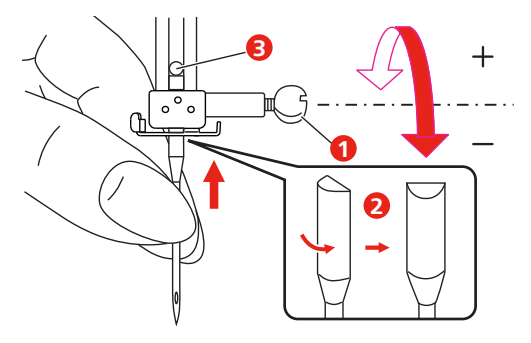

# <span id="page-28-0"></span>**2.6 Enfiler**

#### <span id="page-28-1"></span>**Préparation de l'enfilage**

- > Relever l'aiguille en appuyant sur la touche «Aiguille en haut/en bas».
- > Relever le pied-de-biche.

### <span id="page-28-2"></span>**Enfiler le fil supérieur**

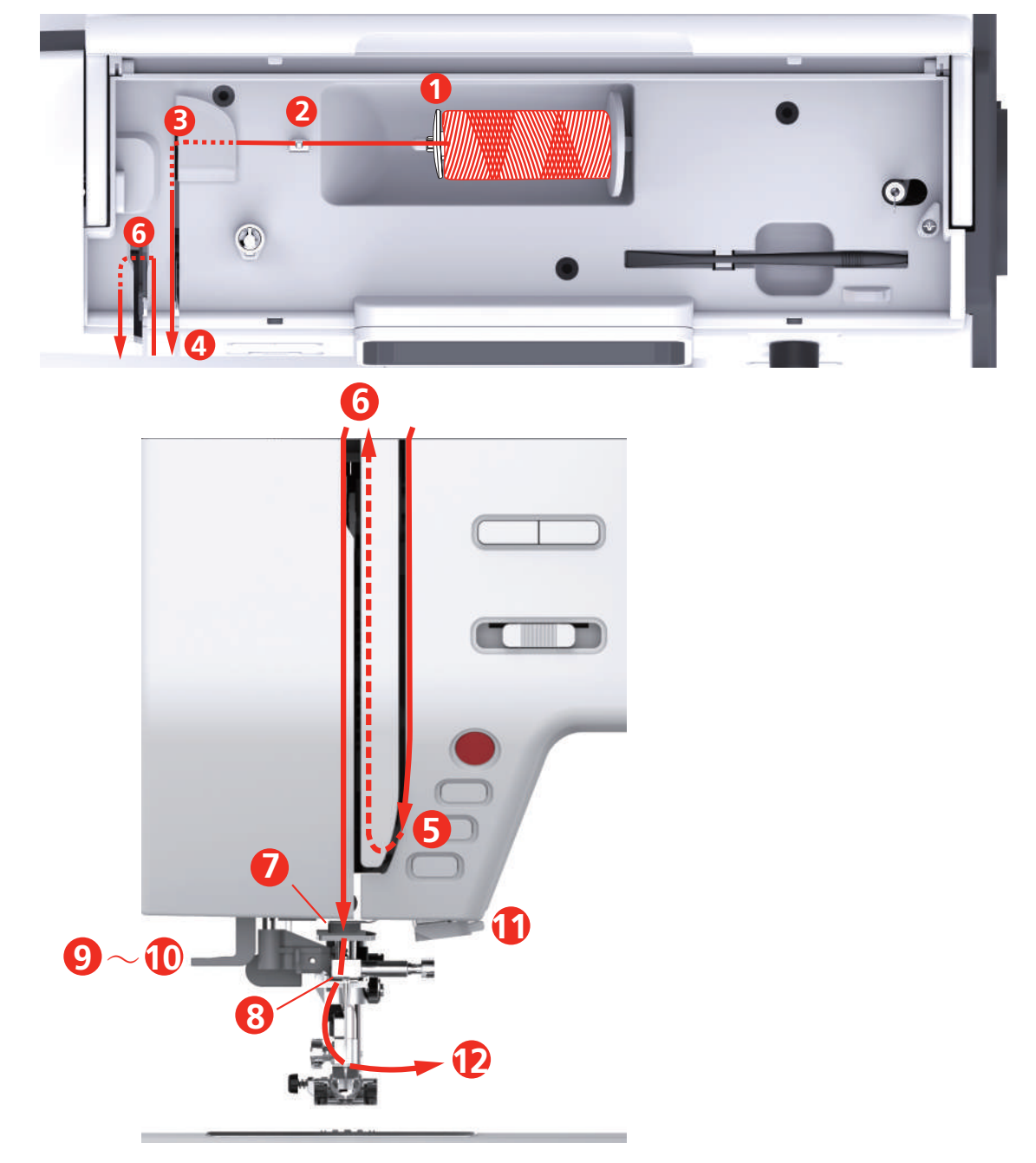

- 1 Disque de déroulement du fil **7** Guidage
- 2 Guide-fil 8 Guidage
- 
- 4 Disques de prétension de fil 10 Petit crochet en fil métallique
- 5 Recouvrement du donneur de fil 11 Coupe-fil
- 6 Donneur de fil 12 Fil
- 
- 
- 3 Guide-fil 9 Levier de l'enfile-aiguille
	-
	-
	-
- > Mettre la bobine de fil sur le support de bobine de sorte que le fil soit déroulé dans le sens horaire.
- > Fixer le disque adéquat de déroulement du fil.

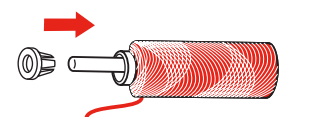

> Guider le fil à travers le guide-fil (2).

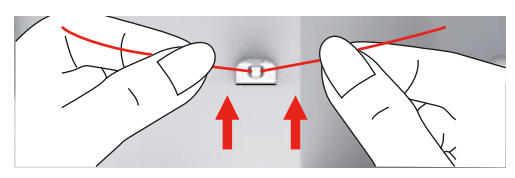

> Guider le fil à travers le guide-fil (3).

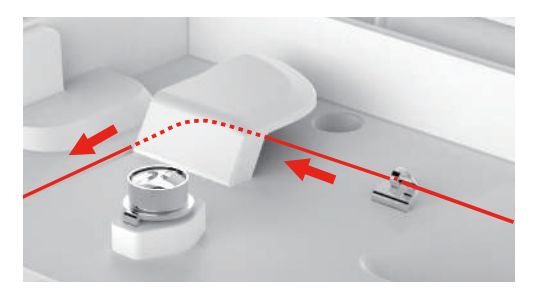

> Poser l'extrémité du fil le long du canal vers le bas.

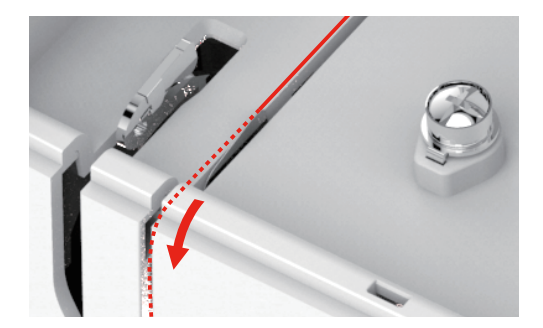

> Guider le fil vers le bas autour du recouvrement du donneur de fil.

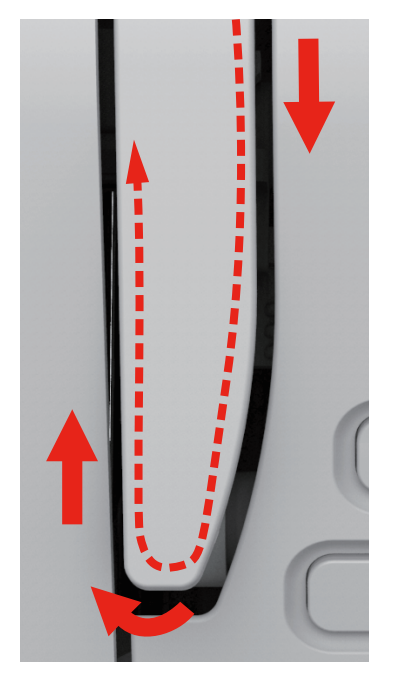

> Guider le fil vers le haut et de droite à gauche à travers le donneur de fil puis guider à nouveau le fil vers le bas.

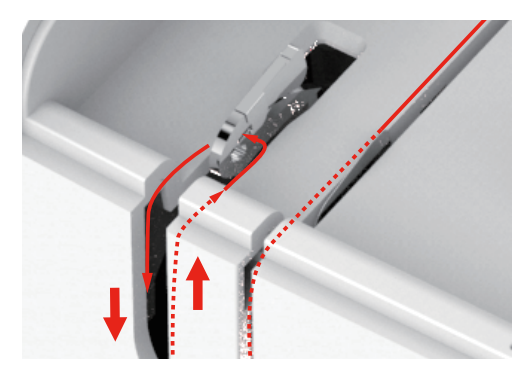

> Guider le fil au travers des guides au-dessus du pied-de-biche.

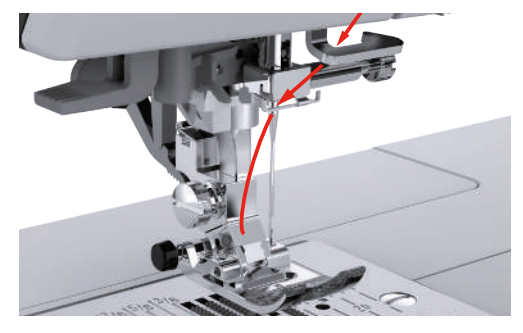

- > Abaisser le levier de l'enfile-aiguille jusqu'en butée, jusqu'à ce qu'il s'encliquette.
	- Le petit crochet métallique traverse le chas de l'aiguille.
	- Pour empêcher d'endommager l'enfile-aiguille, le pied-de-biche est automatiquement abaissé.

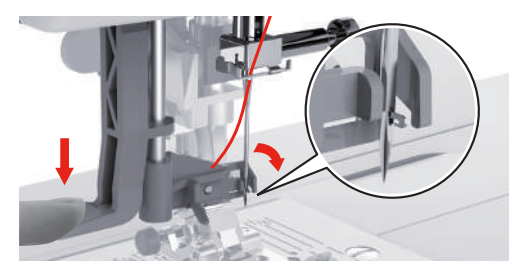

- > Guider le fil autour du guide-fil.
- > Guider le fil devant l'aiguille et sous le petit crochet métallique.

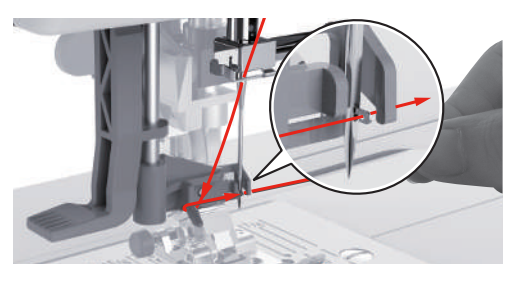

> Pour couper le fil excédentaire, saisir l'extrémité du fil et le faire passer prudemment par le coupe-fil. **Remarque :** Le coupe-fil droit doit seulement être utilisé pour l'enfilage.

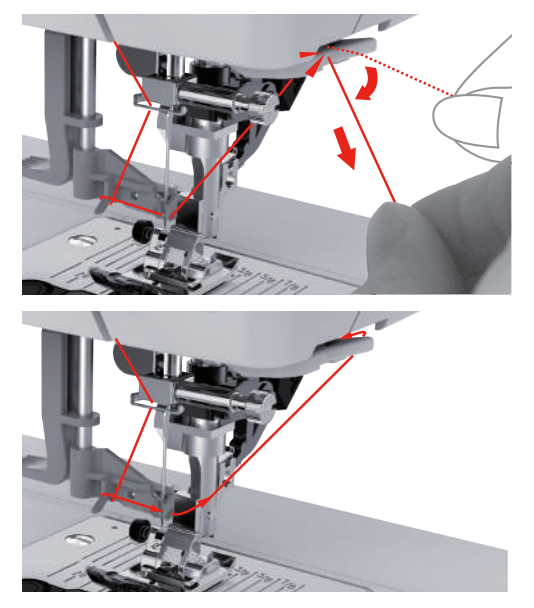

- > Pour enfiler le fil dans l'aiguille, relever le levier de l'enfile-aiguille.
	- Le petit crochet métallique revient en arrière et guide le fil à travers le chas de l'aiguille de façon à former une boucle.
- > Tirer complètement le fil à travers le chas de l'aiguille.

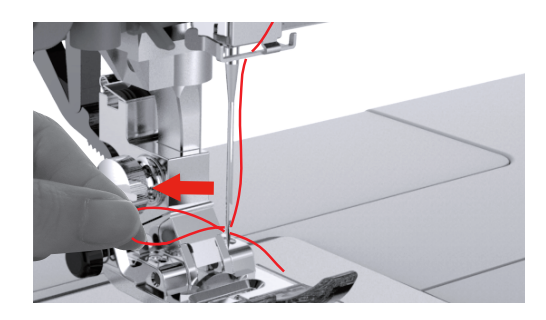

**Embobiner la canette**

<span id="page-31-0"></span>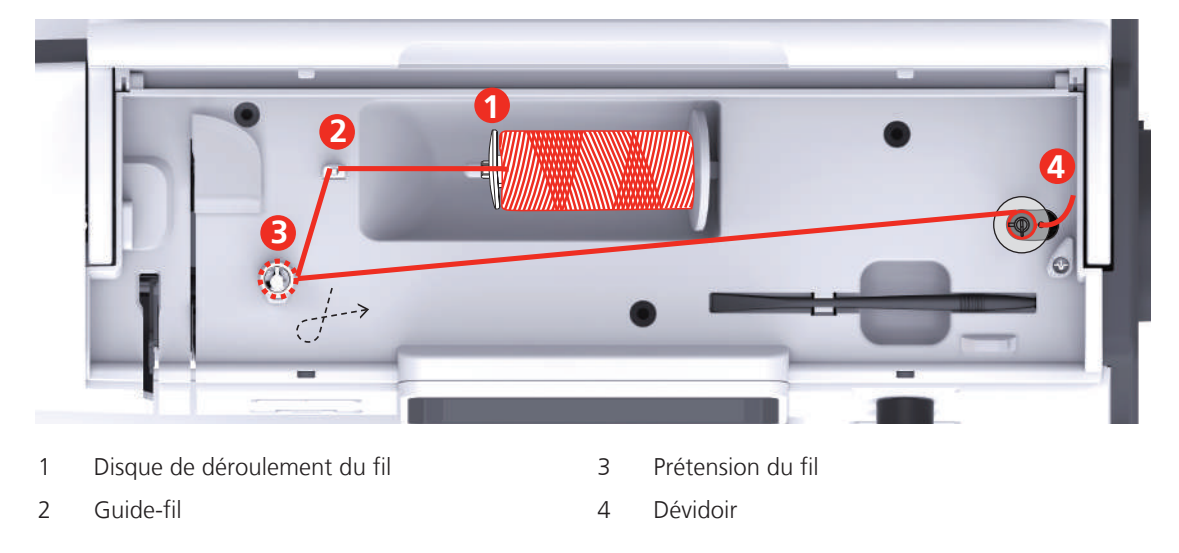

- > Placer une bobine de fil et le disque de déroulement du fil sur le dévidoir.
- > En cas de petites bobines de fil, utiliser le petit disque de déroulement du fil.

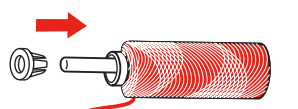

> Pour éviter que le fil ne reste accroché ou ne se déchire, utiliser le filet de bobine.

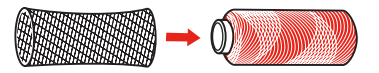

> Guider le fil à travers le guide-fil.

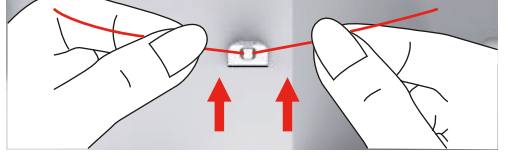

> Guider le fil dans le sens horaire autour de la prétension du fil.

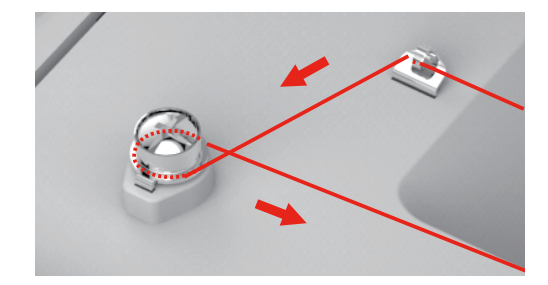

> Tirer l'extrémité de fil à travers l'un des trous intérieurs de la canette et mettre la canette vide sur l'unité de canette.

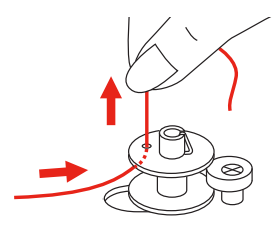

- > Pousser la canette dans la position droite
- > La touche «Marche/Arrêt» clignote à des fins de contrôle et l'écran de canetage apparaît.

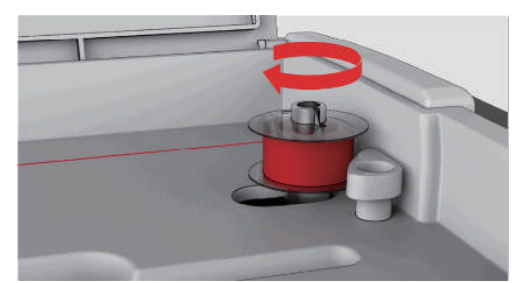

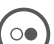

> Maintenir d'une main l'extrémité du fil.

> Pour démarrer l'opération de canetage pour quelques tours puis arrêter, appuyer sur la touche «Marche/ Arrêt» de sorte que le fil soit bien attaché à la canette.

> Couper l'extrémité de fil à côté de trou intérieur.

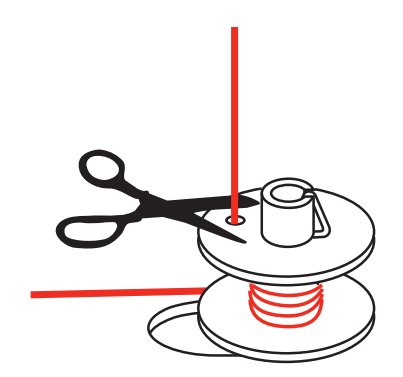

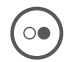

- > Pour poursuivre le canetage, appuyer sur la touche «Marche / Arrêt».
- > Pour terminer le canetage, appuyer sur la touche «Marche / Arrêt».
- > Enlever la canette et couper le fil.

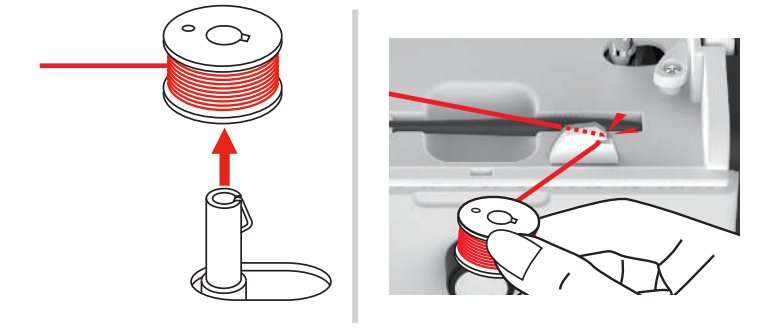

#### <span id="page-33-0"></span>**Enfilage du fil de canette**

Condition préalable:

- L'aiguille est relevée.
- Le pied-de-biche est relevé.
- La machine est arrêtée.
- > Pour ouvrir la plaque de recouvrement de la boîte à canette, pousser la poignée vers la droite.

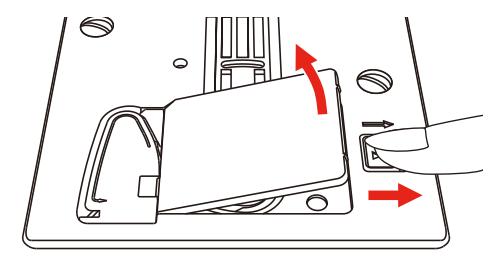

> Mettre une nouvelle canette en place de sorte que le fil soit déroulé dans le sens antihoraire.

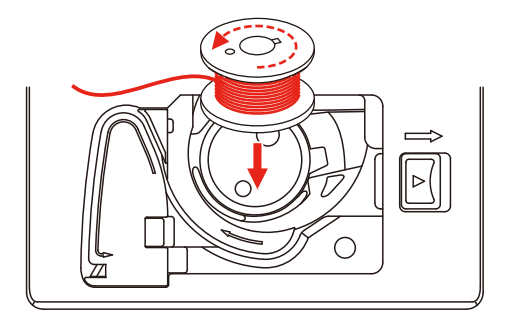

> Faire passer le fil à travers la fente (1).

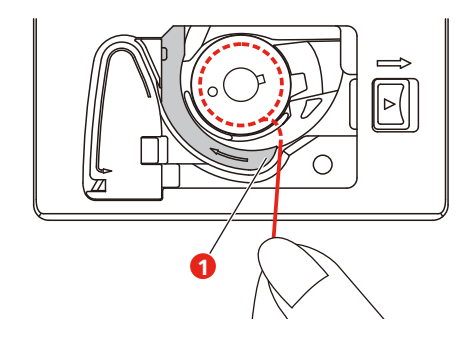

- > Appuyer légèrement sur la canette.
- > Pour insérer le fil dans le guide-fil de canette, suivre le marquage fléché.

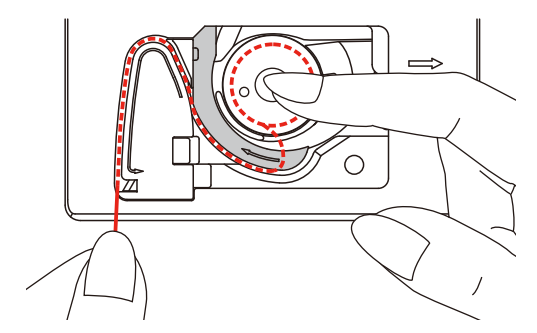

> Pour couper le fil excédentaire, saisir l'extrémité du fil et le faire passer par le coupe-fil (2).

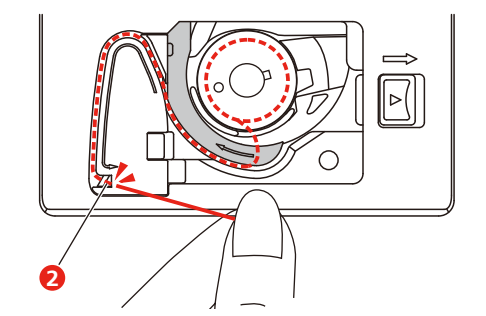

> Fermer la plaque de recouvrement de la boîte à canette.

#### <span id="page-34-0"></span>**2.7 Sélection du motif de broderie**

Les motifs de broderie peuvent tous être soit directement brodés, soit modifiés à l'aide des diverses fonctions proposées par la machine à broder. Tous les motifs de broderie sont présentés à la fin de ces directives d'emploi. En outre, des motifs de broderie peuvent être importés à partir de la mémoire personnelle ou de la clé USB (accessoire en option).

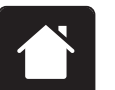

> Appuyer sur le champ «Home».

> Sélectionner un alphabet, un motif de broderie ou un motif de broderie personnel dans l'un des dossiers.

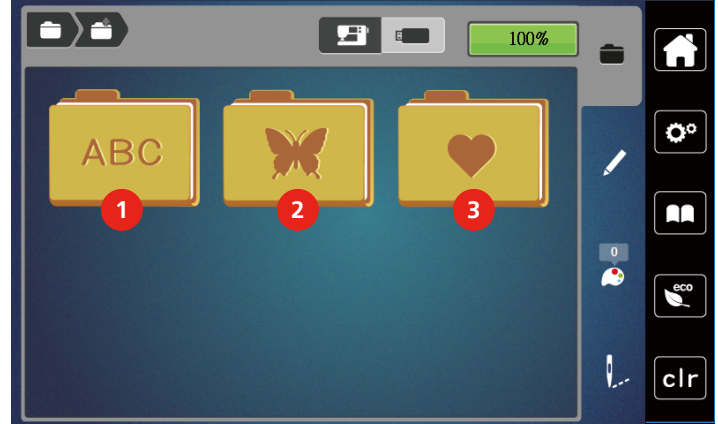

- 
- 2 Motif de broderie
- 1 Alphabet 3 Motif de broderie personnalisé

# <span id="page-35-0"></span>**2.8 Cadres de broderie**

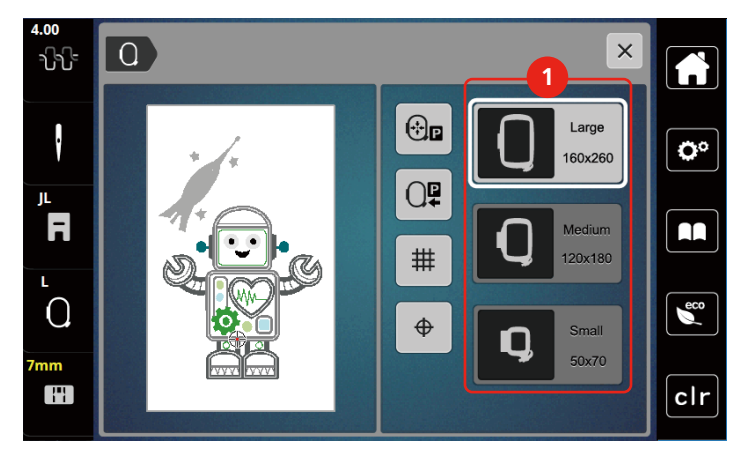

### <span id="page-35-1"></span>**Aperçu du choix des cadres de broderie**

1 Choix des cadres de broderie

#### <span id="page-35-2"></span>**Sélectionner le cadre de broderie**

Plus le cadre de broderie choisi pour le motif de broderie est petit, plus le résultat est de qualité. Le motif de broderie a une taille préréglée, qui s'affiche.

Condition préalable:

• Le motif de broderie est choisi.
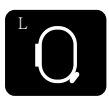

> Appuyer sur le champ «Affichage/Sélection du cadre de broderie».

- Le cadre de broderie actuellement monté est affiché.
- La machine choisit automatiquement le cadre de broderie optimal en fonction de la dimension du cadre de broderie.
- Si le cadre de broderie préréglé n'est pas disponible, il est possible de choisir un autre cadre de broderie.
- Si un cadre qui ne correspond pas au cadre sélectionné est utilisé, le cadre monté est considéré comme actif et la zone du motif de broderie est adaptée en conséquence.
- > Sélectionner le cadre de broderie souhaité.

#### **Non-tissé de broderie arrachable**

2018-2018 in control of the system and control of the system and control of the system of the system of the system of the system of the system of the system of the system of the system of the system of the system of the s Un non-tissé de broderie confère plus de stabilité au projet de broderie. Un non-tissé déchirable convient pour tous les tissus tissés et pour ceux qui ne sont pas extensibles. Il est possible d'utiliser 1 à 2 couches. Les non-tissés sont disponibles en différentes épaisseurs. Sur les grandes surfaces brodées, le non-tissu reste sous le fil de broderie. Le non-tissu est fixé à l'arrière du tissu à l'aide d'une colle en spray. Une fois la broderie terminée, le non-tissé qui dépasse est arraché avec précaution.

#### **Non-tissé de broderie à découper**

Un non-tissé de broderie confère plus de stabilité au projet de broderie. Le non-tissu à découper convient à tous les tissus élastiques. Il est possible d'utiliser 1 à 2 couches. Les non-tissés sont disponibles en différentes épaisseurs. Sur les grandes surfaces brodées, le non-tissu reste sous le fil de broderie. Le non-tissu est fixé à l'arrière du tissu à l'aide d'une colle en spray. Une fois la broderie terminée, le non-tissé qui dépasse est découpé avec précaution.

#### **Utiliser de la colle en spray**

L'utilisation de colle en spray est recommandée pour tous les tissus et les tricots extensibles et lisses. Elle empêche au tissu de se déformer et de glisser. Les applications sont fixées avec précision à l'aide de la colle en spray. Ne pas utiliser la colle en spray à proximité de la machine pour éviter les encrassements.

- > Pulvériser la colle en spray sur le non-tissu avec parcimonie et à une distance de 25 à 30 cm (9 – 12 pouces).
- > Superposer le tissu et le non-tissu pulvérisé, veiller à l'absence de plis et les appuyer l'un sur l'autre.
- > Fixer les petites surfaces, comme les poches ou les cols, sur le non-tissé.
- > Pour éviter les marches de pression, par exemple sur le tissu éponge ou le polaire, ne pas tendre le tissu mais pulvériser le non-tissé et le tendre.
- > Y fixer les surfaces à broder.
- > Éliminer les restes de colle avant de démarrer la machine.

#### **Utiliser de l'amidon en spray**

L'amidon en spray confère un maintien supplémentaire aux tissus fins et au tissage lâche. Toujours utiliser une garniture supplémentaire sous le tissu.

- > Pulvériser le tissu d'amidon en spray.
- > Laisser le tissu sécher et si nécessaire, sécher au fer à repasser.

#### **Utiliser une toile thermocollante**

Les toiles thermocollantes sont disponibles en différentes épaisseurs. Il est recommandé d'utiliser une toile thermocollante qui se décolle facilement du tissu de base. La toile thermocollante est adaptée à tous les tissus qui se déforment facilement, par exemple les tissus extensibles comme le tricot ou le jersey.

> Coller la toile thermocollante au fer chaud sur la face inférieure du tissu.

#### **Utiliser une toile autocollante**

Les toiles autocollantes conviennent pour les tissus comme le jersey ou la soie, ainsi que pour les projets de broderie qu'il est impossible de tendre dans un cadre de broderie.

- > Tendre la toile dans le cadre de broderie de sorte que le côté avec le papier soit sur le dessus.
- > Fendre le papier avec les ciseaux pour retirer le papier dans la zone du cadre.
- > Placer le tissu sur la toile collante découverte et presser fortement.
- Éliminer les restes de colle avant de démarrer la machine.

#### **Utiliser un support soluble dans l'eau**

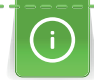

Pour broder de la dentelle, il est recommandé de tendre 1 à 3 couches de support soluble dans l'eau dans le cadre de broderie. Comme le motif à broder n'est pas brodé sur le tissu, il restera uniquement le motif en fils brodés. Les motifs de broderie doivent impérativement être reliés par des points courts, sinon les différents motifs brodés risquent de se défaire.

Les armatures en non-tissés hydrosolubles sont indiquées en particulier pour les tissus fins à travers lesquels les autres types d'armature seraient visibles tout comme pour broder sur de la dentelle. L'armature se désintègre dans l'eau une fois la broderie terminée. L'armature protège remarquablement bien les tissus à fibres longues afin par exemple d'éviter d'endommager les boucles d'un tissu éponge. Ceci permet notamment d'empêcher les fils ne soient tirés ou que des boucles ne dépasser entre les points de broderie.

- > Poser l'armature sur l'envers du tissu.
- > Fixer au besoin la garniture à l'aide d'une colle en spray.
- > Renforcer en outre les tissus à poils sur l'endroit de plus avec une armature adaptée et, si nécessaire, fixer avec quelques points de bâti.
- > Tendre ensemble toutes les couches dans le cadre de broderie.
- > Une fois la broderie terminée, laver le motif brodé et le faire sécher à plat.

#### **Préparation du cadre de broderie**

Le cadre de broderie se compose d'un cadre extérieur et d'un cadre intérieur. À chaque cadre de broderie appartient un gabarit de broderie correspondant. La zone de broderie est quadrillée de carreaux de 1 cm (0,39 pouce). Le point central est marqué au moyen d'un trou et de réticules. Les dessins souhaités peuvent être reportés sur le tissu.

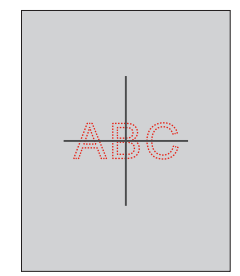

- > Desserrer la vis (1) ou ouvrir le dispositif de serrage rapide (2) sur l'étrier extérieur.
	- Si un nouveau type de tissu est utilisé, la pression doit être ajustée en tournant à l'aide de la vis.

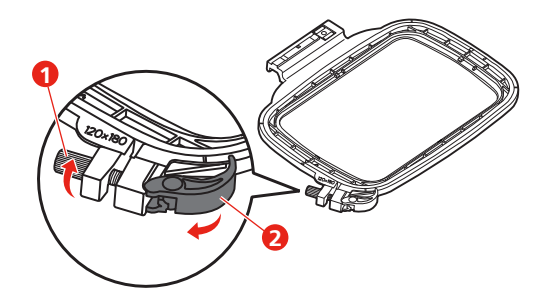

> Retirer le cadre intérieur.

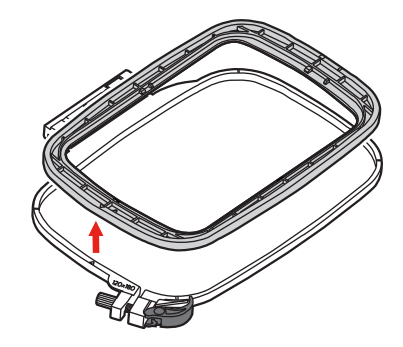

> Poser le gabarit de broderie (1) dans le cadre intérieur de sorte que l'inscription "bernette" soit sur le bord avant près du marquage fléché jusqu'à ce qu'il s'encliquette.

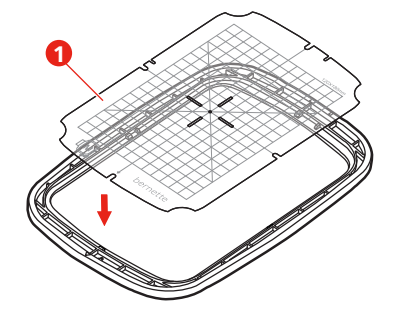

- > Poser le tissu sous le cadre intérieur de sorte que celui-ci dépasse d'au moins 2 cm au-dessus du cadre de broderie.
- > Orienter le point central du motif de broderie sur le milieu du gabarit de broderie.
- > Poser le tissu et le cadre intérieur sur le cadre extérieur de sorte que les flèches des deux cadres coïncident.

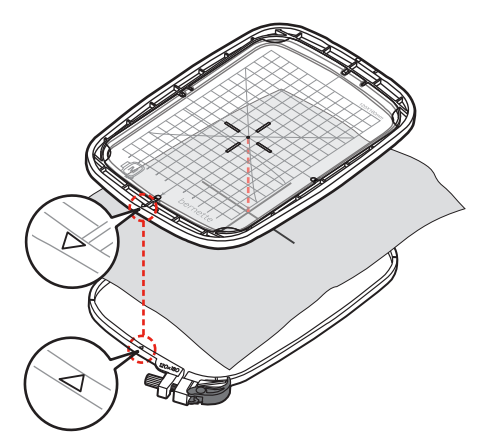

- > Pousser les deux cadres mais sans déplacer le tissu.
- > Tendre complètement le tissu dans le cadre de broderie.
- > Fermer le dispositif de serrage rapide (2). Si nécessaire, resserrer la vis (1).
- > Le cadre intérieur doit dépasser de 1 mm environ sur l'envers afin d'éviter que le cadre affleure sur la plaque à aiguille.
- > Le dispositif de serrage rapide (2) sert à changer facilement et rapidement de tissu pour un tissu du même type.

> Retirer le gabarit de broderie (3) du cadre de broderie.

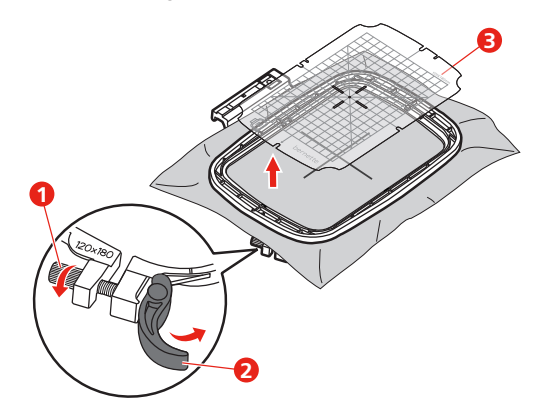

# **Montage du cadre de broderie**

- > Relever l'aiguille.
- > Relever le pied pour broderie.
- > Positionner le cadre de broderie sous le pied pour broderie.
- > Pousser le cadre de broderie dans le module de broderie jusqu'à ce qu'il s'encliquette. – Le cadre de broderie est fixé.

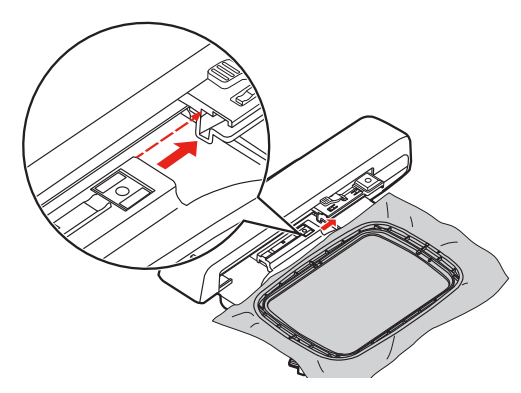

> Pour enlever le cadre de broderie, actionner le levier de blocage et tirer le cadre de broderie vers l'arrière.

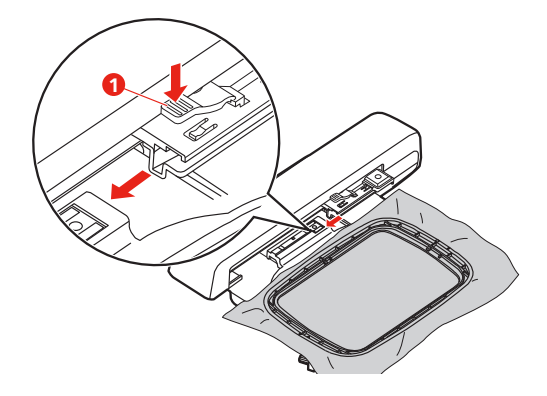

## **Aperçu des fonctions de broderie**

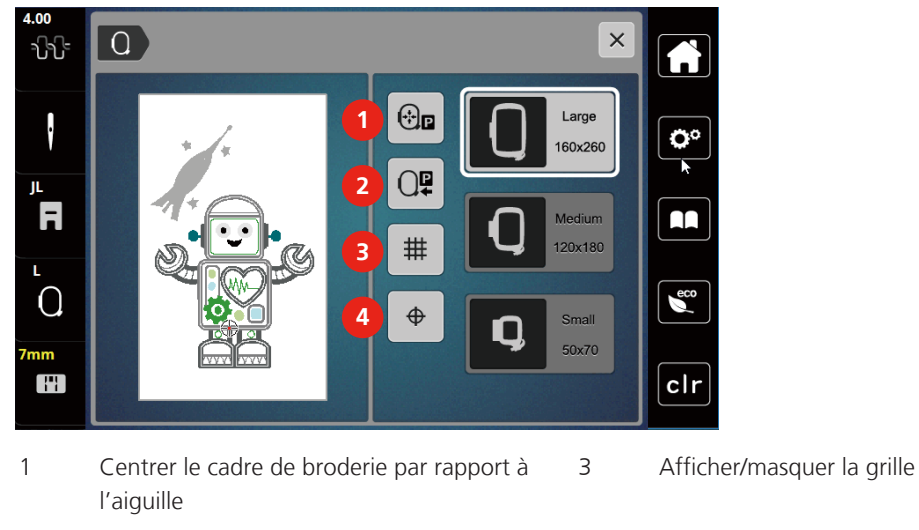

2 Repousser le bras de broderie  $\frac{4}{4}$  Centre du motif de broderie

## **Sélectionner le centre du motif de broderie**

Le cadre de broderie se positionne de sorte que l'aiguille se situe exactement au-dessus du centre du motif de broderie ou au-dessus du début du motif.

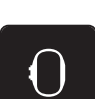

> Appuyer sur le champ «affichage/sélection du cadre de broderie».

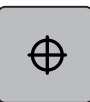

- > Appuyer sur le champ «centre du motif de broderie» pour positionner le cadre de broderie de sorte que l'aiguille se situe exactement au-dessus du centre du motif de broderie.
- > Appuyer une nouvelle fois sur le champ «centre du motif de broderie» pour positionner le cadre de broderie de sorte que l'aiguille se situe exactement au-dessus du début du motif.

## **Centrer le cadre de broderie par rapport à l'aiguille**

Le déplacement du cadre de broderie simplifie l'enfilage du fil supérieur lorsque l'aiguille se trouve à proximité du cadre de broderie.

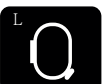

> Appuyer sur le champ «Affichage/Sélection du cadre de broderie».

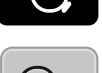

- Pour déplacer le cadre de broderie vers le centre, appuyer sur le champ «Centrer le cadre de broderie par rapport à l'aiguille».
- Enfiler le fil supérieur.

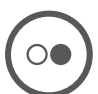

> Pour ramener le cadre de broderie dans sa dernière position, appuyer sur la touche «Marche/Arrêt».

## **Repousser le bras de broderie**

Le bras de broderie peut être repoussé pour pouvoir ranger le module de broderie

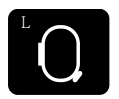

- > Appuyer sur le champ «Affichage/Sélection du cadre de broderie».
- > Retirer le cadre de broderie.

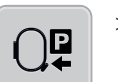

> Pour déplacer le bras de broderie horizontalement vers la gauche, appuyer sur le champ «Repousser le bras de broderie».

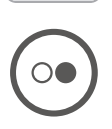

> Pour ramener le bras de broderie dans sa dernière position, appuyer sur la touche «Marche/Arrêt».

# **Afficher/masquer la grille**

Afficher le centre du cadre ainsi que les lignes d'aide pour permettre de placer plus précisément le motif de broderie.

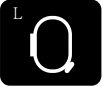

> Appuyer sur le champ «Affichage/Sélection du cadre de broderie».

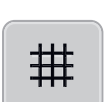

- > Pour afficher le centre du cadre à l'écran, appuyer sur le champ «Afficher/masquer la grille».
- > Pour afficher le quadrillage de lignes d'aide, réappuyer sur le champ «Afficher/masquer la grille».
- > Pour masquer à l'écran le centre du cadre ainsi que le quadrillage de lignes d'aide, réappuyer sur le champ «Afficher/masquer la grille».

# **3 Programme Setup**

# **3.1 Réglages de broderie**

## **Régler la tension du fil supérieur**

Les modifications de la tension du fil supérieur dans le programme Setup auront un impact sur tous les motifs de broderie.

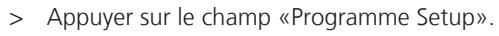

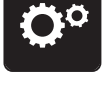

> Appuyer sur le champ «Réglages de broderie».

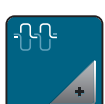

- > Appuyer sur le champ «Modifier la tension du fil supérieur».
- > Déplacer le curseur avec le stylet/le doigt ou appuyer sur les champs «+» ou «-» pour diminuer ou augmenter la tension du fil supérieur.

#### **Régler la vitesse de broderie maximale**

Cette fonction permet de réduire la vitesse maximale.

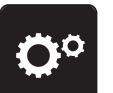

> Appuyer sur le champ «Programme Setup».

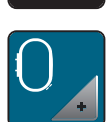

> Appuyer sur le champ «Réglages de broderie».

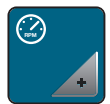

- > Appuyer sur le champ «Modifier la vitesse de couture maximale».
- > Déplacer le curseur avec le stylet/le doigt ou appuyer sur les champs «+» ou «-» pour diminuer ou augmenter la vitesse de couture maximale.

## **Calibrer le cadre de broderie**

L'ajustage du cadre de broderie est l'ajustement de l'aiguille par rapport au milieu du cadre de broderie.

Condition préalable:

• Le module de broderie est raccordé et le cadre de broderie est monté avec le gabarit de broderie correspondant.

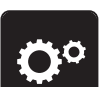

> Appuyer sur le champ «Programme Setup».

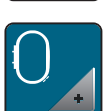

> Appuyer sur le champ «Réglages de broderie».

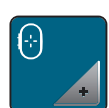

> Appuyer sur le champ «Ajuster le cadre de broderie». – La machine détecte automatiquement le cadre de broderie et va au milieu du cadre de broderie.

- $\times$ Ö٥ AA.
- > Placer l'aiguille exactement au milieu à l'aide des champs fléchés à l'écran puis confirmer.

#### **Désactiver des points d'arrêt**

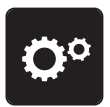

> Appuyer sur le champ «Programme Setup».

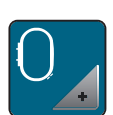

> Appuyer sur le champ «Réglages de broderie».

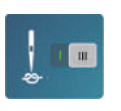

- > Appuyer sur le champ «Désactiver/activer les points d'arrêt».
- > Pour désactiver des points d'arrêt, appuyer sur le commutateur dans la zone inférieure gauche. – Aucun point d'arrêt n'est alors cousu. Le fil de canette doit alors être remonté à la main et retenu au début de la broderie.
- > Pour activer les points d'arrêt, réappuyer sur le commutateur.

## **Régler la coupe du fil**

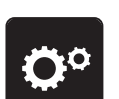

> Appuyer sur le champ «Programme Setup».

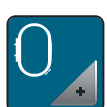

> Appuyer sur le champ «Réglages de broderie».

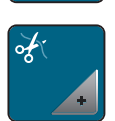

> Appuyer sur le champ «Réglages de la coupe du fil».

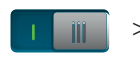

- > Pour désactiver la coupe du fil automatique avant un changement de fil, appuyer sur le commutateur dans la zone supérieure de l'écran (1).
- > Pour activer la coupe du fil automatique avant un changement de fil, réappuyer sur le commutateur dans la zone supérieure de l'écran (1).
- > Pour désactiver la coupe du fil manuelle une fois la broderie terminée, appuyer sur le commutateur dans la zone inférieure de l'écran (2).
	- La machine ne s'arrête pas pour la coupe du fil.
- > Pour activer la coupe du fil manuelle une fois la broderie terminée, appuyer sur le commutateur dans la zone inférieure de l'écran (2).
	- La machine s'arrête alors après 7 points.

> Couper le fil résiduel avec des ciseaux.

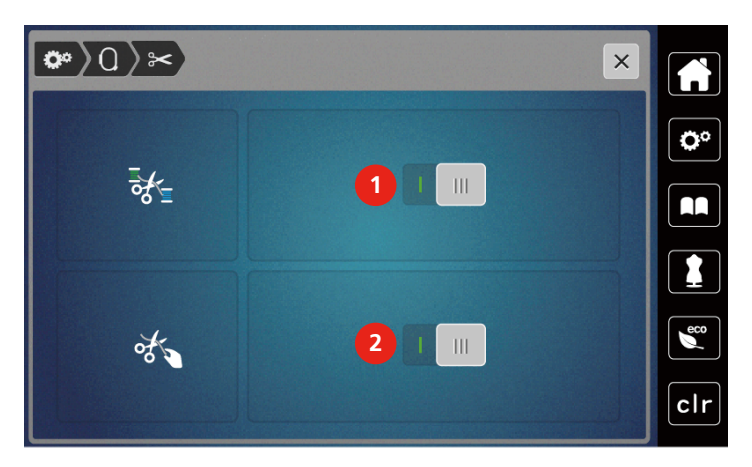

## **Régler la hauteur du pied pour broderie**

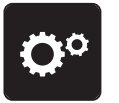

> Appuyer sur le champ «Programme Setup».

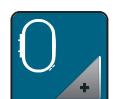

> Appuyer sur le champ «Réglages de broderie».

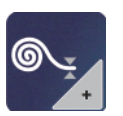

- > Appuyer sur le champ «Régler la hauteur du pied pour broderie».
- > Pour régler la distance entre le pied pour broderie et la plaque à aiguille, tourner le «Bouton multifonction en haut» ou «Bouton multifonction en bas» ou appuyer sur les champs «-» ou «+».

## **3.2 Sélectionner les réglages personnels**

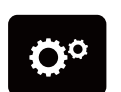

> Appuyer sur le champ «Programme Setup».

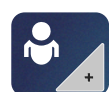

> Appuyer sur le champ «Réglages personnalisés».

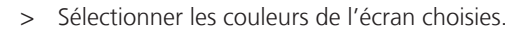

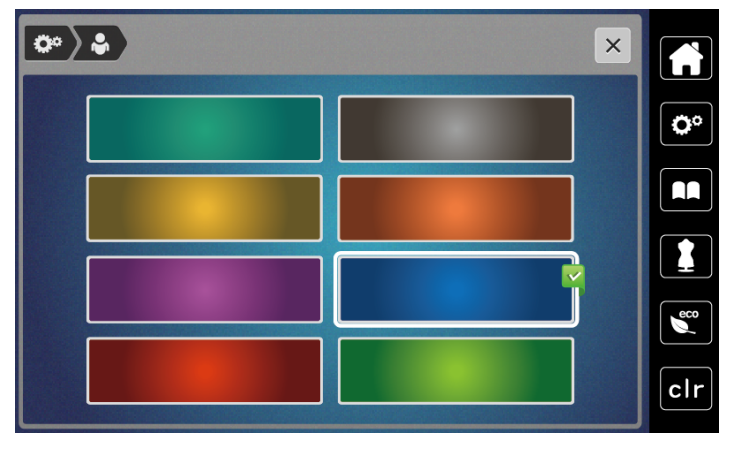

# **3.3 Fonctions de surveillance**

## **Régler la surveillance du fil supérieur**

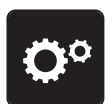

> Appuyer sur le champ «programme Setup».

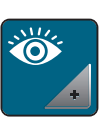

- > Appuyer sur le champ «réglages de surveillance».
- - > Appuyer sur l'interrupteur en haut de l'écran pour désactiver la surveillance du fil supérieur. > Appuyer une nouvelle fois sur l'interrupteur pour réactiver la surveillance du fil supérieur.

## **Régler le contrôle du fil de canette**

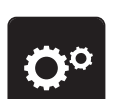

> Appuyer sur le champ «programme Setup».

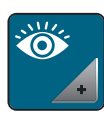

- III.

- > Appuyer sur le champ «réglages de surveillance».
- > Appuyer sur l'interrupteur en bas de l'écran pour désactiver la surveillance du fil inférieur. > Appuyer une nouvelle fois sur l'interrupteur pour réactiver la surveillance du fil inférieur.

## **3.4 Activer/désactiver le signal sonore**

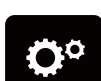

> Appuyer sur le champ «Programme Setup».

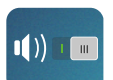

- > Pour désactiver tous les sons, appuyer sur le champ «Activer/désactiver le signal sonore».
- > Pour activer tous les sons, réappuyer sur le champ «Activer/désactiver le signal sonore».

# **3.5 Réglages de la machine**

## **Réglage de la luminosité de l'écran**

La luminosité de l'écran peut être réglée en fonction des besoins de chacun.

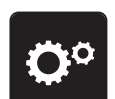

> Appuyer sur le champ «programme Setup».

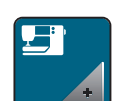

> Appuyer sur le champ «réglages de la machine».

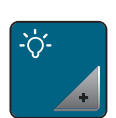

> Appuyer sur le champ «régler la luminosité».

> Pour modifier la luminosité de l'écran, déplacer le curseur avec le stylet ou le doigt dans la zone supérieure de l'écran ou appuyer sur les champs «+» ou «-».

## **Calibrer l'écran**

De plus amples informations à ce sujet sont disponibles au chapitre Annexe, dans la rubrique Dépannage, à la fin du mode d'emploi.

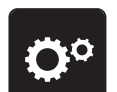

> Appuyer sur le champ «programme Setup».

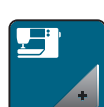

> Appuyer sur le champ «réglages de la machine».

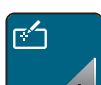

> Appuyer sur le champ «calibrer l'écran».

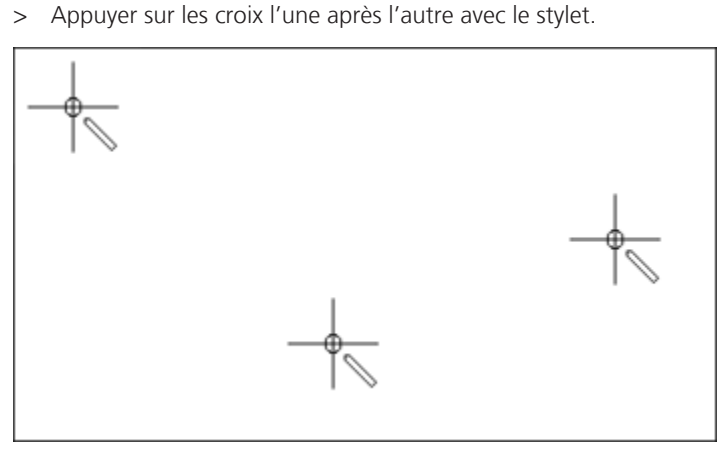

## **Restaurer les réglages de base**

**ATTENTION :** Cette fonction supprime tous les réglages personnalisés.

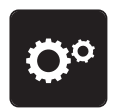

> Appuyer sur le champ «Programme Setup».

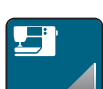

> Appuyer sur le champ «Réglages de la machine».

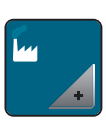

> Appuyer sur le champ «Réglages de base».

> Appuyer sur le champ «Réglages de base de la broderie».

> Appuyer sur le champ «Confirmer» pour restaurer tous les réglages de base.

#### **Actualisation du micrologiciel de la machine**

Le micrologiciel actuel de la machine ainsi qu'une notice qui explique étape par étape le processus d'actualisation peuvent être téléchargés à partir de [www.mybernette.com](http://www.bernina.com). Les données et la configuration personnelles sont automatiquement conservées lors de l'actualisation du micrologiciel.

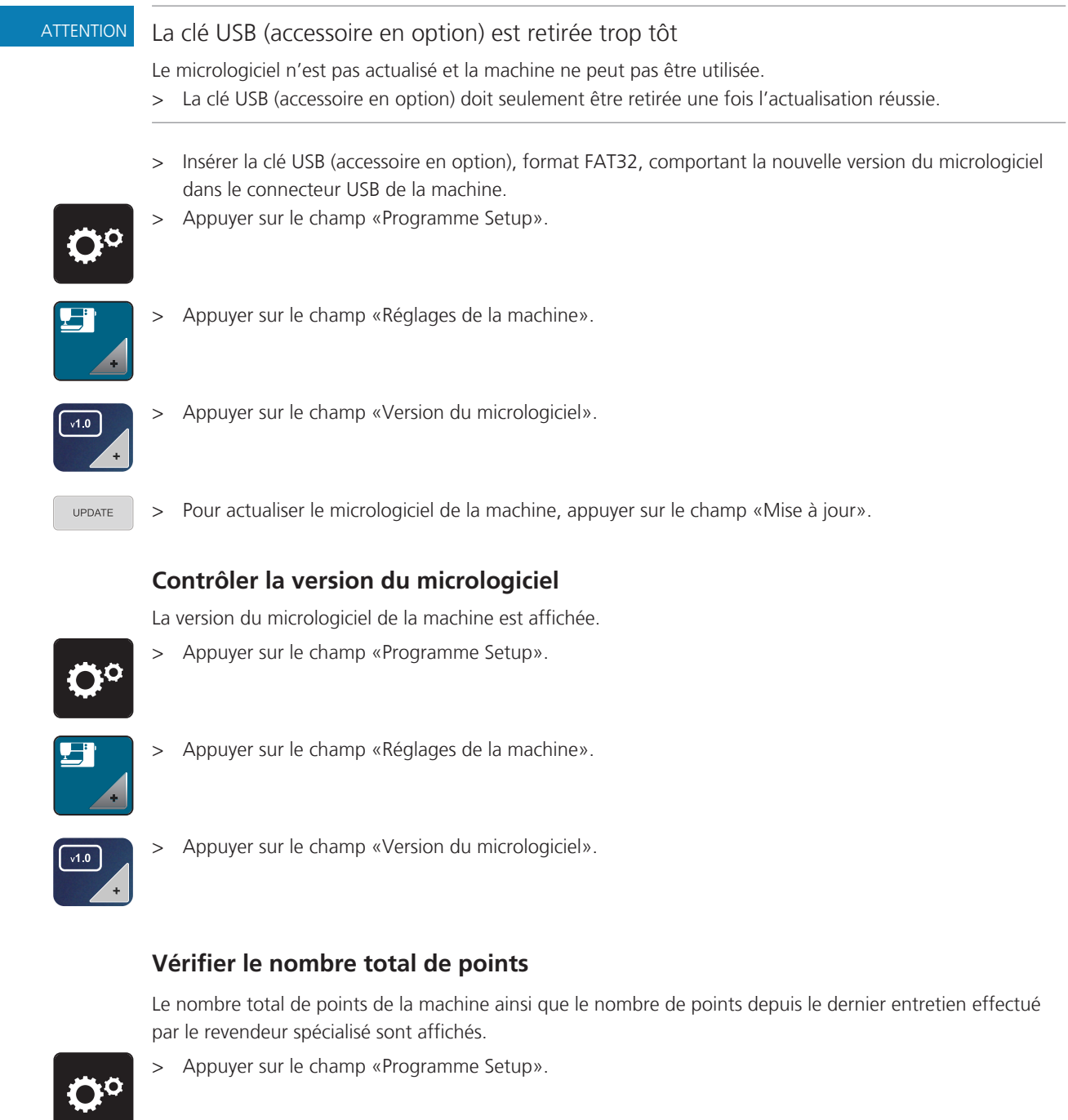

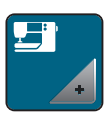

> Appuyer sur le champ «Réglages de la machine».

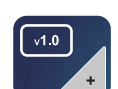

> Appuyer sur le champ «Version du micrologiciel».

# **Sélection de la langue**

La langue d'affichage de l'interface utilisateur peut être sélectionnée selon les souhaits du client.

> Appuyer sur le champ «Programme Setup».

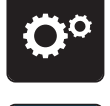

> Appuyer sur le champ «Réglages de la machine».

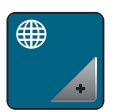

> Appuyer sur le champ «Sélection de la langue».

> Sélectionner la langue.

# **4 Réglages du système**

# **4.1 Ouvrir le guide**

Le guide donne des informations et des explications sur différents aspects de la broderie.

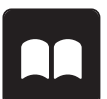

> Appuyer sur le champ «guide».

> Choisir le thème souhaité pour obtenir des informations.

# **4.2 Utiliser le mode éco**

En cas d'interruption de travail prolongée, la machine peut être mise en mode économique. Il est alors impossible de sélectionner un motif ou un réglage sur l'écran ou de faire démarrer la machine.

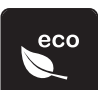

- > Appuyer sur le champ «Mode eco».
	- L'écran s'éteint. La consommation en courant est réduite et l'éclairage s'éteint.

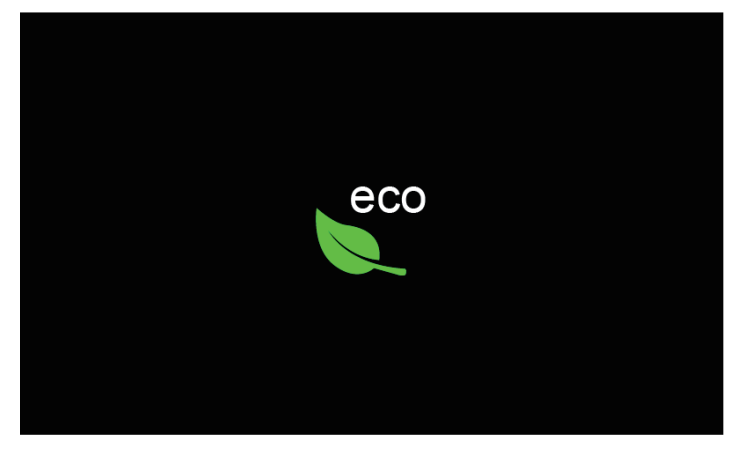

- > Appuyer sur le champ «Mode eco» à l'écran.
	- La machine est de nouveau prête à l'emploi.

## **4.3 Rejeter toutes les modifications avec «clr»**

Toutes les modifications des motifs peuvent être réinitialisées au réglage de base, à l'exception des motifs enregistrés dans la mémoire personnelle et des fonctions de surveillance.

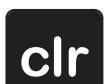

> Appuyer sur le champ «clr».

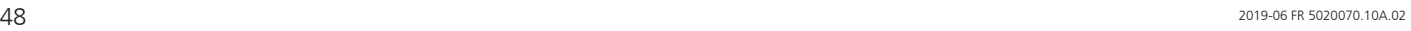

# **5 Broderie créative**

## **5.1 Aperçu du menu broderie**

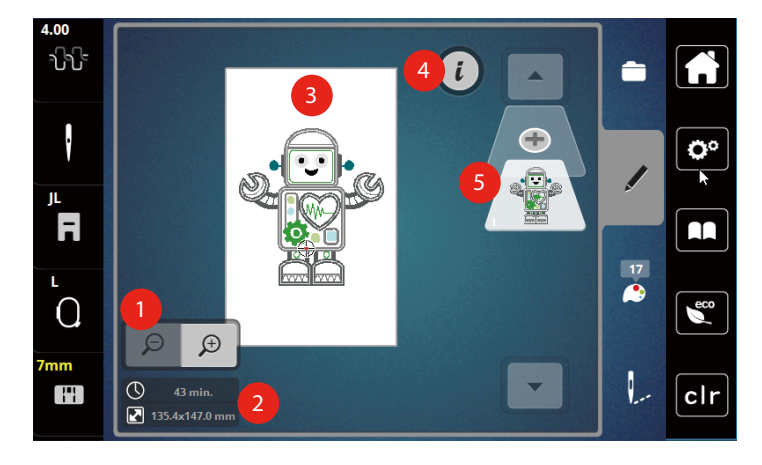

- 1 Agrandir, réduire et déplacer l'affichage du motif de broderie 4 Dialogue «i»
- 2 Durée de broderie/taille du motif de broderie en 5 mm 5 Ajouter un niveau de motif de broderie
- 3 Surface disponible pour la broderie

# **5.2 Sélectionner et remplacer le motif de broderie**

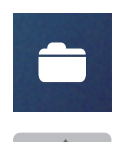

- > Appuyer sur le champ «sélectionner».
- > Appuyer sur le champ «charger un motif de broderie».
- > Sélectionner le nouveau motif de broderie.

# **5.3 Contrôler la durée de broderie et la taille du motif de broderie**

Dans le menu de sélection «Édition» s'affiche en bas à gauche (1), la durée de la broderie estimée en minutes ainsi que la largeur et la hauteur du motif de broderie en millimètres.

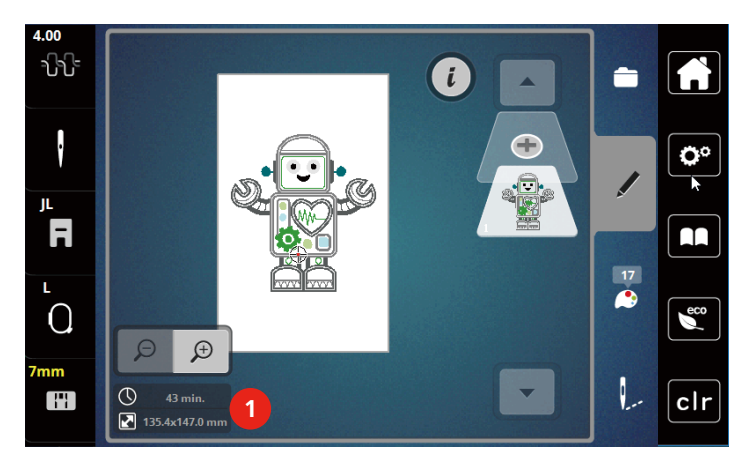

# **5.4 Régler la vitesse**

La vitesse peut être adaptée en continu à l'aide du régulateur de vitesse.

- > Pour réduire la vitesse, repousser le régulateur de vitesse vers la gauche.
- > Pour augmenter la vitesse, repousser le régulateur de vitesse vers la droite.

# **5.5 Modifier un motif à broder**

## **Aperçu de la modification du motif de broderie**

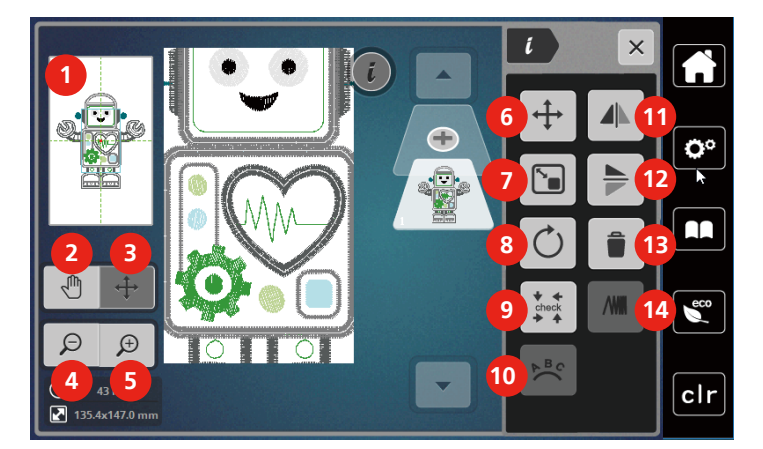

- 
- 
- 3 Déplacer l'affichage du motif de broderie 10 Courber le texte
- 
- 
- 6 Déplacer le motif de broderie 13 Supprimer
- 7 Modifier proportionnellement le motif de borderie
- 1 Prévisualiser tout contractes de la provincie de la Pivoter le motif de broderie
- 2 Déplacer l'affichage en en en la vérifier la taille du motif de broderie
	-
- 4 Réduire l'affichage 11 Renversement gauche/droite
- 5 Agrandir l'affichage 12 Renversement en haut/en bas
	-
	- 14 Modifier la densité de broderie

## **Agrandir l'affichage du motif de broderie**

Il est possible d'agrandir l'affichage du motif de broderie. En outre, la vue peut être adaptée avec ou sans modifier la position de broderie.

- > Choisir le motif de broderie.
- > Pour modifier l'affichage du motif de broderie, appuyer sur le champ «Agrandir l'affichage».

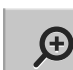

 $\Theta$ 

 $\bigoplus$ 

Pour agrandir l'affichage du motif de broderie respectivement d'un cran, appuyer 1 à 9x sur le champ «Agrandir l'affichage».

> Pour revenir au mode de travail, appuyer 1 à 9x sur le champ «Réduire l'affichage».

#### **Réduction de l'affichage du motif de broderie**

Il est possible de réduire l'affichage du motif de broderie. En outre, la vue peut être adaptée avec ou sans modifier la position de broderie.

> Choisir le motif de broderie.

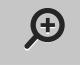

> Pour agrandir l'affichage du motif de broderie, appuyer sur le champ «Agrandir l'affichage».

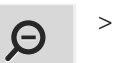

Pour réduire l'affichage agrandi du motif de broderie respectivement d'un cran, appuyer 1 à 9x sur le champ «Réduire l'affichage».

# **Déplacer l'affichage du motif de broderie**

Il est possible de déplacer l'affichage du motif de broderie. Ce faisant, le motif n'est pas modifié.

- > Choisir le motif de broderie.
- > Pour modifier l'affichage du motif de broderie, appuyer sur le champ «Agrandir l'affichage».

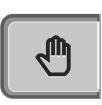

 $\bigoplus$ 

- > Appuyer sur le champ «Déplacer l'affichage». – Le champ devient gris foncé.
- > Modifier l'affichage du motif de broderie. – La position de broderie ne change pas.

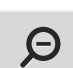

> Pour revenir à la vue précédente, appuyer sur le champ «Réduire l'affichage».

## **Déplacer un motif de broderie dans la vue agrandie**

Il est possible de déplacer l'affichage du motif de broderie en déplaçant la position de broderie.

- > Choisir le motif de broderie.
- > Pour activer le champ «Déplacer un motif», appuyer sur le champ «Agrandir l'affichage».

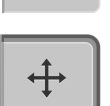

 $\Theta$ 

 $\bigoplus$ 

- > Appuyer sur le champ «Déplacer un motif».
	- Le champ devient gris foncé.
- > Déplacer le motif de broderie à l'aide du stylet/doigt. – Le motif de broderie est déplacé.
	- > Pour revenir à la vue précédente, réappuyer sur le champ «Réduire l'affichage».

## **Déplacer le motif de broderie**

- > Choisir le motif de broderie.
- > Appuyer sur le champ Dialogue «i».

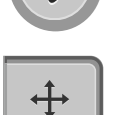

- > Appuyer sur le champ «Déplacer un motif».
- > Pour déplacer le motif de broderie dans le sens de la largeur (horizontalement), tourner le «Bouton multifonction en haut».
- > Pour déplacer le motif de broderie dans le sens longitudinal (vertical), tourner le «Bouton multifonction en bas», ou appuyer sur le motif de broderie, maintenir la pression et déplacer librement le motif de broderie.
- 11  $X:65$  $\ddot{\cdot}$ O ö F m  $Y:318$  $\Omega$  $\epsilon$  $\bigoplus$  $\Theta$  $\overline{\mathcal{O}}$  $\bigoplus$ H  $43 \text{ min}$  $clr$  $\boxed{\phantom{1}}$  135.4x147.0 mm
- Le déplacement s'affiche dans les champs encadrés en jaune.

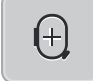

> Appuyer sur le champ «Centre du motif de broderie».

– Le motif de broderie est à nouveau amené au centre du cadre de broderie.

## **Pivoter le motif de broderie**

- > Choisir le motif de broderie.
- > Appuyer sur le champ Dialogue «i».

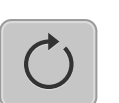

- > Appuyer sur le champ «Pivoter le motif de broderie».
- > Pour tourner le motif de broderie dans le sens horaire, tourner le «Bouton multifonction en haut» ou «Bouton multifonction en bas» vers la droite ou appuyer sur le champ «+».
- > Pour tourner le motif de broderie dans le sens antihoraire, tourner le «Bouton multifonction en haut» ou «Bouton multifonction en bas» vers la gauche ou appuyer sur le champ «-».

 $+90^\circ$ 

> Pour tourner successivement le motif de broderie de 90°, appuyer sur le champ «Tourner le motif de broderie de +90°».

## **Modifier la taille du motif de broderie de manière proportionnelle**

La modification est limitée à +/- 20 %.

> Choisir le motif de broderie.

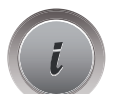

> Appuyer sur le champ Dialogue «i».

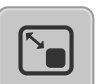

- > Appuyer sur le champ «Modifier le motif de broderie proportionnellement».
- > Pour agrandir proportionnellement le motif de broderie, tourner le «Bouton multifonction en haut» ou «Bouton multifonction en bas» vers la droite ou appuyer sur le champ «+».
- > Pour réduire proportionnellement le motif de broderie, tourner le «Bouton multifonction en haut» ou «Bouton multifonction en bas» vers la gauche ou appuyer sur le champ «-».

## **Renverser un motif de broderie**

Les motifs de broderie peuvent être renversés verticalement tout comme horizontalement.

- > Choisir le motif de broderie.
- > Appuyer sur le champ Dialogue «i».

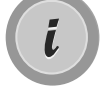

> Pour renverser le motif de broderie verticalement (perpendiculairement), appuyer sur le champ «Renversement gauche/droite».

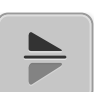

> Pour renverser le motif de broderie horizontalement (longitudinalement), appuyer sur le champ «Renversement en haut/en bas».

## **Vérifier la taille et la position du motif de broderie**

Il est possible de vérifier si le motif de broderie convient à la position/l'emplacement prévu sur le tissu.

- > Choisir le motif de broderie.
- > Appuyer sur le champ Dialogue «i».

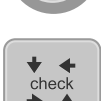

- > Appuyer sur le champ «Vérifier la taille du motif de broderie».
- Le cadre de broderie se déplace jusqu'à ce que l'aiguille se trouve dans la position affichée à l'écran.
- Si le cadre de broderie n'est pas encore positionné correctement, la position peut être modifiée à l'aide des «Boutons multifonction en haut/en bas» et toutes les positions du motif de broderie peuvent à nouveau être contrôlées.

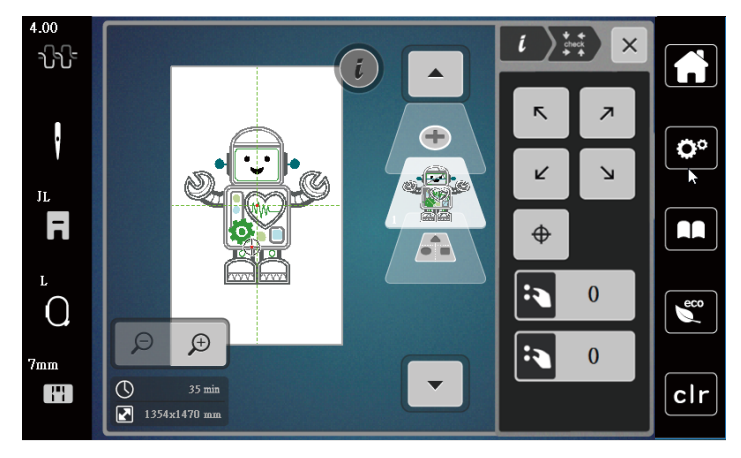

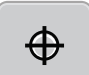

- > Pour placer l'aiguille au centre du motif de broderie, appuyer sur le champ «Centre du motif de broderie».
- > Pour déplacer le motif de broderie dans le sens de la largeur (horizontalement), tourner le «Bouton multifonction en haut».
- > Pour déplacer le motif de broderie dans le sens de la longueur (verticalement), tourner le «Bouton multifonction en bas».

## **Supprimer un motif de broderie**

Le motif de broderie actif est supprimé.

- > Choisir le motif de broderie.
- > Appuyer sur le champ Dialogue «i».

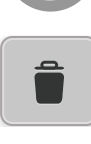

> Appuyer sur le champ «Supprimer».

> Appuyer sur le champ «Confirmer» pour supprimer le motif de broderie.

# **5.6 Créer des lettres**

## **Aperçu des alphabets à broder**

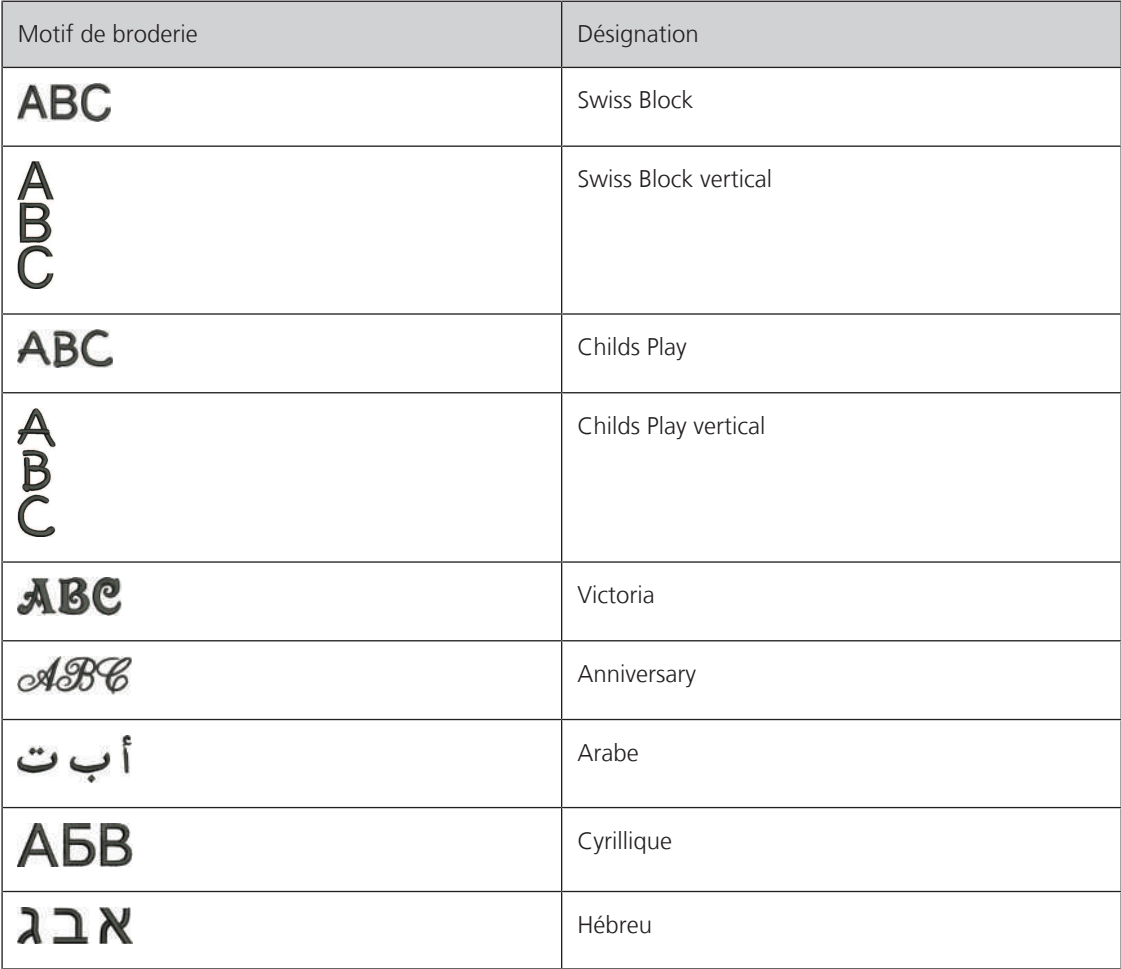

#### **Créer des mots/phrases**

Dans le cadre de broderie, il est possible de positionner un texte à n'importe quel endroit. Quand le motif de broderie est placé en dehors de la zone de broderie, le cadre de broderie est entouré en rouge à l'écran. La sélection du cadre de broderie permet de vérifier si le motif de broderie peut être brodé avec un autre cadre de broderie. Quand un texte ne rentre pas dans un cadre de broderie, il est possible par exemple de combiner des mots isolés et de les positionner les uns par rapport aux autres, comme l'explique l'exemple cidessous.

- > Sélectionner le dossier «Alphabets».
- > Sélectionner une police.
- > Saisir le texte «Made to».
- > Appuyer sur le champ (1) (réglage standard) pour activer les majuscules.
- > Pour activer les minuscules, appuyer sur le champ (2).
- > Pour utiliser les chiffres et les signes mathématiques, appuyer sur le champ (3).
- > Pour utiliser les caractères spéciaux, appuyer sur le champ (4).

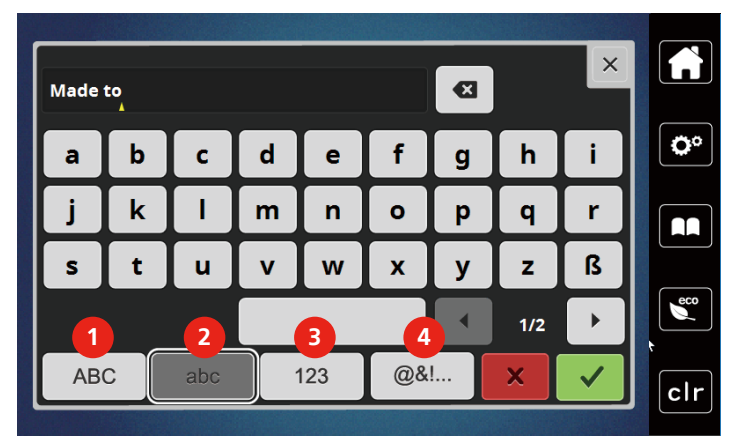

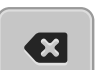

> Pour effacer certaines lettres du texte saisi, appuyer sur le champ «DEL».

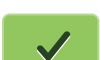

> Pour accepter le texte, appuyer sur le champ «Confirmer».

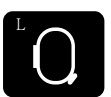

- > Appuyer sur le champ «Affichage/Sélection du cadre de broderie».
- > Sélectionner le cadre de broderie.
- > Pour revenir au mode de travail, réappuyer sur le champ «Affichage/Sélection du cadre de broderie».

#### **Modifier les mots/phrases**

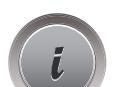

> Appuyer sur le champ Dialogue «i».

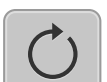

> Appuyer sur le champ «Pivoter le motif de broderie».

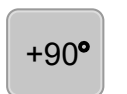

> Pour faire pivoter le texte de 90°, appuyer sur le champ «+90». > Appuyer sur le champ «i» (1).

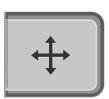

> Appuyer sur le champ «Déplacer un motif».

> Pour déplacer le motif de broderie dans le sens de la largeur (horizontalement), tourner le «Bouton multifonction en haut» ou appuyer sur les champs «+»/«-».

> Pour déplacer le motif de broderie dans le sens de la longueur (verticalement), tourner le «Bouton multifonction en bas» ou appuyer sur les champs «+»/«-».

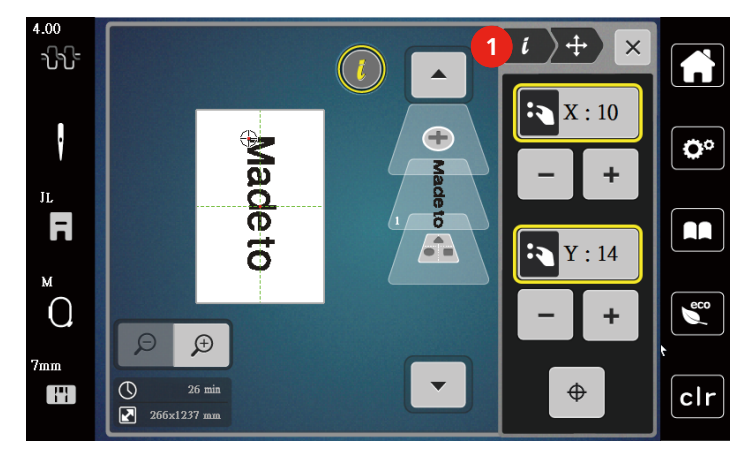

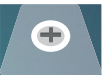

> Appuyer sur le champ «Ajouter un motif de broderie».

> Entrer le texte «create» et le pivoter également.

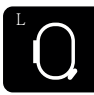

> Appuyer sur le champ «Affichage/Sélection du cadre de broderie».

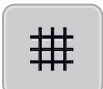

> Pour pouvoir positionner plus précisément les lignes de texte, appuyer sur le champ «Afficher/masquer la grille».

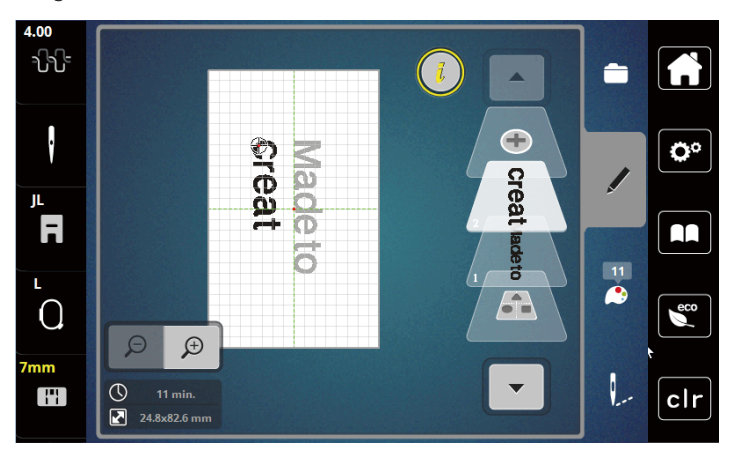

## **Courber le texte**

Les textes peuvent être courbés. Cette fonction peut seulement être activée pour les alphabets.

- > Sélectionner le motif de broderie Alphabet.
- > Appuyer sur le champ Dialogue «i».

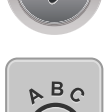

- > Appuyer sur le champ «Courber le texte».
- > Pour modifier millimètre par millimètre l'écartement entre les caractères, tourner le «Bouton multifonction en haut» ou appuyer sur les champs «+»/«-».
- > Pour courber le texte vers le haut ou vers le bas, tourner le «Bouton multifonction en bas» vers la gauche ou la droite, ou appuyer sur les champs «+»/«-».

## **Modifier la densité de broderie**

> Choisir le motif de broderie. Cette fonction peut seulement être activée pour les alphabets.

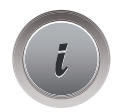

> Sélectionner le motif de broderie Alphabet.

> Appuyer sur le champ Dialogue «i».

**NW** 

æ

- > Appuyer sur le champ «Modifier la densité de broderie».
- > Pour régler la densité de broderie souhaitée, toucher le champ de pourcentage.

# **5.7 Combiner des motifs de broderie**

## **Combiner des motifs de broderie**

- > Choisir le motif de broderie.
- > Appuyer sur le champ «Ajouter un motif de broderie» (1).
- > Sélectionner le motif de broderie supplémentaire.
- > Pour sélectionner des motifs de broderie entiers, appuyer sur le champ «Sélectionner une combinaison de motifs de broderie».
	- La taille de la combinaison de motifs de broderie ne peut pas être modifiée.

#### **Supprimer des motifs de broderie individuels**

- > Sélectionner le motif de broderie qui doit être effacé.
- > Appuyer sur le champ «Dialogue i».

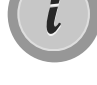

> Appuyer sur le champ «Supprimer».

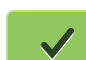

> Appuyer sur le champ «Confirmer».

# **5.8 Modifier les couleurs du motif de broderie**

#### **Aperçu du menu changement de couleur**

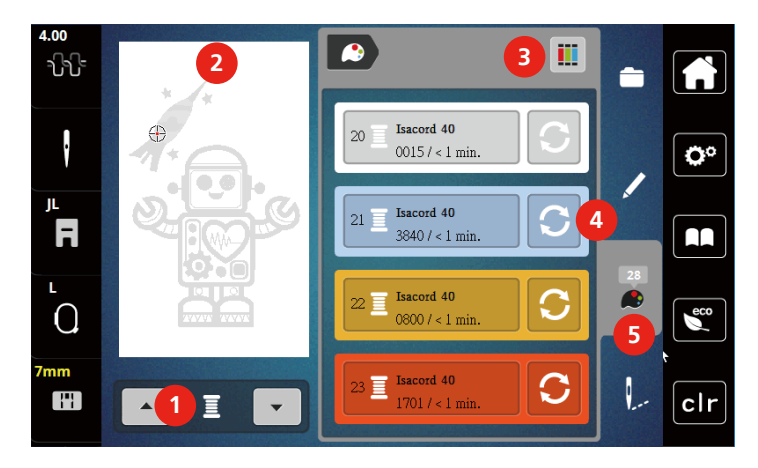

- 1 Couleurs de motifs de broderie 4 Modifier la couleur
- 2 Aperçu de la couleur choisie 5 Information de couleur
- 3 Attribuer la marque de fil
- 
- 

## **Modifier les couleurs**

- > Choisir le motif de broderie.
- > Appuyer sur le champ «Information de couleur».
- > Appuyer sur le champ «Modifier la couleur» en regard de la couleur à modifier.
- > Modifier des couleurs en recherchant par thème.
	- Pour afficher d'autres marques de fil, effleurer le champ «Faire défiler» (6) dans la zone supérieure droite de l'écran.
- > Pour sélectionner la couleur en saisissant le numéro de la couleur, appuyer sur le champ «Sélectionner une couleur par numéro» (7).
- > Pour afficher d'autres couleurs de fil, effleurer le champ «Faire défiler»(8) dans la zone inférieure droite de l'écran.
- > Sélectionner la couleur souhaitée.

#### **Modifier la marque du fil**

- > Choisir le motif de broderie.
- > Appuyer sur le champ «Information de couleur».

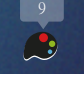

> Appuyer sur le champ «Attribuer la marque de fil».

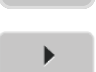

> Pour afficher d'autres marques de fil, appuyer sur le champ «Faire défiler» (1).

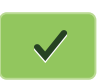

> Sélectionner la marque de fil puis appuyer sur le champ «Confirmer». – Toutes les couleurs de fil du motif de broderie choisi sont changées dans la marque de fil choisie.

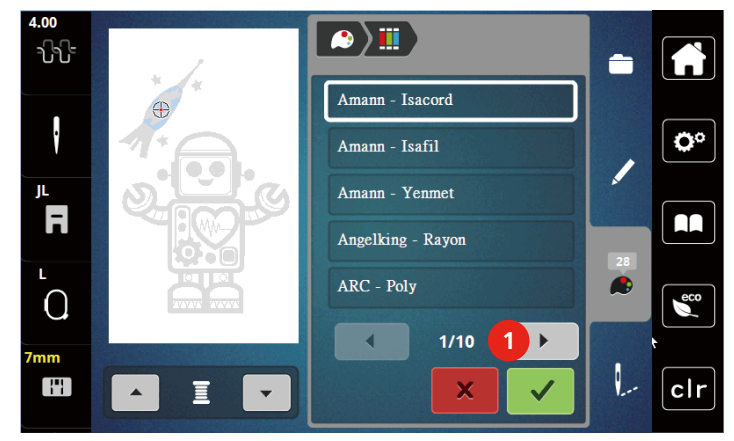

## **5.9 Broder le motif de broderie**

#### **Aperçu du menu broderie**

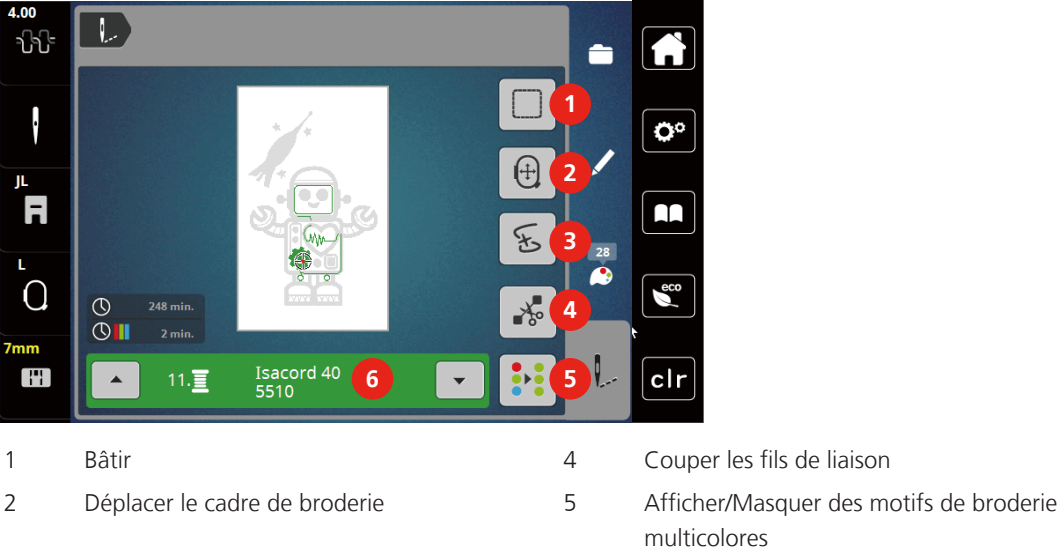

- 3 Contrôler le processus de broderie 6 Affichage des couleurs
- 
- -

## **Ajouter des points de bâti**

Les points de bâti peuvent être brodés le long du motif de broderie. La liaison du tissu et du non-tissu se trouve ainsi optimisée.

- > Choisir le motif de broderie.
- > Appuyer sur le champ «Broder».

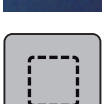

 $\downarrow$ 

- > Appuyer sur le champ «Bâtir» pour broder des points de bâti le long du motif de broderie.
- > Appuyer une nouvelle fois sur le champ «Bâtir» pour désactiver les points de bâti.

## **Déplacer le cadre de broderie**

Si un projet de broderie est si grand qu'il faut à nouveau tendre le tissu, il suffit de déplacer le motif de broderie.

> Choisir le motif de broderie.

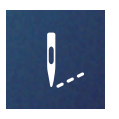

> Appuyer sur le champ «Broder».

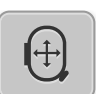

- > Appuyer sur le champ «Déplacer le cadre de broderie».
- > Pour déplacer le cadre de broderie dans le sens de la largeur (horizontalement), tourner le «Bouton multifonction en haut».
- > Pour déplacer le cadre de broderie dans le sens de la longueur (verticalement), tourner le «Bouton multifonction en bas».

#### **Contrôler le processus de broderie en cas de casse du fil**

Quand le fil casse, il est possible de repositionner l'aiguille dans le motif de broderie à l'aide de la fonction du contrôle du processus de broderie.

- > Choisir le motif de broderie.
- > Appuyer sur le champ «Broder».

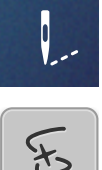

Q

- > Appuyer sur le champ «Contrôle du processus de broderie en cas de casse de fil».
	- Une vue compacte du motif de broderie s'affiche dans la zone gauche de l'écran. Une vue agrandie du motif de broderie est représentée sur le côté droit.

#### – **Repositionner à l'aide de la vue compacte**

- > Choisir la position souhaitée dans la vue d'ensemble (1) (2) avec le stylet/le doigt.
	- **Repositionner à l'aide de la barre des points**
- > Choisir la barre à l'écran (3) (4) avec le stylet/le doigt
	- **Repositionner à l'aide des boutons multifonction**
- > Pour déplacer point par point le cadre de broderie, tourner le «Bouton multifonction en haut».
	- Pour déplacer le cadre de broderie par plus grands incréments, tourner le «Bouton multifonction en bas». – **Repositionner à l'aide de la loupe**
- > Pour sélectionner le point voulu par le biais de l'entrée, appuyer sur le champ «Loupe» (6).

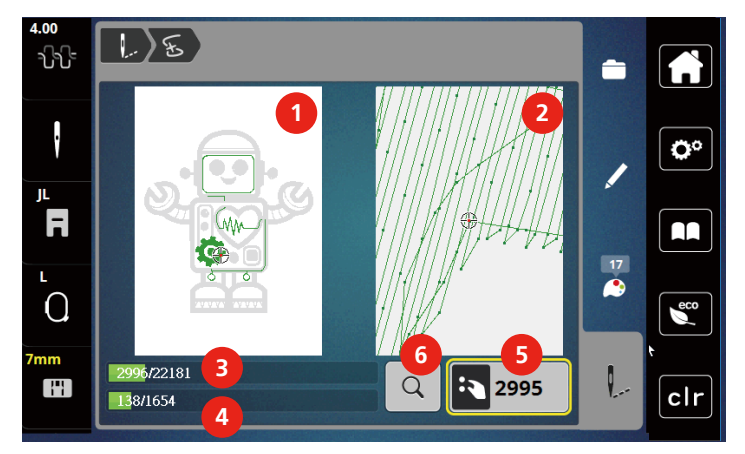

- Le nombre qui figure dans le cadre jaune (5) indique le nombre de points du processus de broderie.
- > Reculer la position de l'aiguille suffisamment pour que le nouveau début se fasse quelques points avant la cassure du fil.

#### **Couper les fils de liaison**

La fonction est activée par défaut et les fils de liaison sont automatiquement coupés. Si la fonction est désactivée, les fils de liaison doivent être coupés manuellement.

> Choisir le motif de broderie.

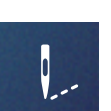

> Appuyer sur le champ «Broder».

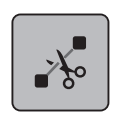

- > Appuyer sur le champ encadré de jaune «Couper les fils de liaison» pour désactiver la fonction. > Réappuyer sur le champ encadré de jaune «Couper les fils de liaison» pour activer la fonction.
	-

## **Activer/désactiver le motif de broderie multicolore**

Il est possible de broder plusieurs motifs multicolores avec une seule couleur.

> Choisir le motif de broderie.

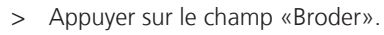

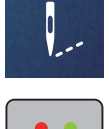

 $\blacktriangle$ 

- > Appuyer sur le champ «Désactiver/activer le motif de broderie multicolore».
	- Le motif de broderie est brodé en une seule couleur.

## **Affichage des couleurs**

Chaque couleur d'un motif de broderie peut être sélectionnée individuellement. Le cadre de broderie se place alors au niveau du premier point de la couleur active. La couleur respectivement active peut alors être brodée individuellement ou dans un autre ordre.

- > Choisir le motif de broderie.
- > Appuyer sur le champ «Broder».
- > Appuyer sur le champ «Défiler vers le bas» pour sélectionner la couleur suivante du motif de broderie.
- > Appuyer sur le champ «Défiler vers le haut» pour sélectionner la couleur précédente du motif de broderie.

# **5.10 Gérer les motifs de broderie**

#### **Aperçu de la gestion du motif de broderie**

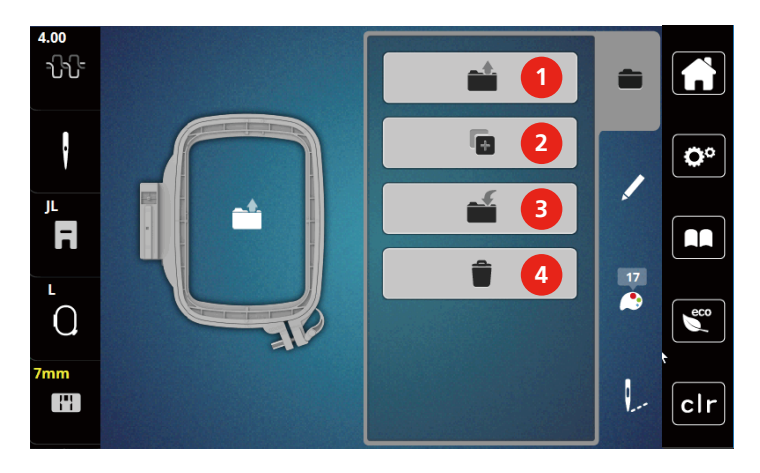

- 
- 2 Ajouter un motif à broder 4 Effacer
- 1 Charger un motif de broderie 3 Enregistrer le motif de broderie
	-

#### **Enregistrement d'un motif de broderie dans la mémoire personnelle**

Il est aussi possible d'enregistrer autant de motifs de broderie personnalisés que voulu dans le dossier «Enregistrer les motifs de broderie».

- > Choisir le motif de broderie.
- > Modifier le motif de broderie.
- > Appuyer sur le champ «Sélectionner».

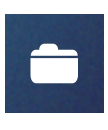

Ñ

 $\Box$ 

- > Appuyer sur le champ «Enregistrer les motifs de broderie». – Le motif de broderie à enregistrer est entouré en jaune.
	- Le champ «Machine à broder» est actif.

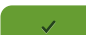

> Appuyer sur le champ «Confirmer».

#### **Enregistrer le motif de broderie sur la clé USB**

- > Choisir le motif de broderie.
- > Modifier le motif de broderie.
- > Appuyer sur le champ «Sélectionner».

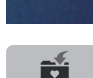

> Appuyer sur le champ «Enregistrer les motifs de broderie». – Le motif de broderie à enregistrer est entouré en jaune.

> Enficher la clé USB dans le connecteur USB de la machine.

- 
- > Appuyer sur le champ «Confirmer».

> Appuyer sur le champ «Clé USB».

#### **Écraser un motif de broderie dans la mémoire personnelle**

- > Sélectionner le motif de broderie.
- > Modifier le motif de broderie.

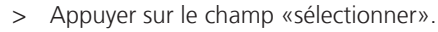

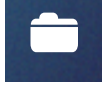

> Appuyer sur le champ «enregistrer les motifs de broderie». – Le motif de broderie à enregistrer est entouré en jaune.

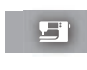

- Le champ «machine à broder» est actif.
- > Sélectionner le motif de broderie qui doit être écrasé.
- > Appuyer sur le champ «confirmer».

#### **Écraser un motif de broderie sur la clé USB**

- > Choisir le motif de broderie.
- > Modifier le motif de broderie.
- > Appuyer sur le champ «Sélectionner».

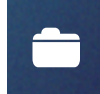

- > Appuyer sur le champ «Enregistrer les motifs de broderie». É – Le motif de broderie à enregistrer est entouré en jaune. > Enficher la clé USB dans le connecteur USB de la machine.
	- > Appuyer sur le champ «Clé USB».
	- > Sélectionner le motif de broderie qui doit être écrasé.
	- > Appuyer sur le champ «Confirmer».

#### **Charger un motif de point depuis la mémoire personnelle**

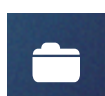

> Appuyer sur le champ «sélectionner».

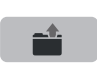

> Appuyer sur le champ «charger un motif de broderie».

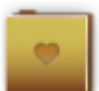

- > Sélectionner le dossier «motifs de borderie personnels».
- > Sélectionner le motif de broderie.

#### **Charger un motif de broderie depuis la clé USB**

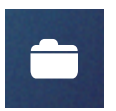

- > Appuyer sur le champ «Sélectionner».
- > Enficher la clé USB dans le connecteur USB de la machine.

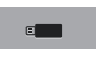

≓≔

- > Appuyer sur le champ «Clé USB».
- > Sélectionner un motif de broderie personnel.
- > En cliquant sur le champ «Afficher le nom/l'image du motif de broderie», il est possible de commuter entre le nom du motif de broderie et l'image du motif de broderie. Ceci est seulement possible en chargeant à partir d'une clé USB.

## **Effacer un motif de broderie de la mémoire personnelle**

Les motifs de broderie sauvegardés dans la mémoire personnelle peuvent être effacés un par un.

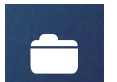

> Appuyer sur le champ «Sélectionner».

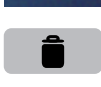

> Appuyer sur le champ «Supprimer».

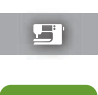

- Le champ «Machine à broder» est actif.
- > Sélectionner le motif de broderie qui doit être effacé.
- > Appuyer sur le champ «Confirmer».

#### **Supprimer un motif de broderie depuis la clé USB**

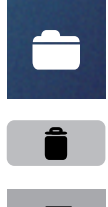

- > Appuyer sur le champ «Sélectionner».
- > Appuyer sur le champ «Supprimer».
- > Enficher la clé USB dans le connecteur USB de la machine.
- > Appuyer sur le champ «Clé USB».
- > Sélectionner le motif de broderie qui doit être effacé.
- > Appuyer sur le champ «Confirmer».

# **6 Broder**

## **6.1 Broder avec la touche «marche/arrêt»**

En cas de coupure de courant, l'opération de broderie est interrompue. Après la remise en marche, la machine se place sur la dernière position brodée.

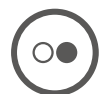

- > Appuyer sur la touche «Marche/Arrêt» jusqu'à ce que la machine à broder démarre. – L'opération de broderie termine toutes les parties du motif de la couleur active.
	- La machine à broder s'arrête automatiquement à la fin.
	- Les deux fils sont automatiquement coupés.
	- La machine à broder passe automatiquement à la couleur suivante.
- > Changer de couleur de fil supérieur.

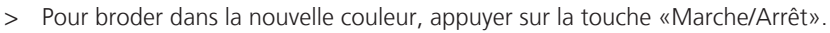

- Une fois le point de broderie réalisé, la machine s'arrête automatiquement et les fils sont automatiquement coupés.
- > Pour terminer le motif de broderie, appuyer sur le champ «Confirmer» (1).

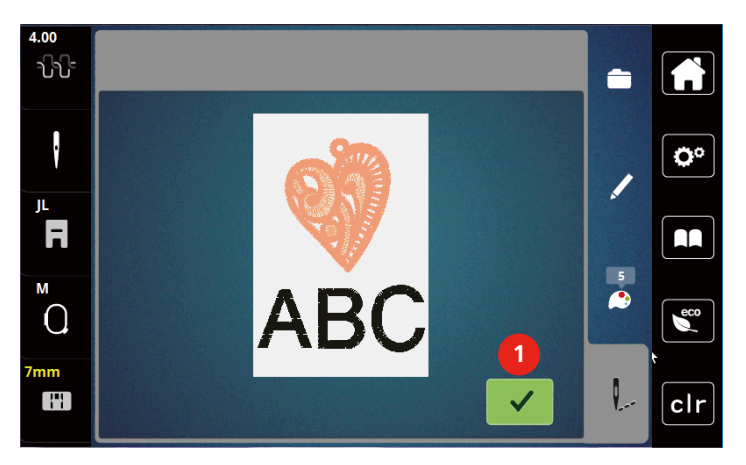

## **6.2 Augmenter la vitesse de broderie**

Afin de garantir la qualité de la broderie, la vitesse est réduite pendant la broderie, en fonction de la position de broderie. Il est possible de choisir entre vitesse optimale et vitesse maximale. Réglage standard = vitesse optimale. Il convient de noter que la qualité du motif de broderie ne peut être garantie en cas de vitesse maximale.

La mise en marche/à l'arrêt de la machine entraîne l'activation de la vitesse de broderie optimale.

Condition préalable:

- Le motif de broderie est choisi.
- > Appuyer sur le champ «Vitesse de broderie».
	- La vitesse maximale est activée.
- > Appuyer une nouvelle fois sur le champ «Vitesse de broderie».
	- La vitesse optimale est activée.

## **6.3 Régler la tension du fil supérieur**

Le réglage de base de la tension du fil supérieur s'effectue automatiquement lors du choix du motif de broderie.

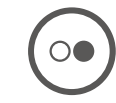

L'utilisation d'autres fils de broderie peut exiger une modification de la tension du fil supérieur. Il peut donc être nécessaire d'adapter individuellement la tension du fil supérieur au projet de broderie ainsi qu'au point choisi.

Plus élevé est la tension du fil supérieur, plus tendu est le fil supérieur et le fil de canette est plus fortement tiré dans le tissu. Si la tension du fil supérieur est réduite, le fil supérieur est moins tendu et le fil de canette est plus faiblement tiré dans le tissu.

Les modifications de la tension du fil supérieur influencent le motif de broderie sélectionné. Des modifications permanentes de la tension du fil supérieur peuvent être effectuées dans le programme Setup.

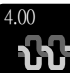

> Appuyer sur le champ «Tension du fil supérieur».

> Pour augmenter ou réduire la tension du fil supérieur, déplacer le curseur avec le stylet/le doigt.

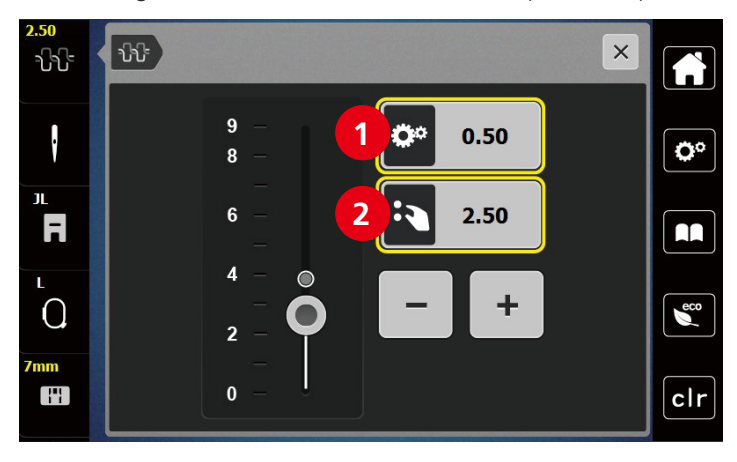

- 1 Modifier de façon permanente la tension du fil
- 2 Tension du fil du motif de broderie actuel

# **7 Outil CutWork BERNINA**

# **7.1 Montage de l'outil Cutwork**

L'outil Cutwork est disponible en option. Il ne fait pas partie des accessoires fournis avec la machine.

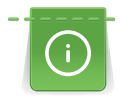

L'outil Cutwork est très tranchant. Il faut faire particulièrement attention en utilisant cet outil et tenir les doigts éloignés des lames affûtées. Pour plus d'informations, se référer au livret CutWork fourni avec l'outil CutWork.

En mode CutWork, les détecteurs de surveillance du fil supérieur, du fil de canette et de coupe de fil sont désactivés.

Condition préalable:

- La plaque à aiguille Point droit/CutWork est montée
- > Retirer le pied pour broderie.
- > Retirer l'aiguille.
- > Mettre l'outil Cutwork en place jusqu'en butée (1) avec le côté plat vers l'arrière. Serrer la vis de fixation (2).

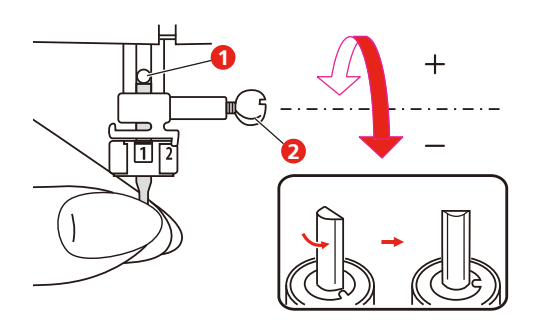

- > Mettre le pied pour broderie en place.
- > Sélectionner le pied pour broderie monté parmi la sélection de pieds pour broderie.
- > Tourner l'outil Cutwork en suivant les indications à l'écran d'affichage des couleurs (3).

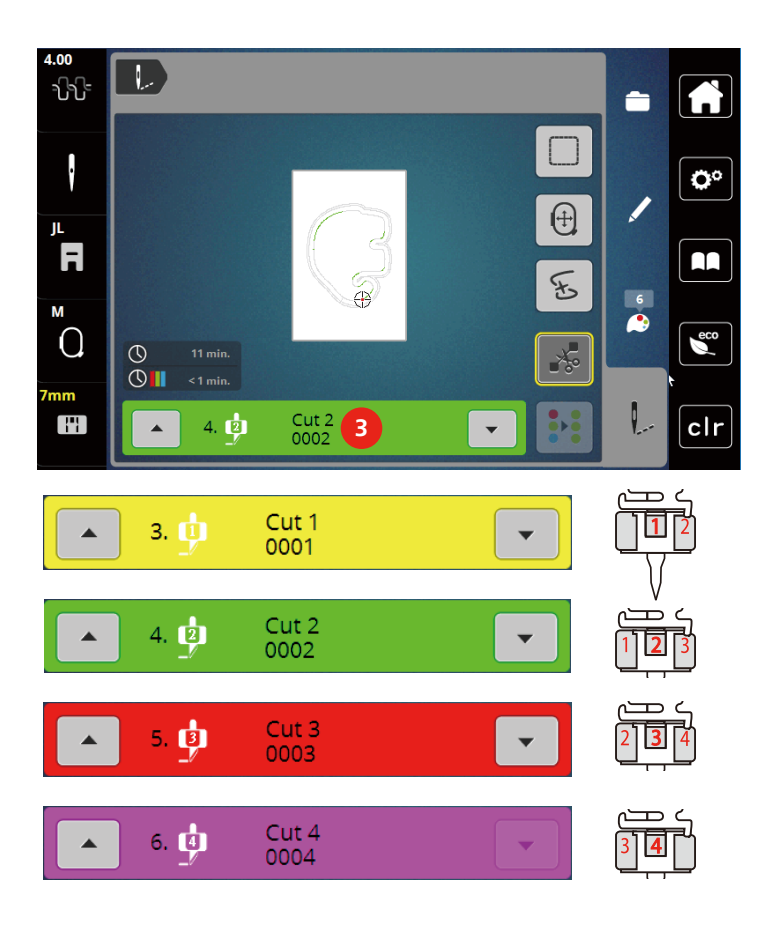

# **7.2 Couper avec l'outil Cutwork**

- > Pour commencer à couper, appuyer sur la touche «Marche / Arrêt».
	- Sitôt la coupe terminée, la machine s'arrête automatiquement et revient à l'affichage du menu de broderie.

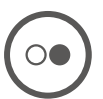

- > Tourner l'outil Cutwork selon la position de coupe indiquée à l'écran d'affichage des couleurs (3).
- > Répéter ces mêmes étapes.
- > Une fois la coupe complètement terminée, la machine s'arrête automatiquement et affiche à l'écran le motif de broderie terminé.

# **8 Annexe**

## **8.1 Entretien et nettoyage**

#### **Nettoyer l'écran**

> Essuyer l'écran éteint avec un chiffon en microfibre doux et humide.

#### **Nettoyage du crochet**

# **A PRUDENCE** Composants à commande électrique

Risque de blessure au niveau de l'aiguille et du crochet.

- > Relever le pied-de-biche.
- > Débrancher la machine et retirer la prise du réseau.
- > Retirer le pied-de-biche et l'aiguille.
- > Retirer la plaque à aiguille.
- > Nettoyer le porte-canette avec un pinceau.

**Remarque :** Les repères du porte-canette de la plaque à aiguille doivent être alignés de la même manière.

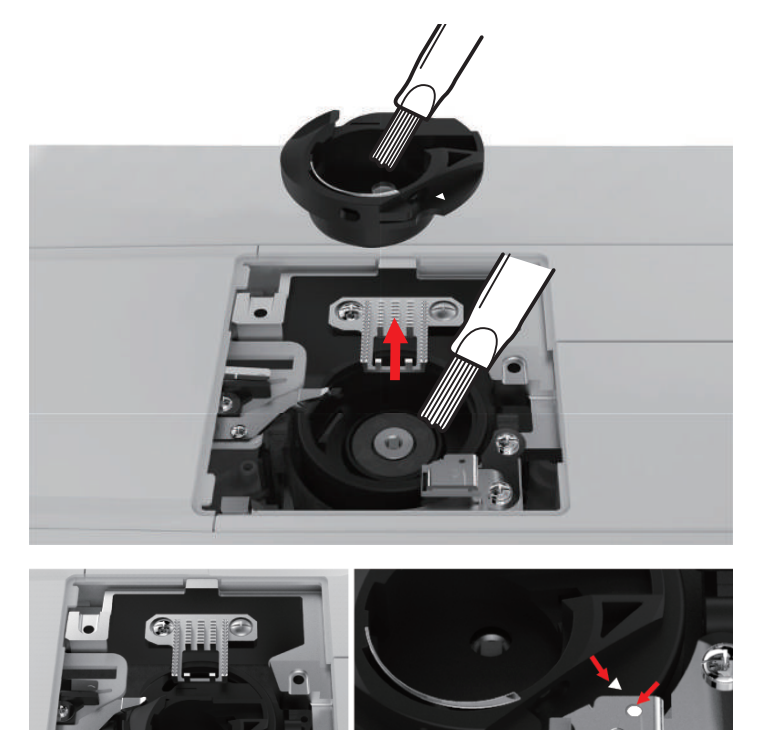

#### **Huiler la barre à aiguille**

Sans lubrification, les mouvements de la barre à aiguille se font probablement sans difficultés. Néanmoins, si la machine est utilisée fréquemment, la barre à aiguille doit être huilée tous les 6 mois pour éviter tout blocage.

# AVERTISSEMENT Composants à commande électronique

Risque de blessure à proximité de la barre à aiguille.

- > Débrancher la machine et retirer la prise du réseau.
- > Enlever le capuchon de protection (1) et la vis (2).

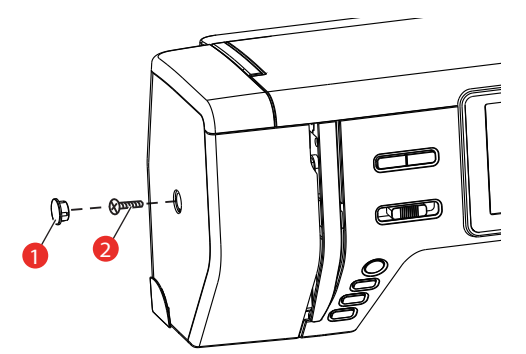

> Enlever le capot de la tête de la machine (3). – Après avoir retiré le capot de la tête de la machine, faire attention aux pièces mobiles.

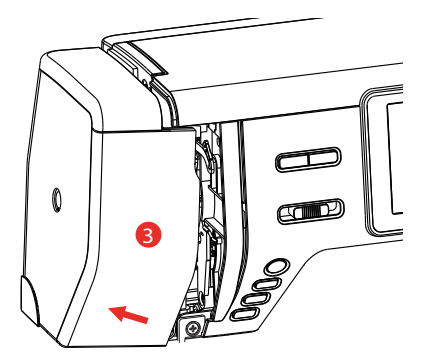

- > Mettre une goutte d'huile sur le mécanisme de la barre à aiguille, y compris sur la bielle motrice/barre à aiguille, la fixation et le support de la barre à aiguille (lubrifier les endroits indiquées par une flèche.)
- > Enlever le pied-de-biche.
- > Tourner quelques fois le volant et enlever l'huile excédentaire avec un chiffon.
- > Une fois la lubrification terminée, remonter le capot de la tête de la machine avant de rebrancher la machine.
	- Ne jamais brancher ni faire marcher la machine avec un capot de tête retiré.

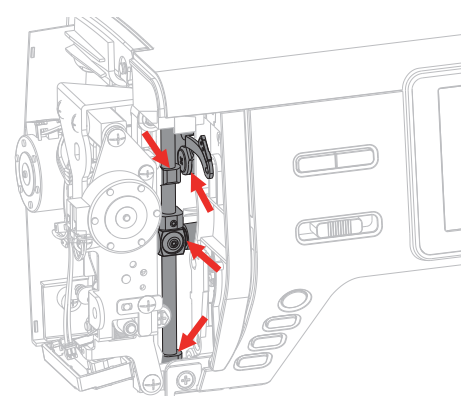

# **8.2 Dépannage**

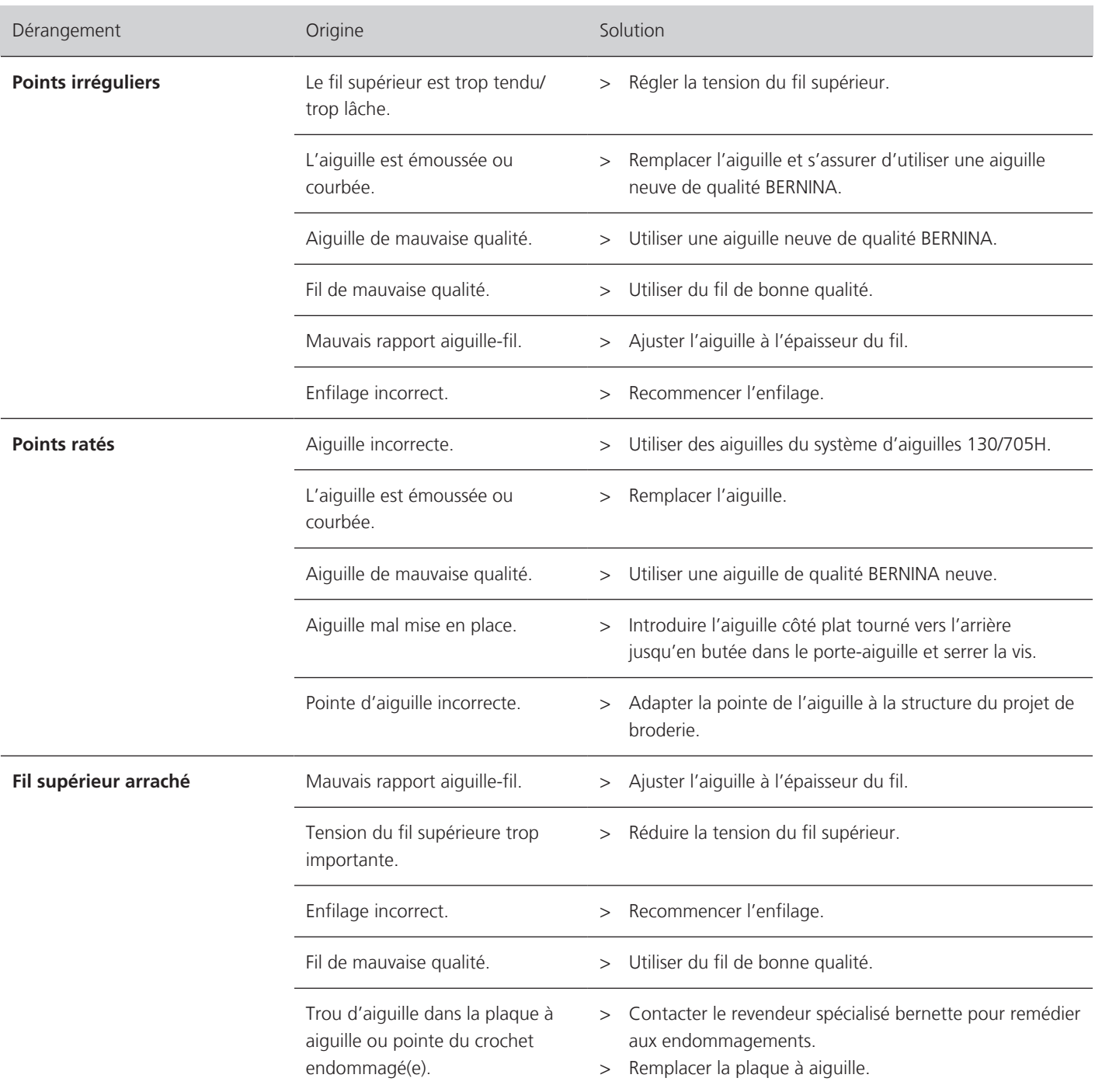
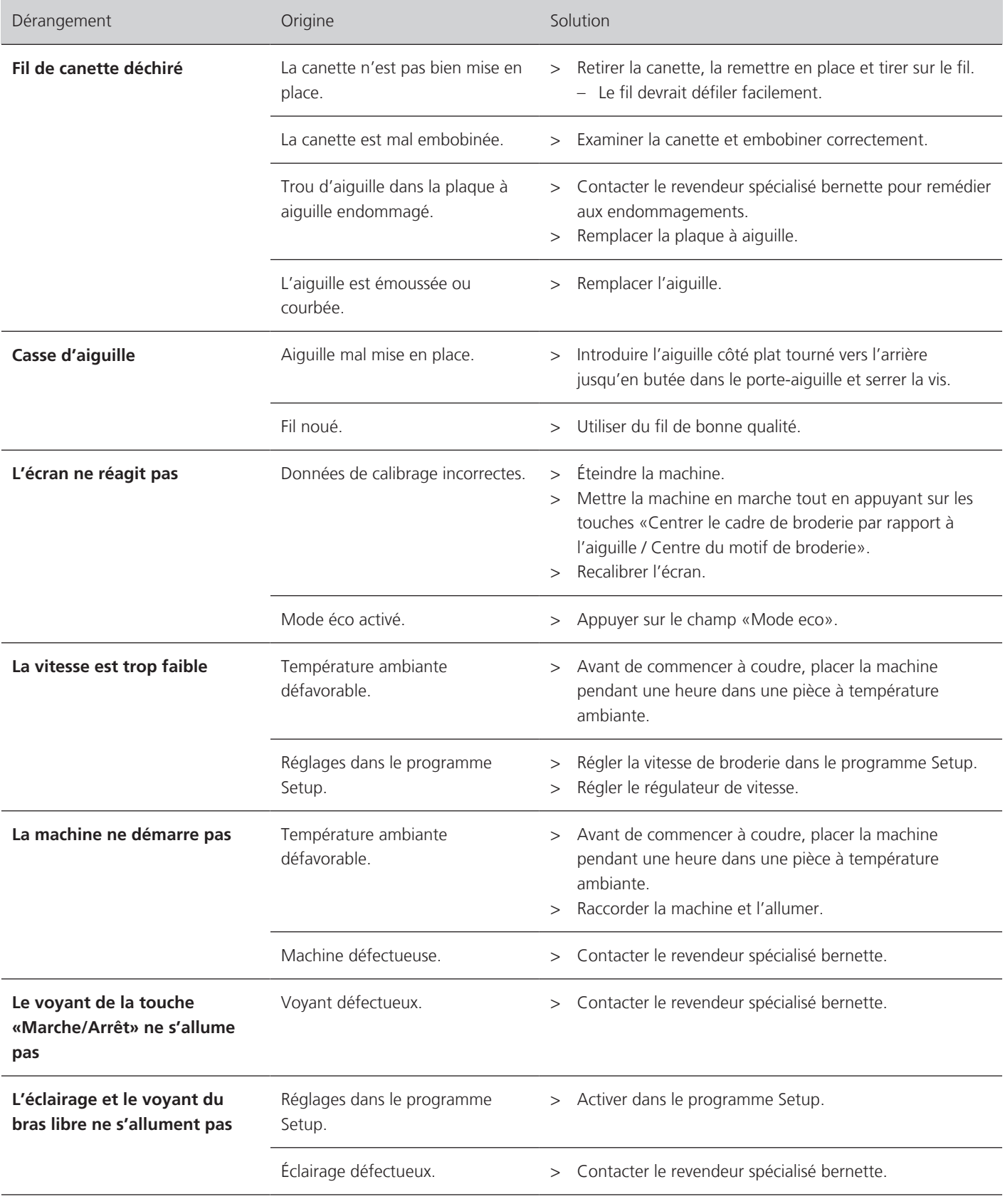

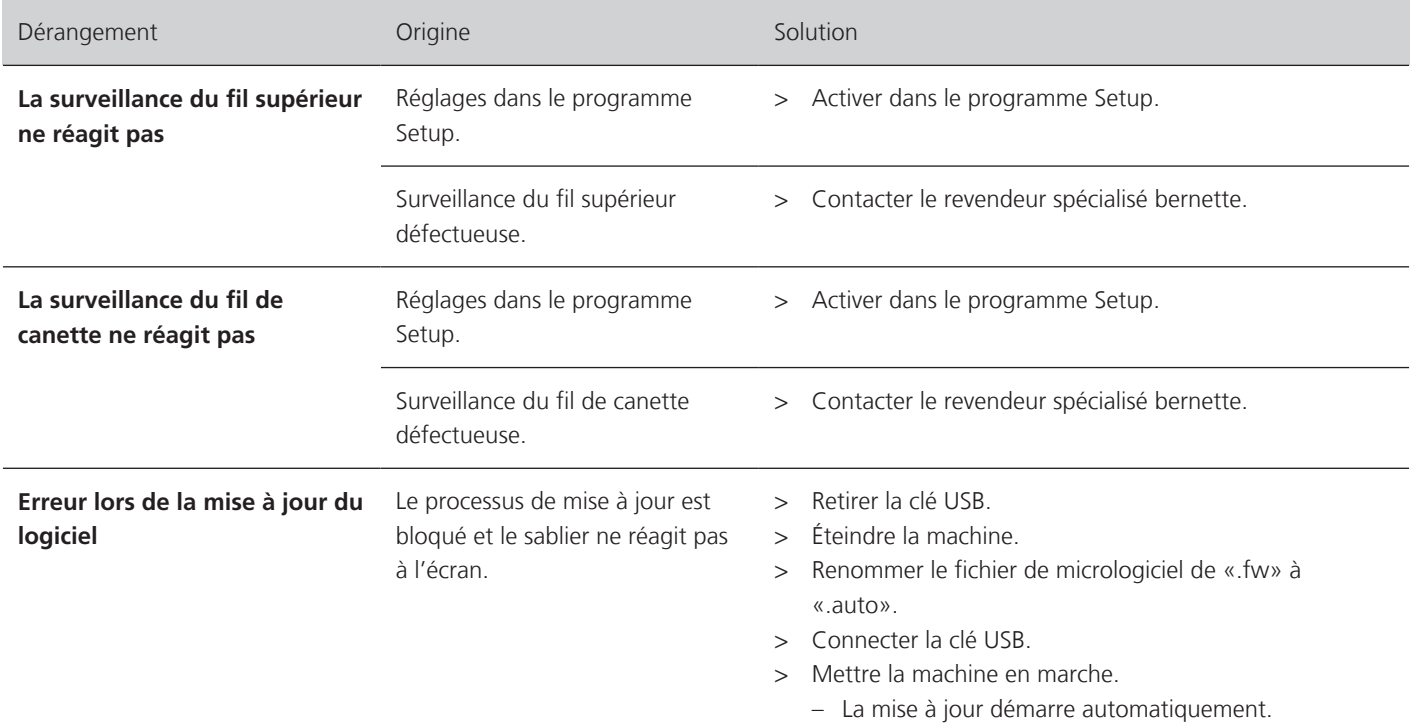

## **8.3 Messages d'erreur**

<span id="page-73-0"></span>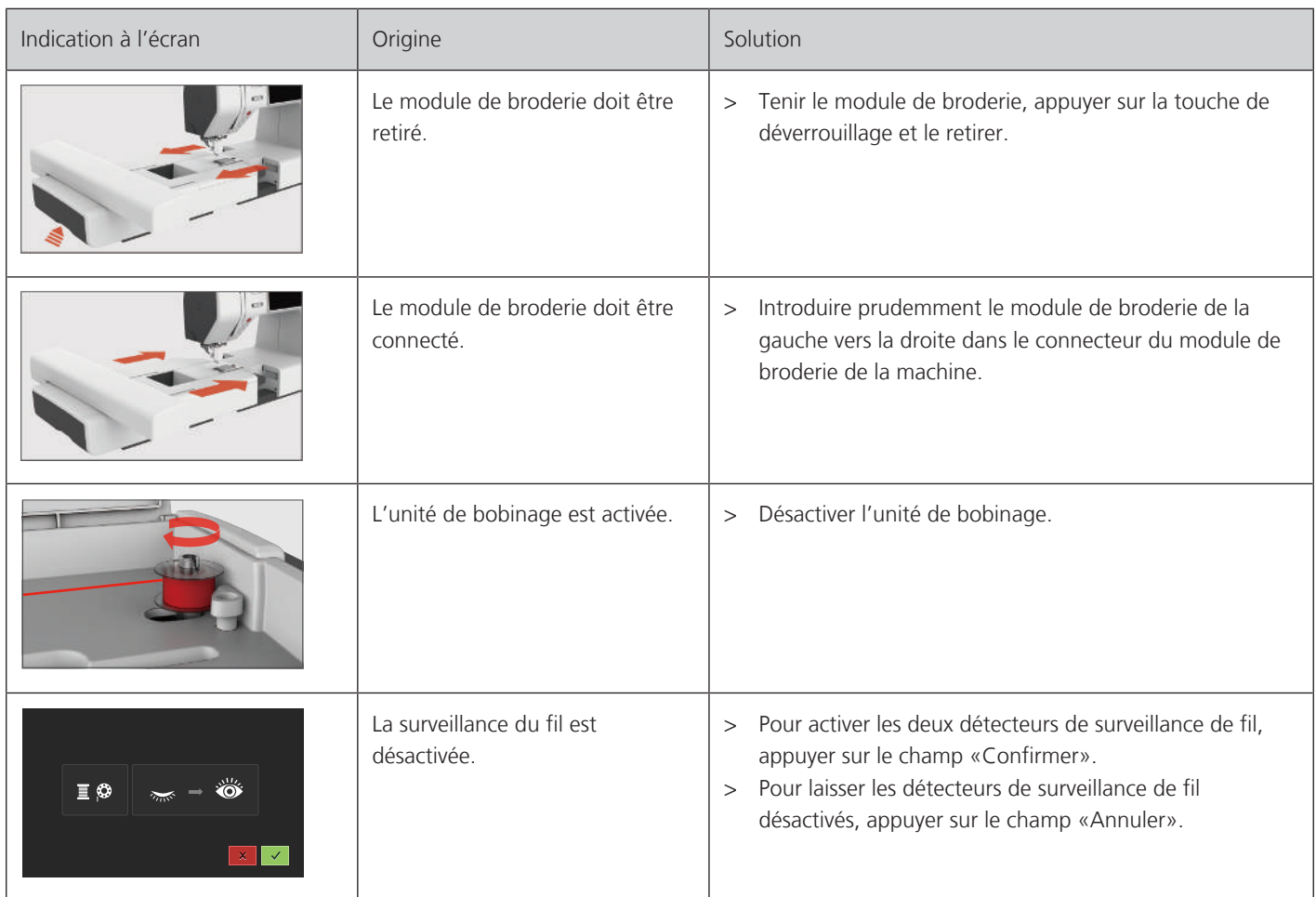

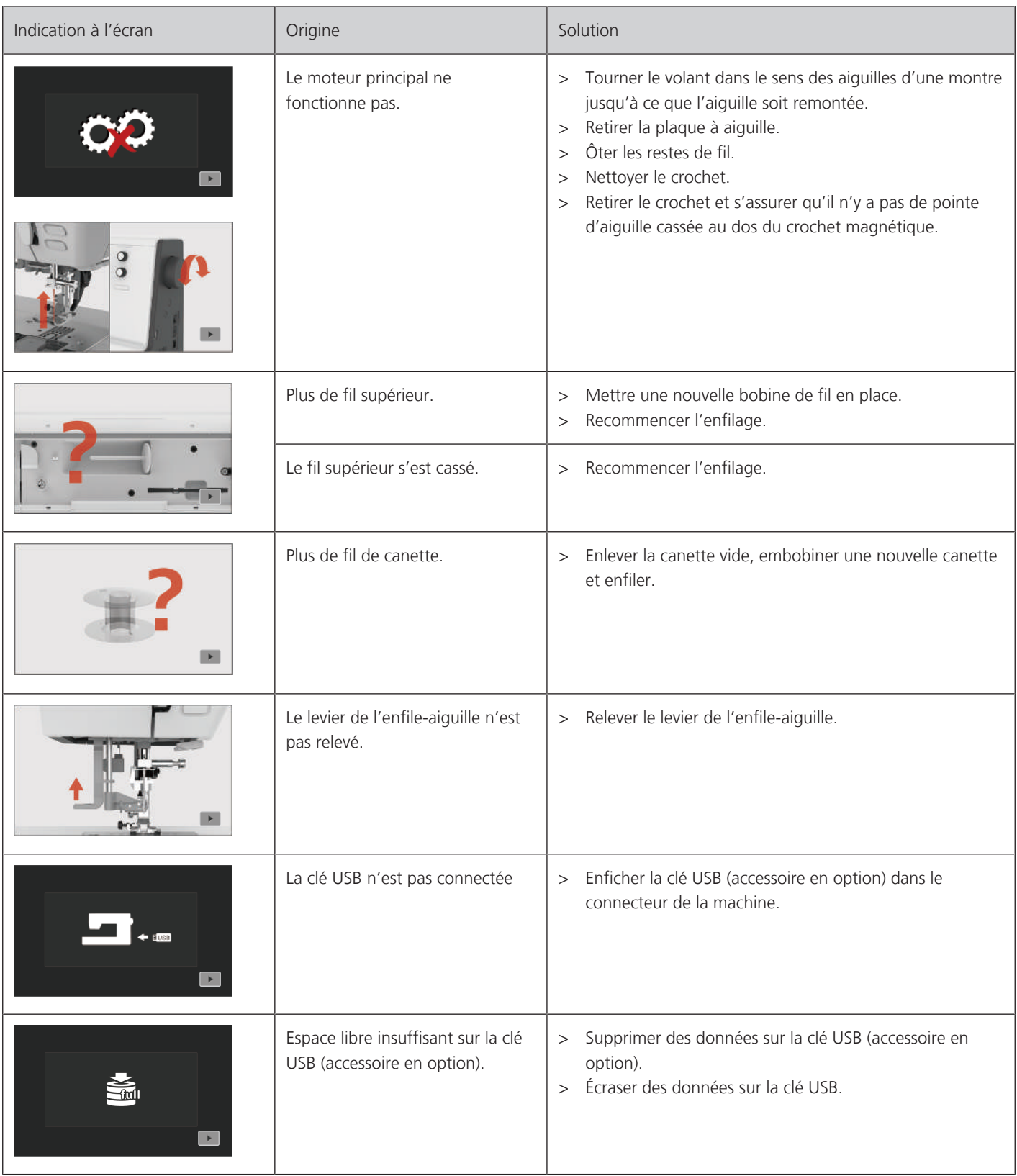

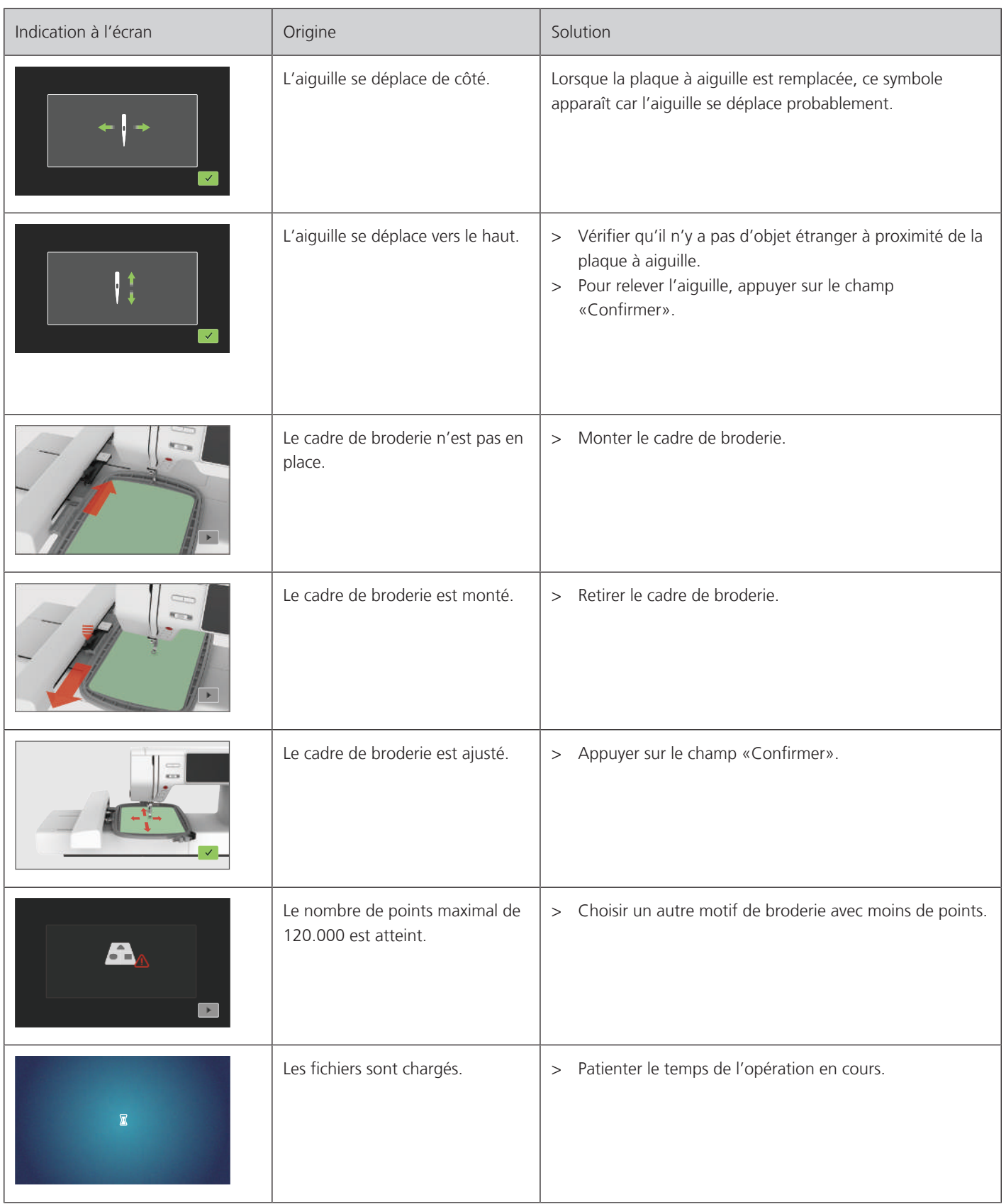

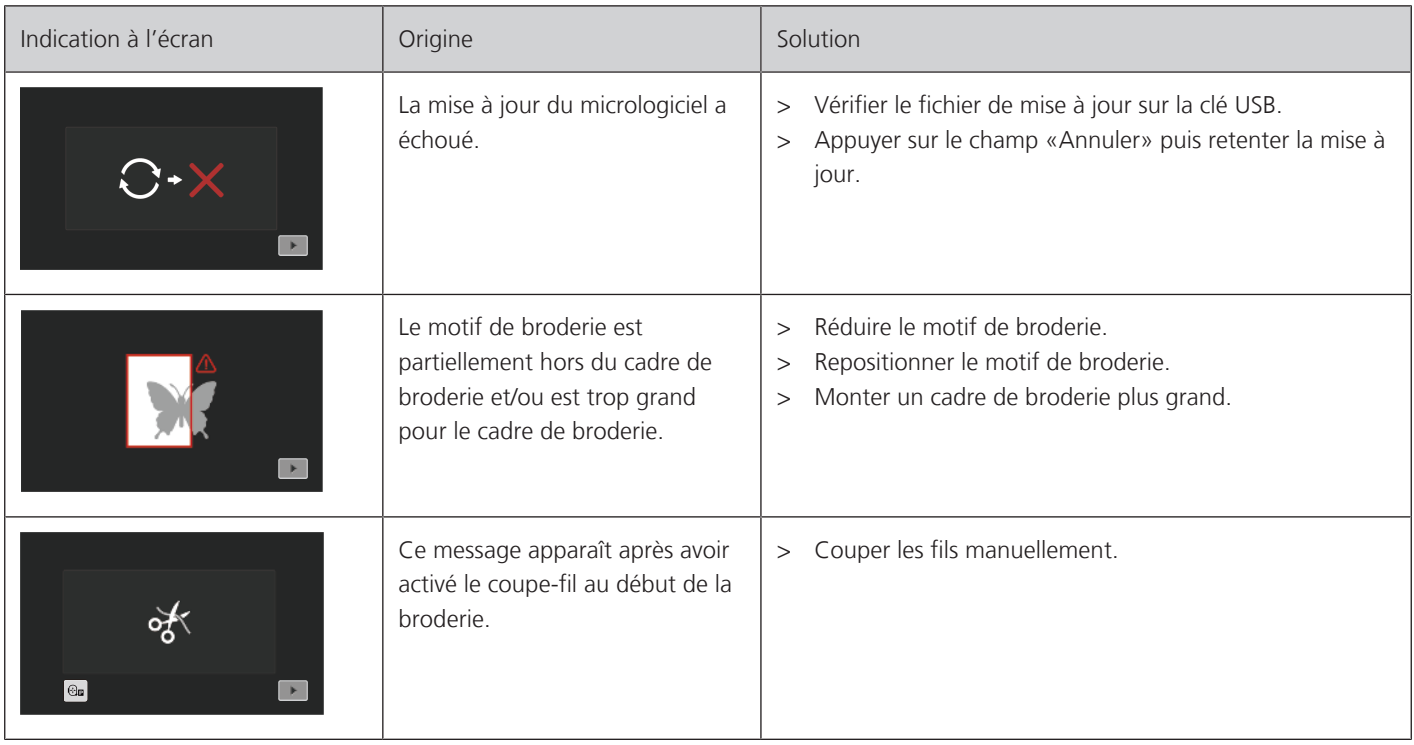

# **8.4 Données techniques**

<span id="page-76-0"></span>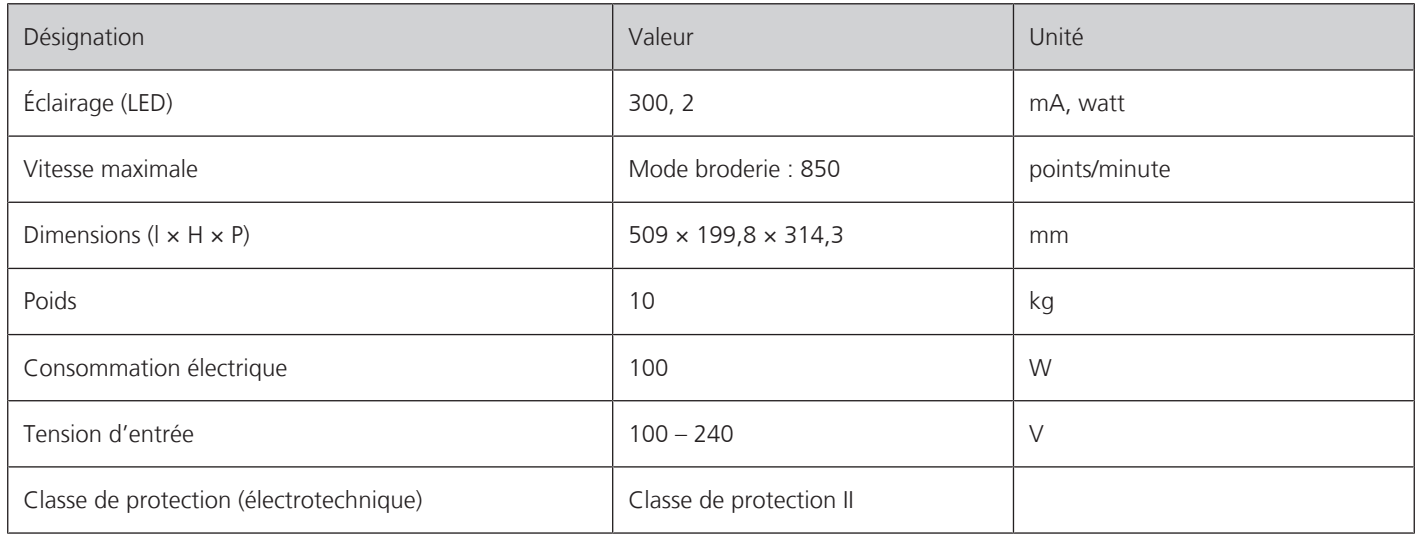

# **9 Aperçu des motifs**

# **9.1 Aperçu des motifs de broderie**

### **Modifier un motif à broder**

<span id="page-77-0"></span>Laissez libre cours à votre créativité. Vous avez à votre disposition un choix très varié de motifs de broderie.

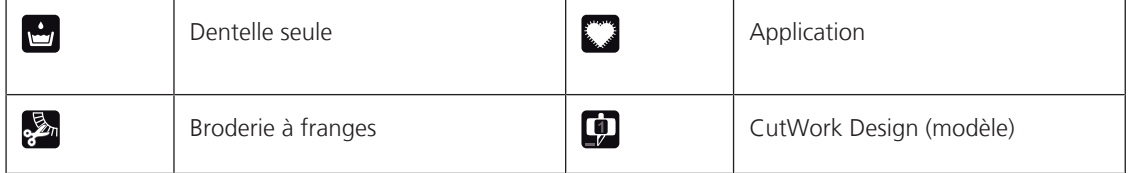

#### **Effets décoratifs**

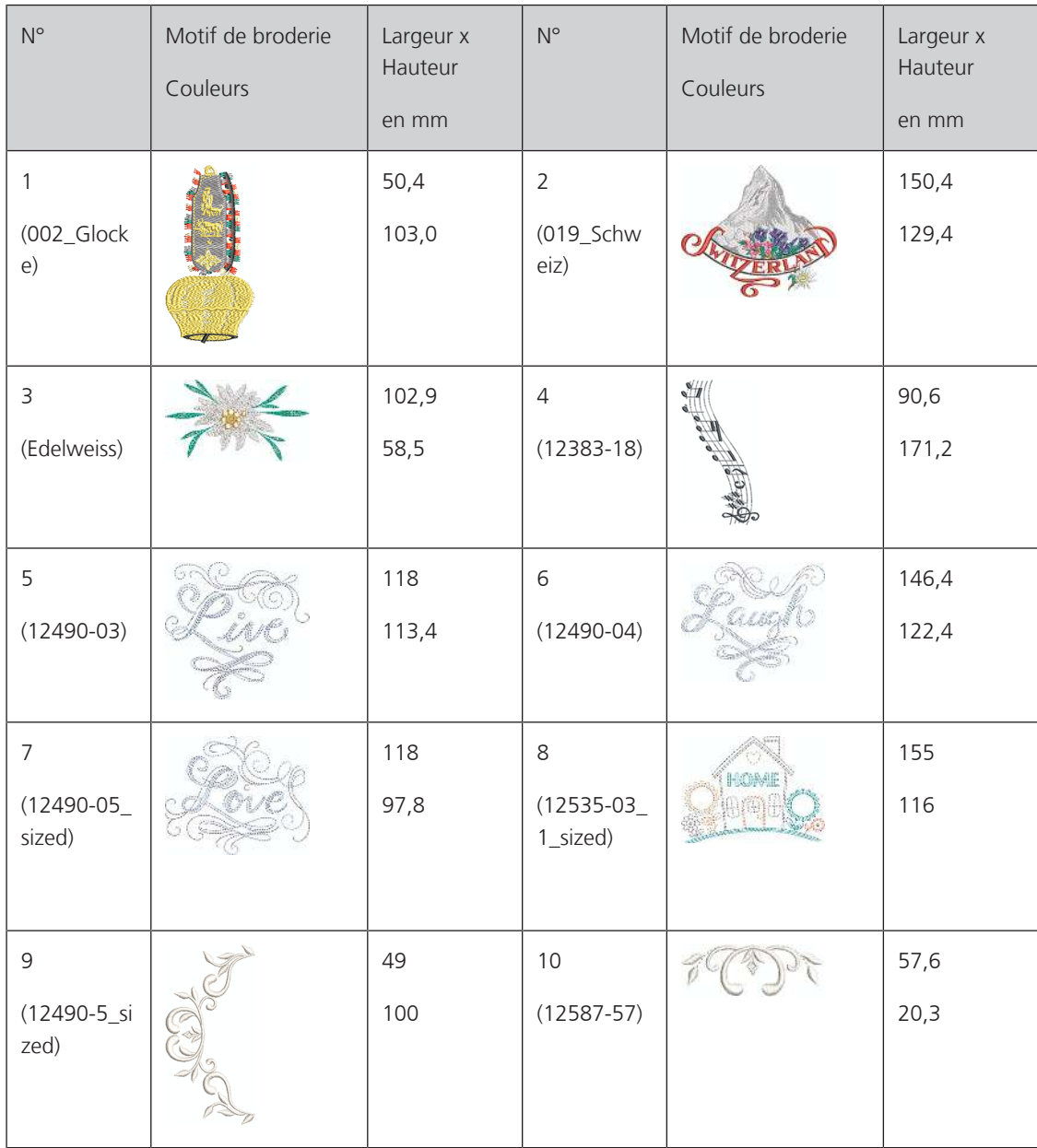

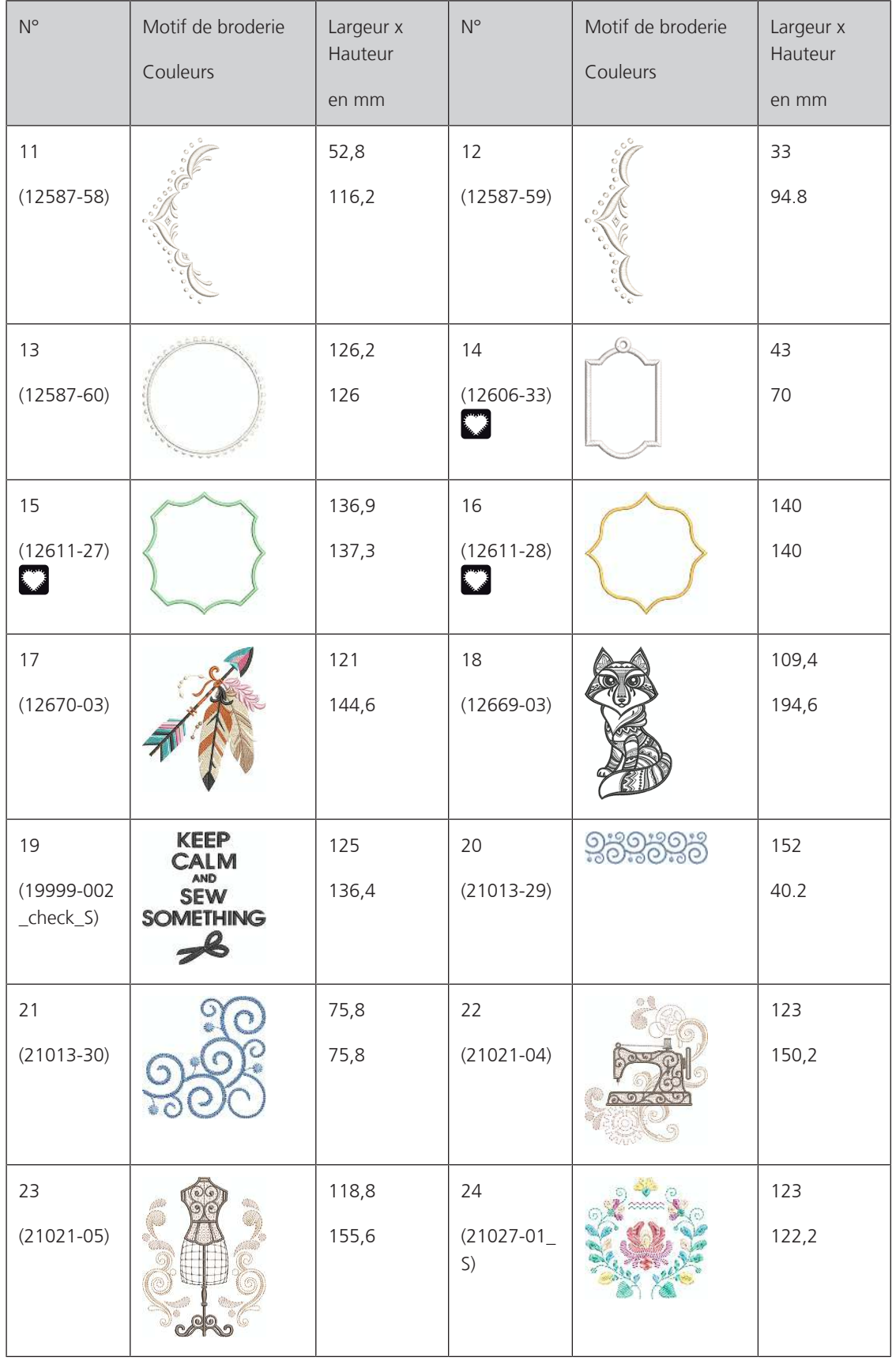

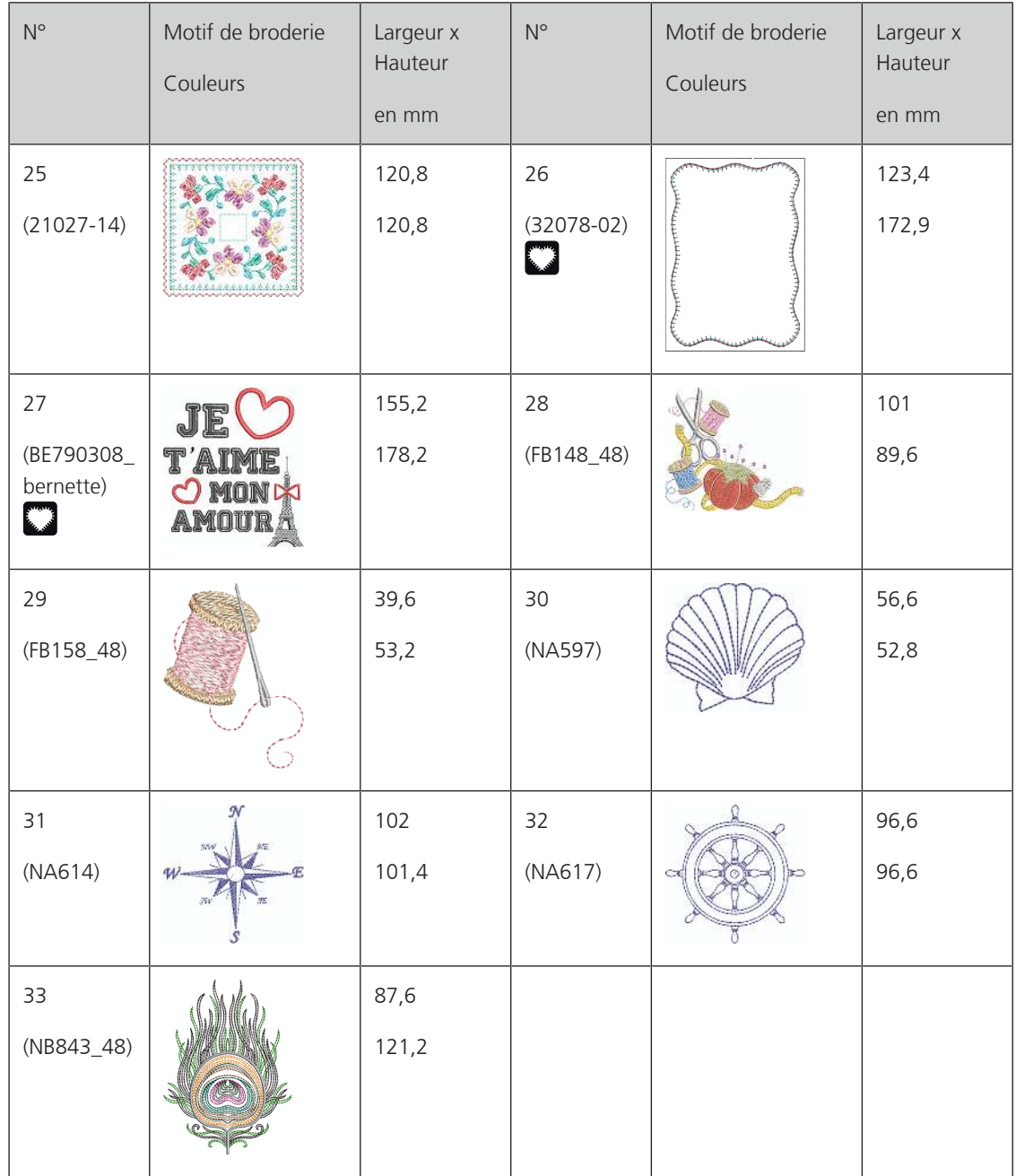

### **Motif de quilt**

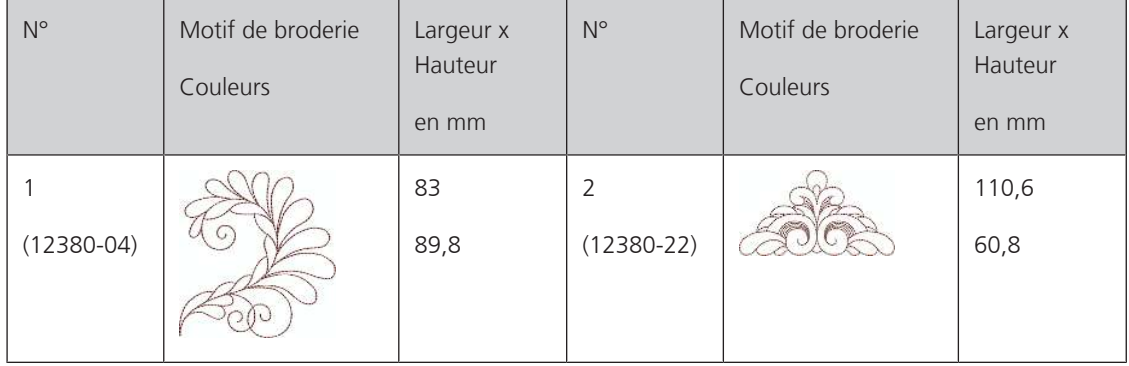

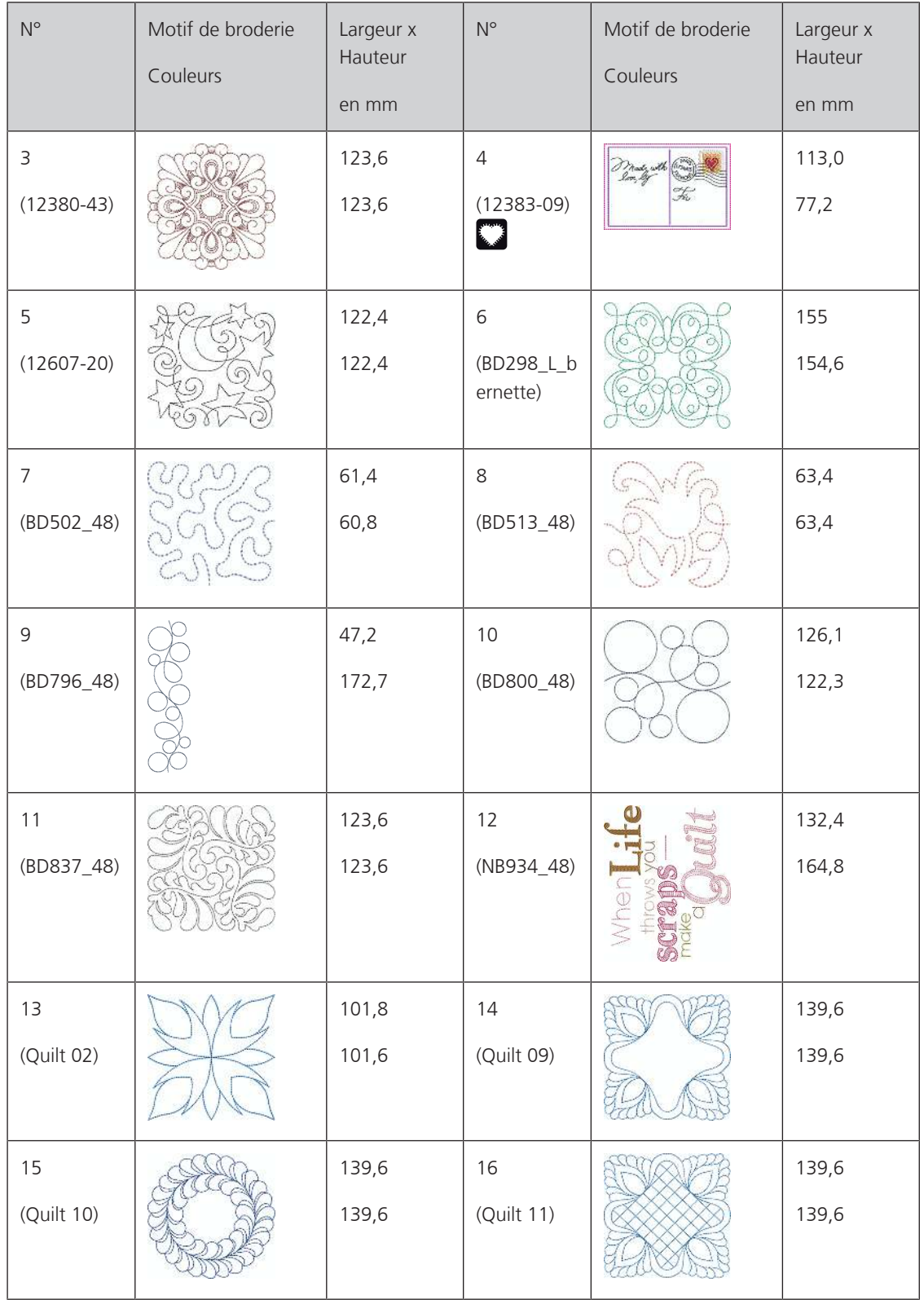

#### **Bordures et dentelle**

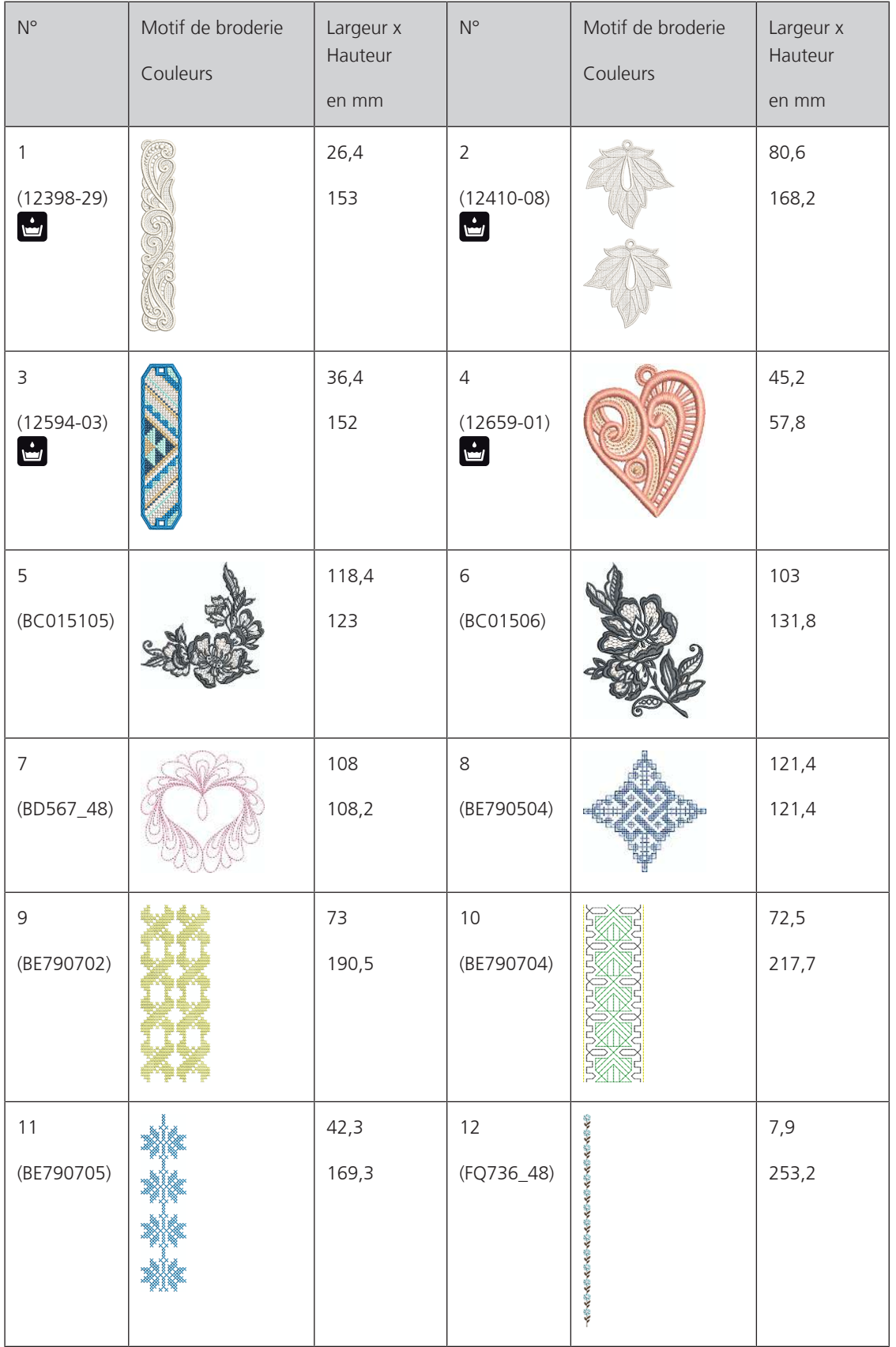

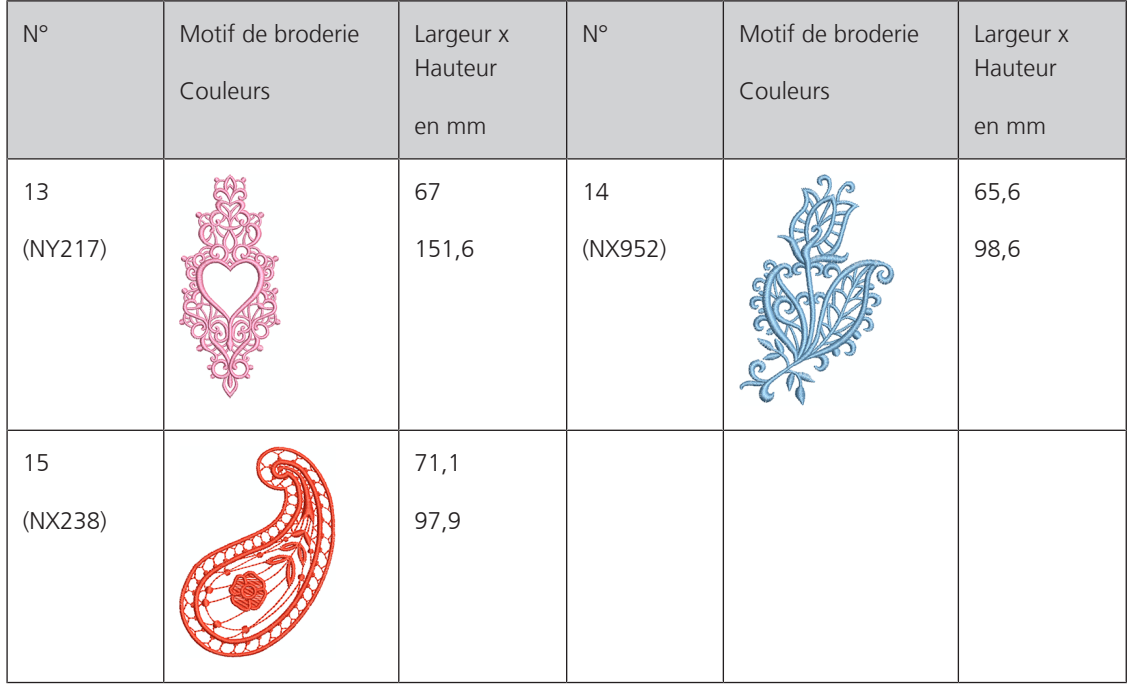

#### **Enfants**

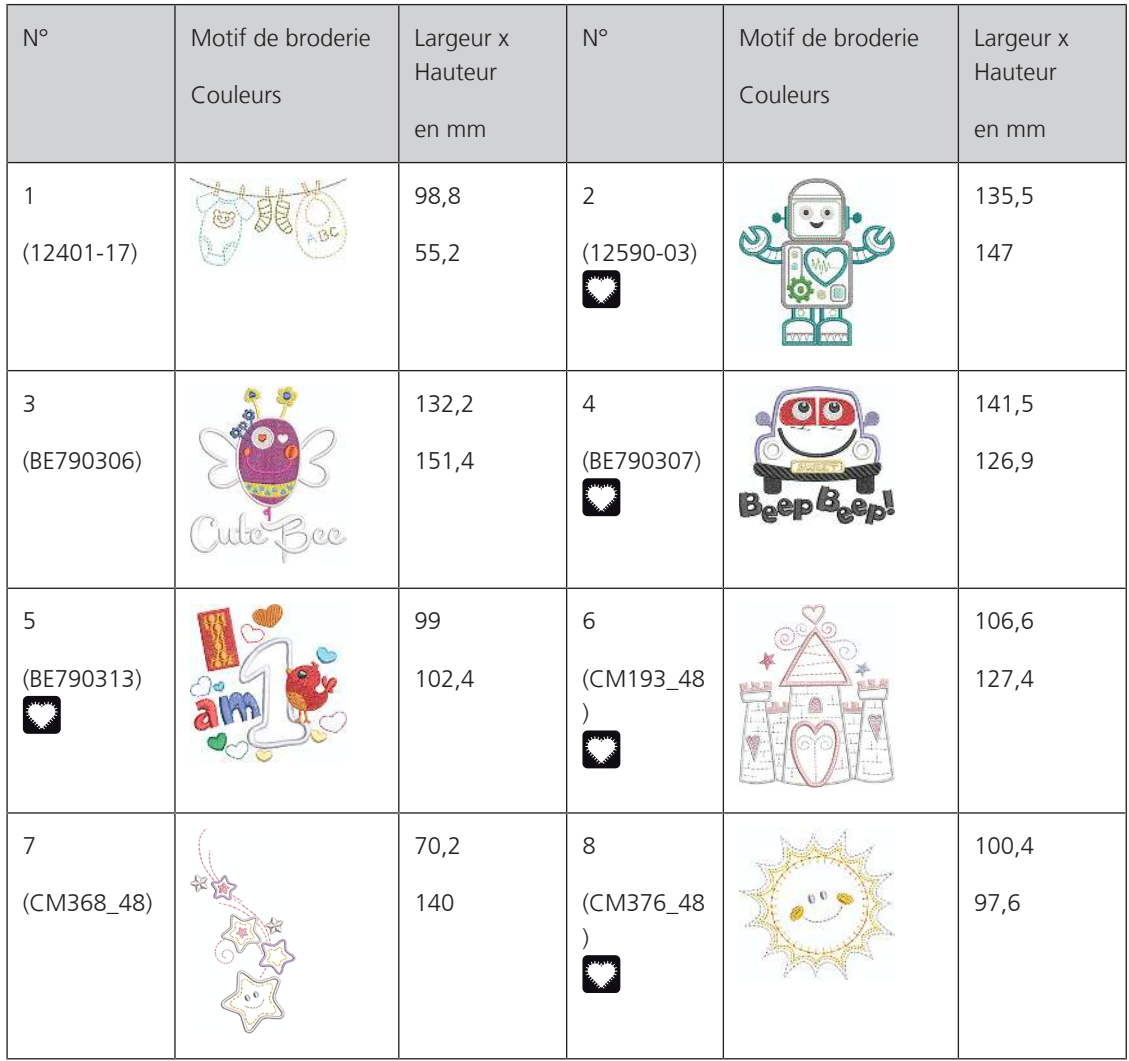

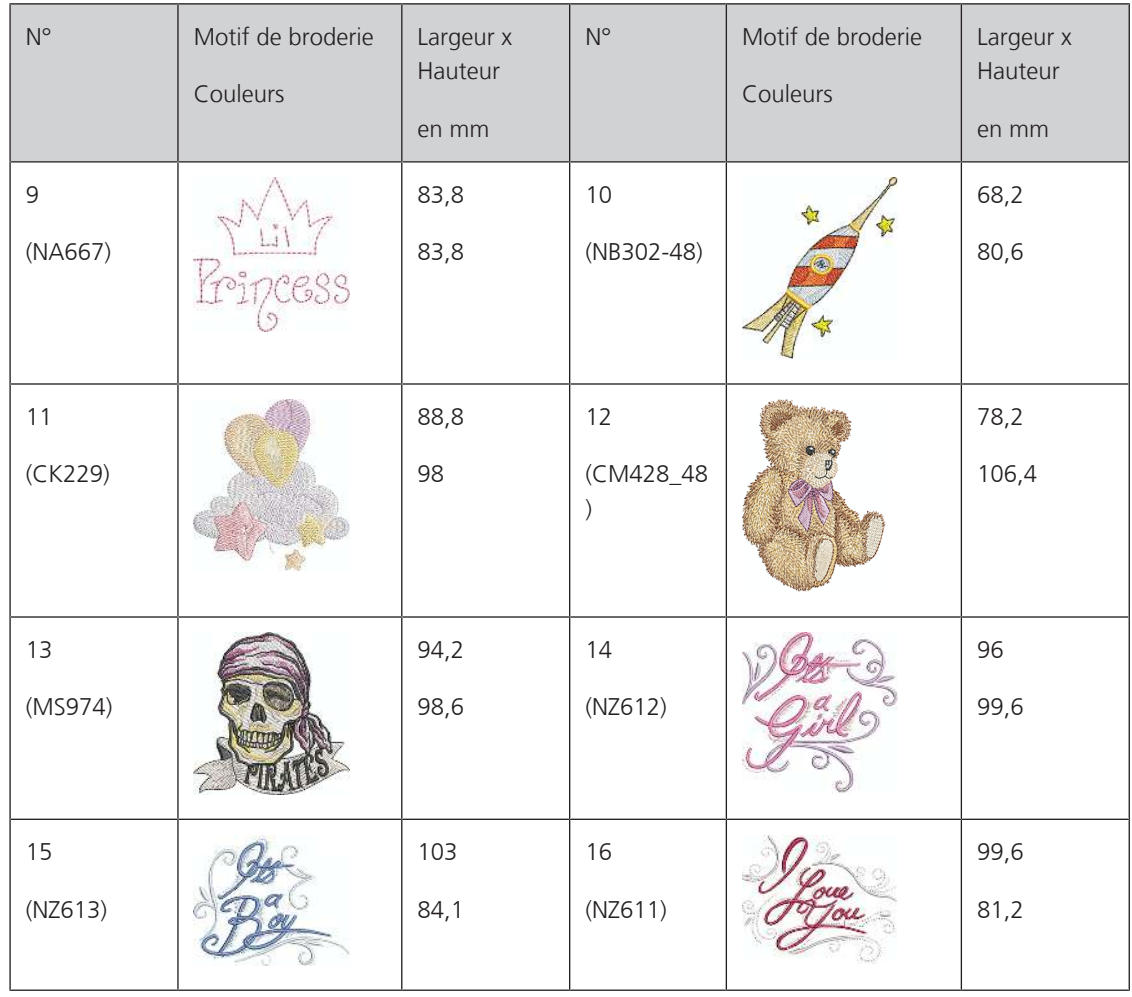

#### **Fleurs**

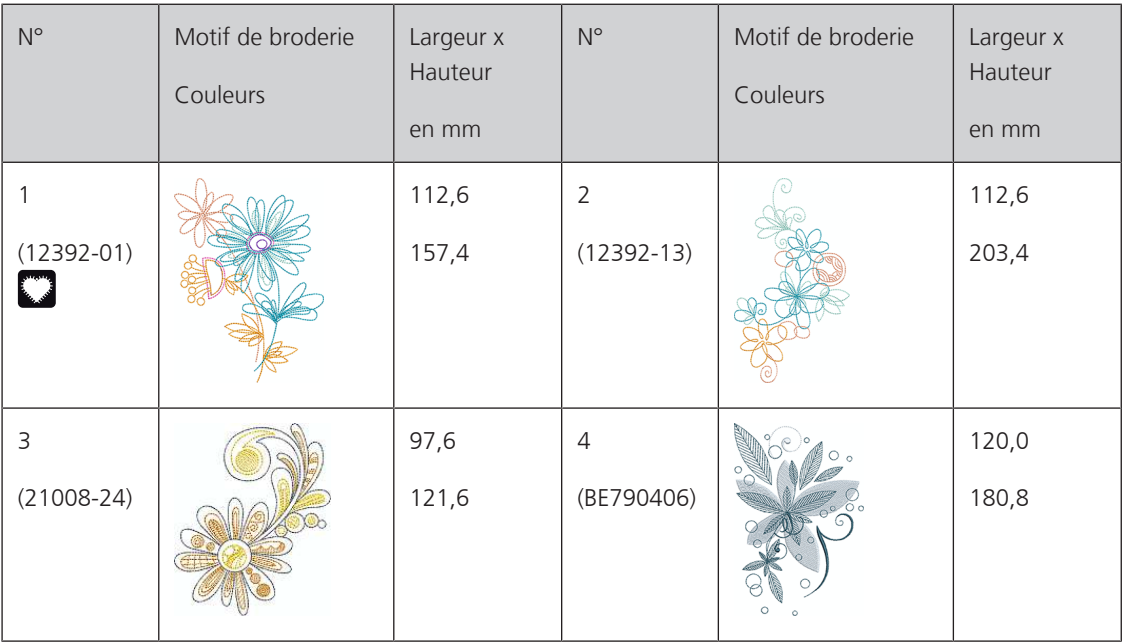

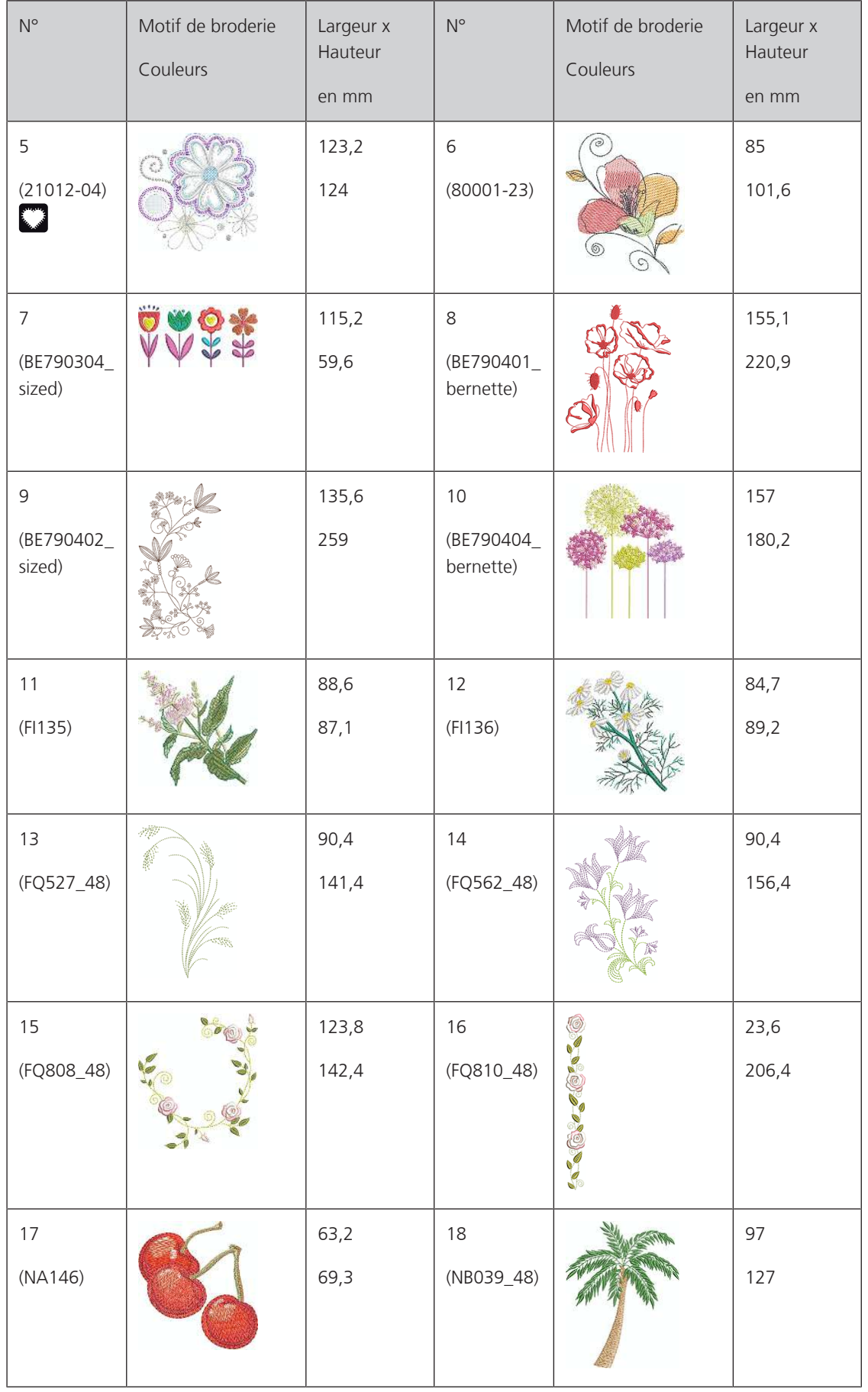

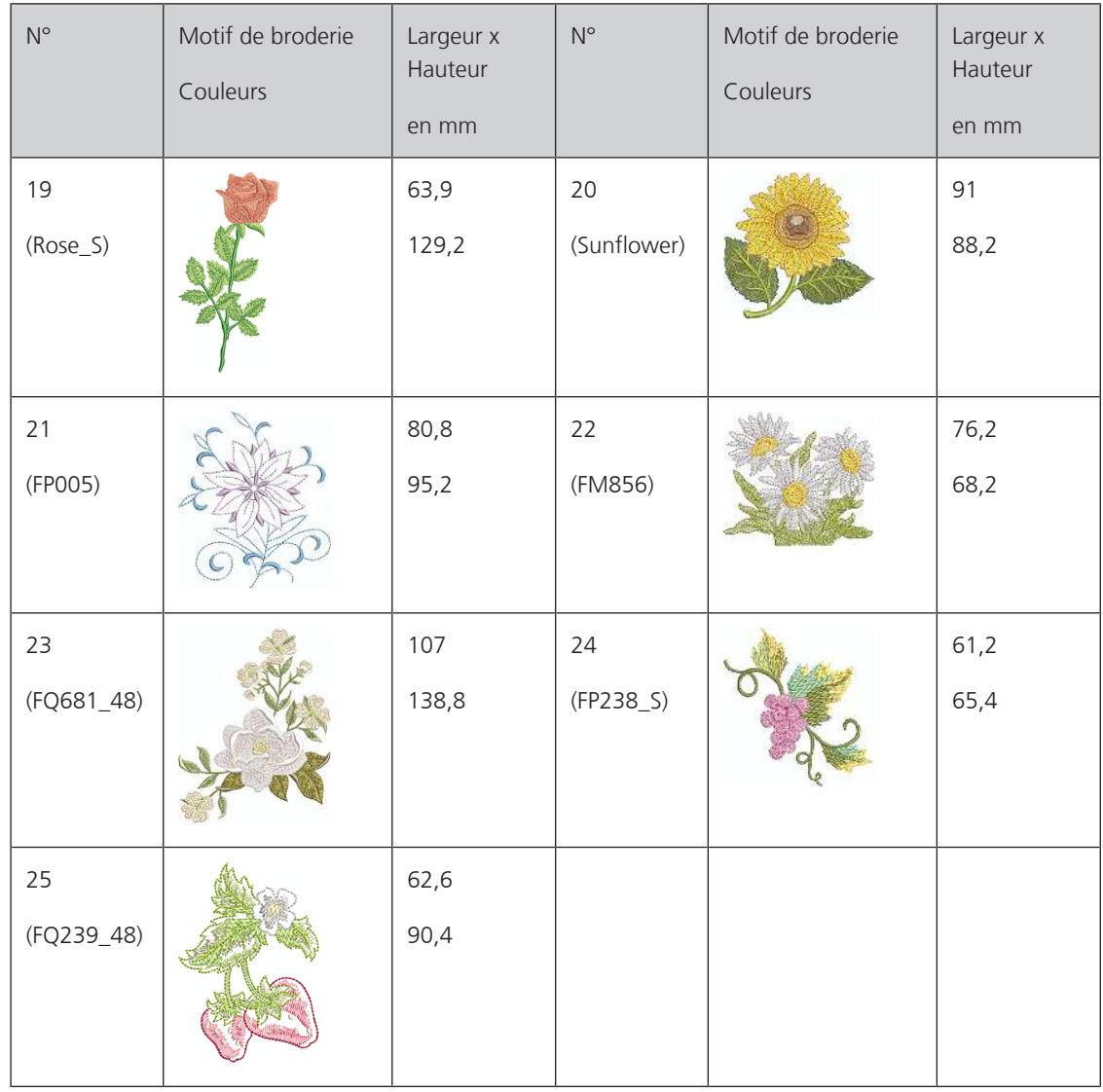

#### **Saisons**

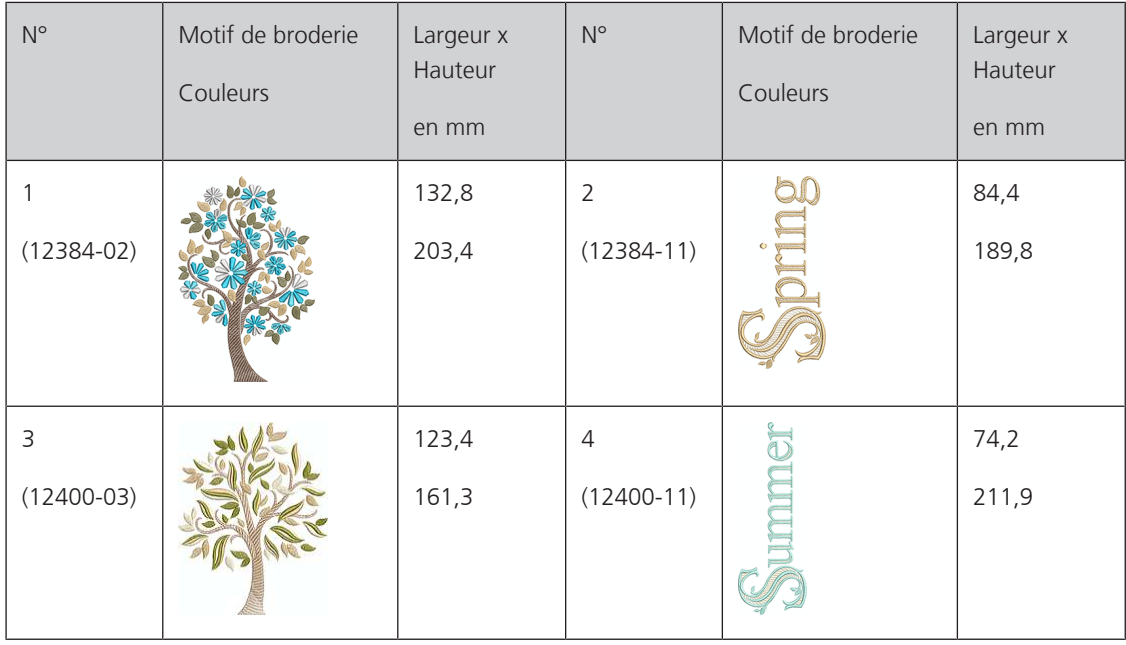

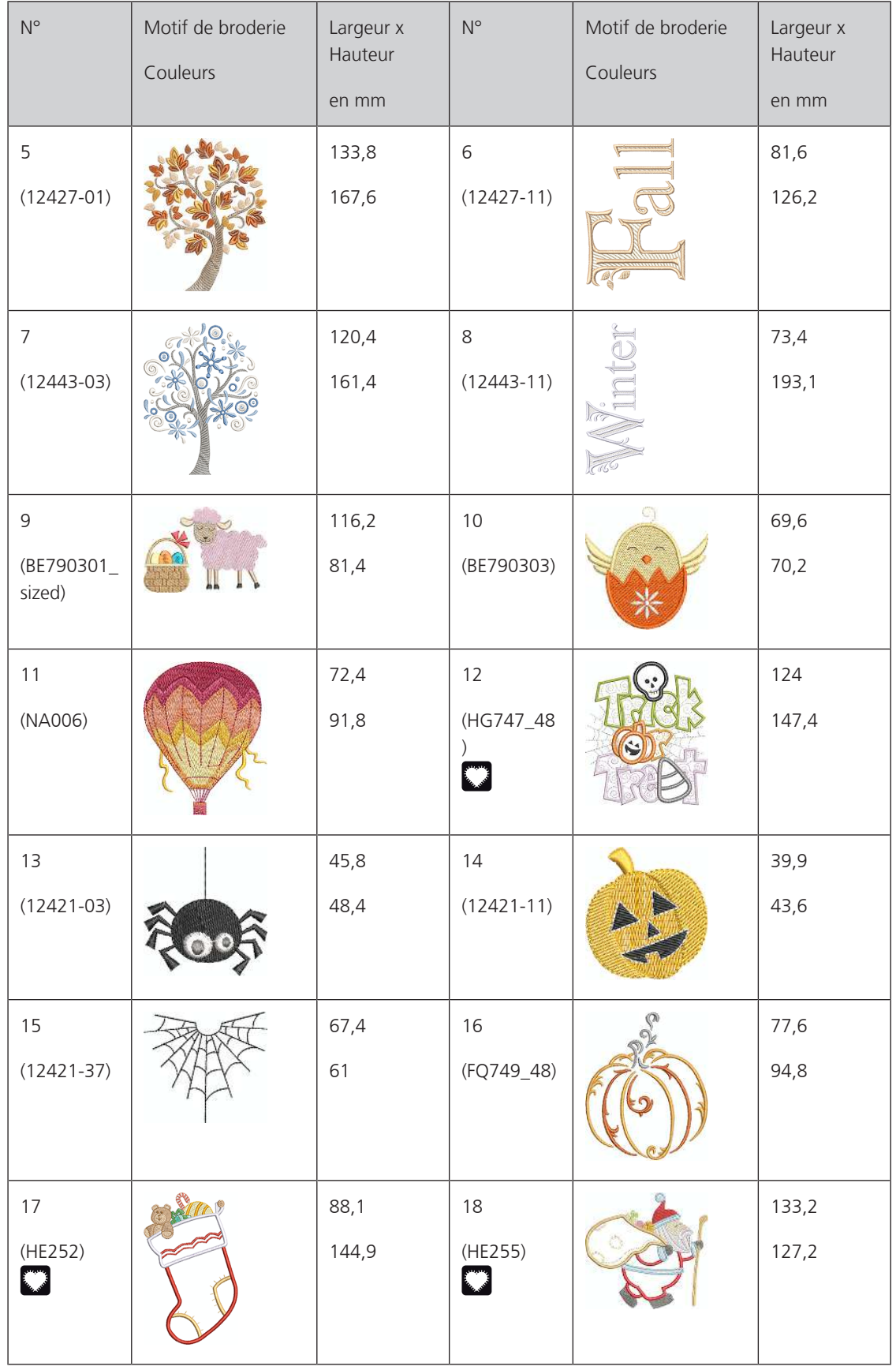

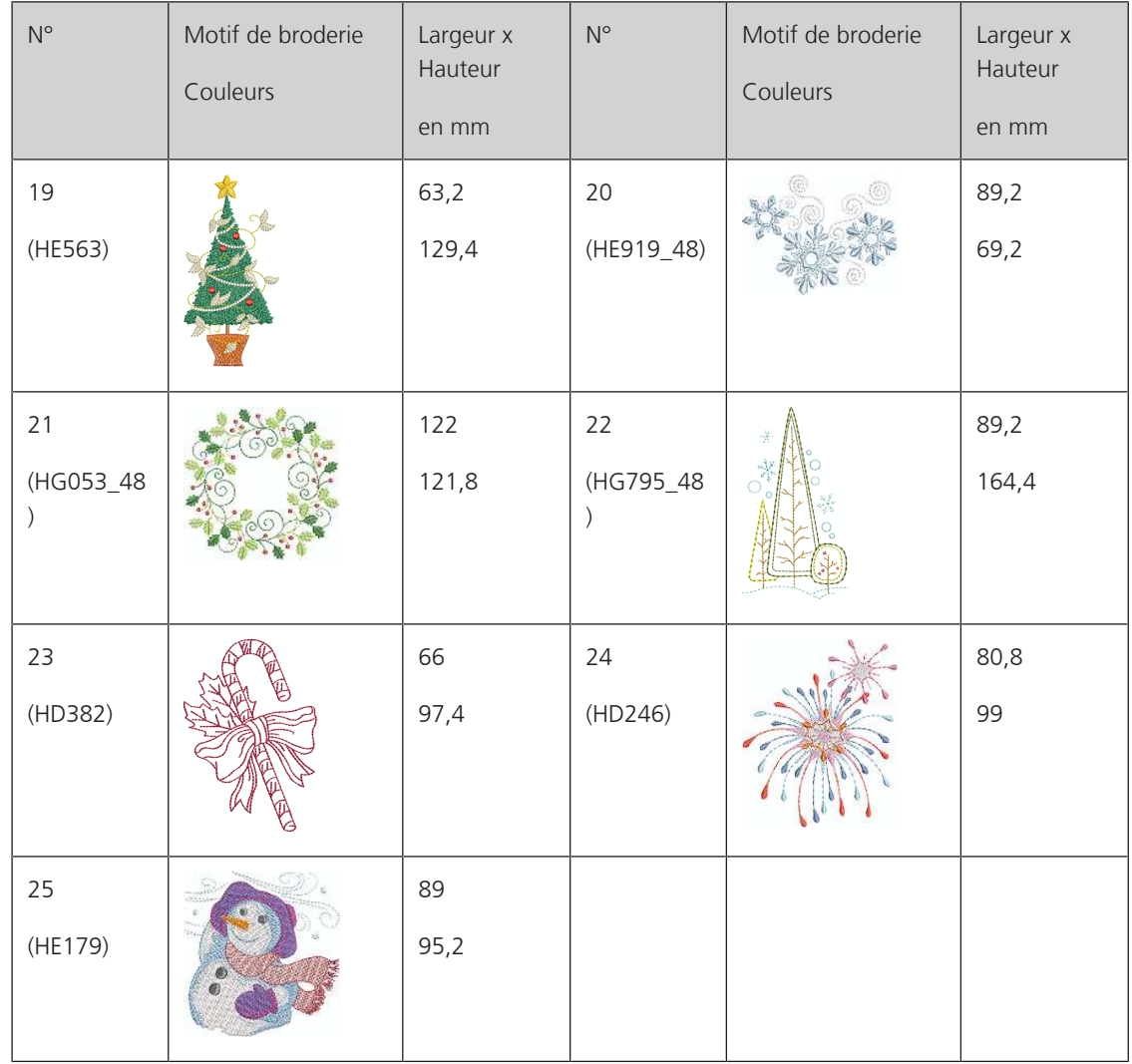

#### **Asie**

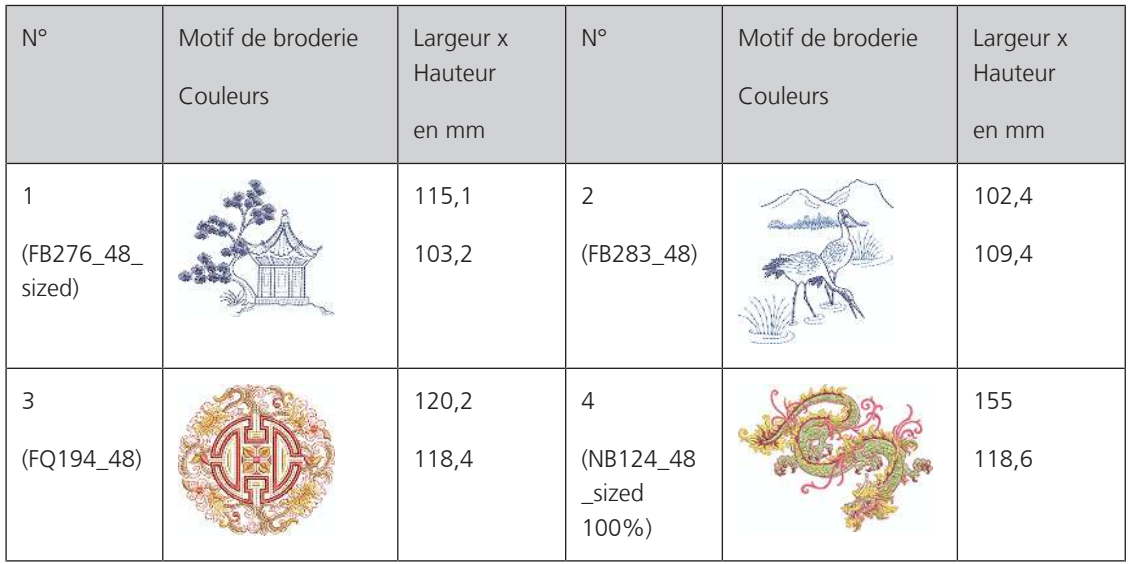

### **Sport/loisirs**

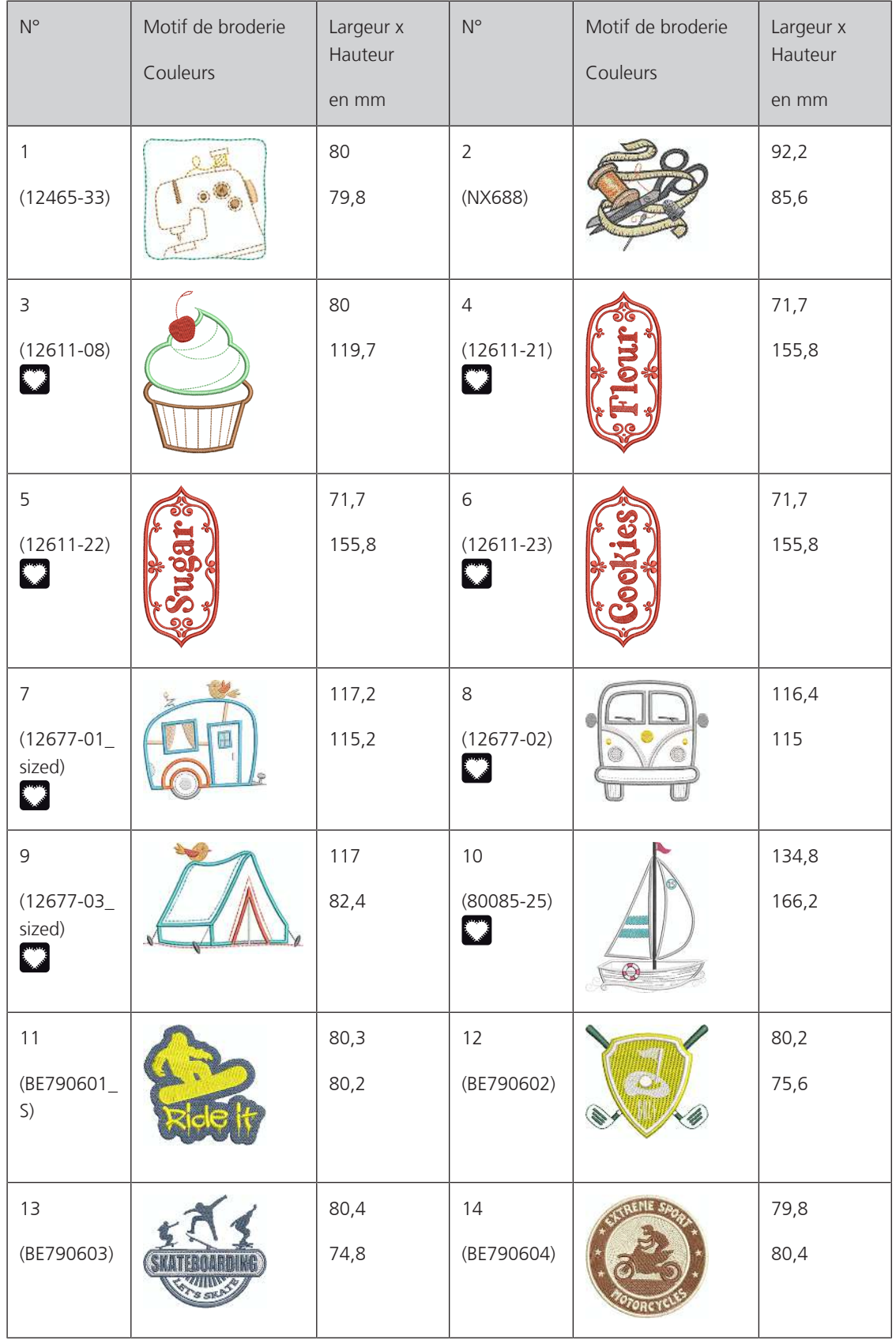

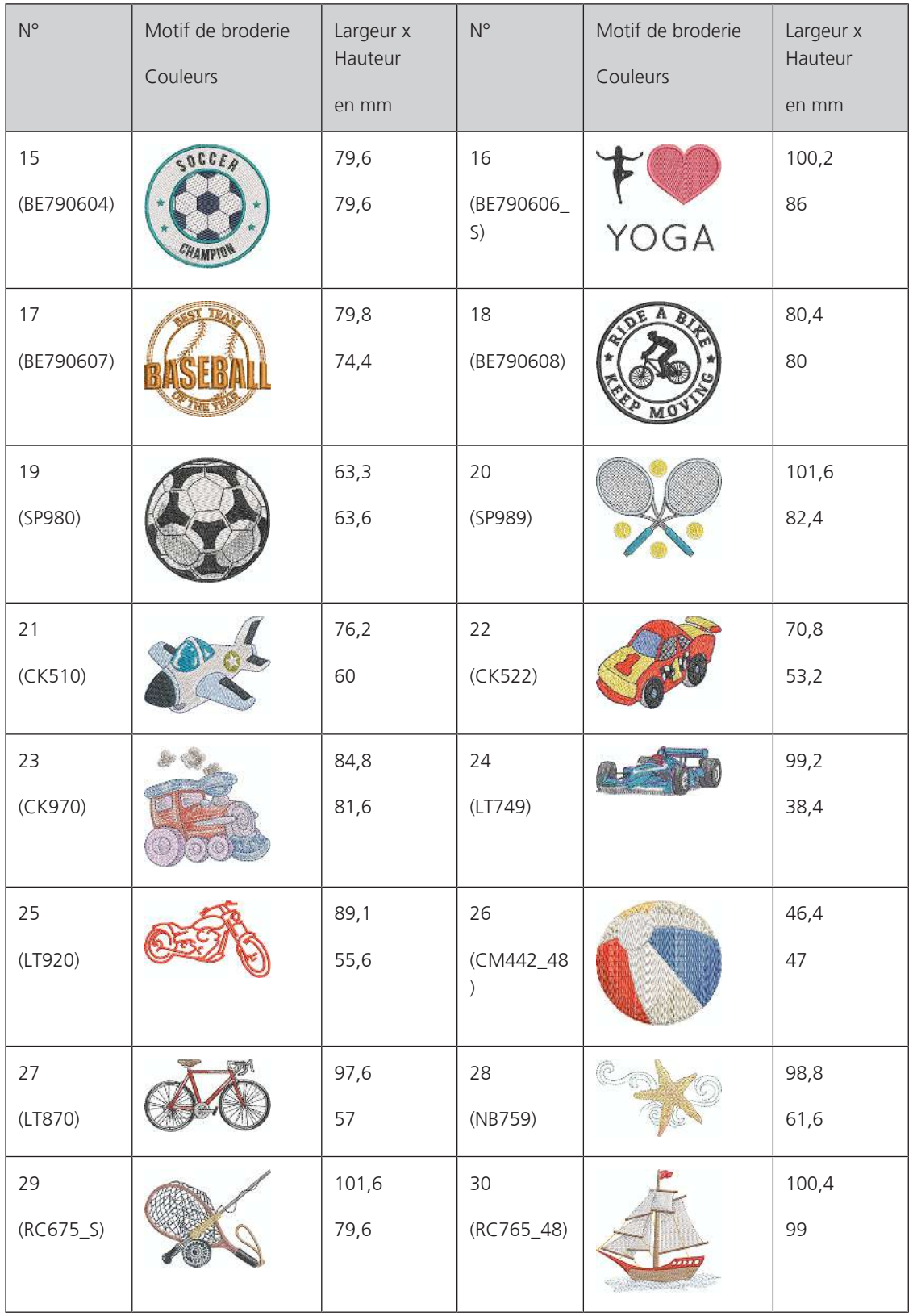

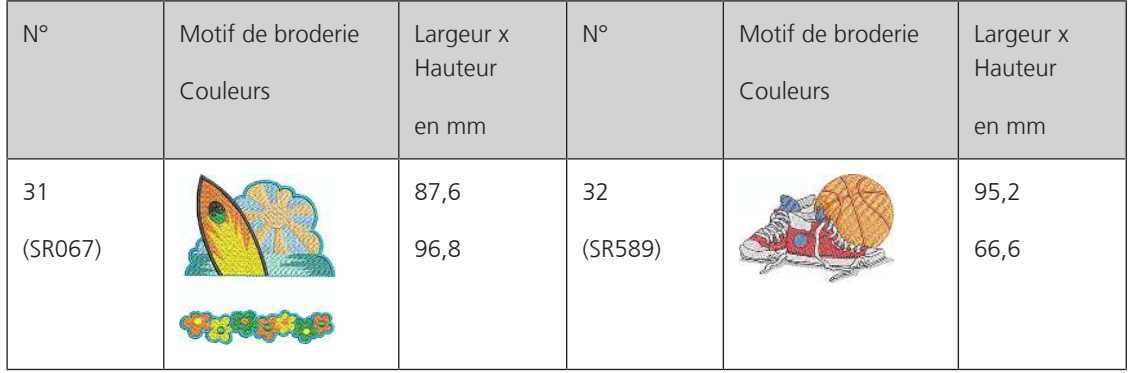

#### **Animaux**

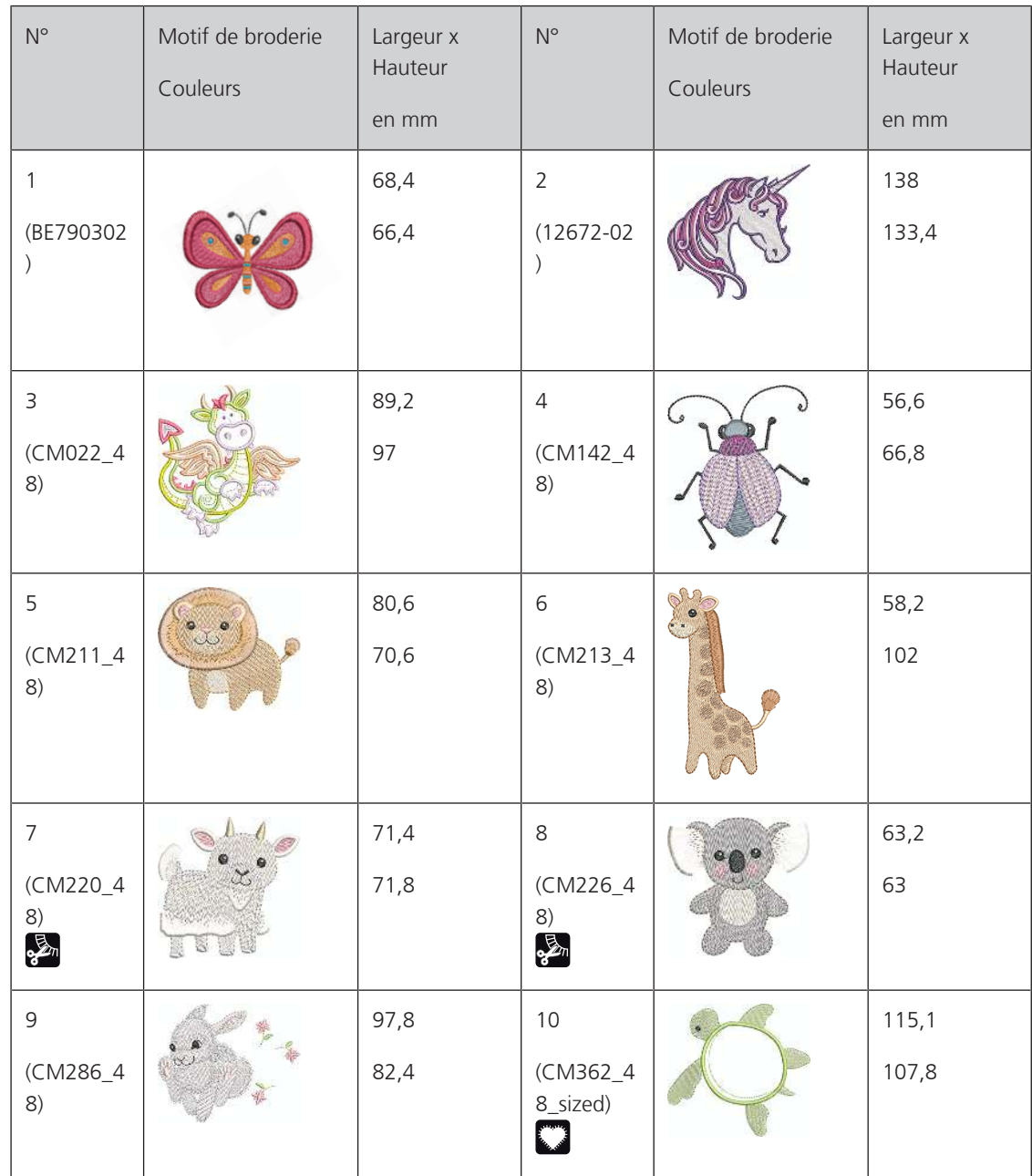

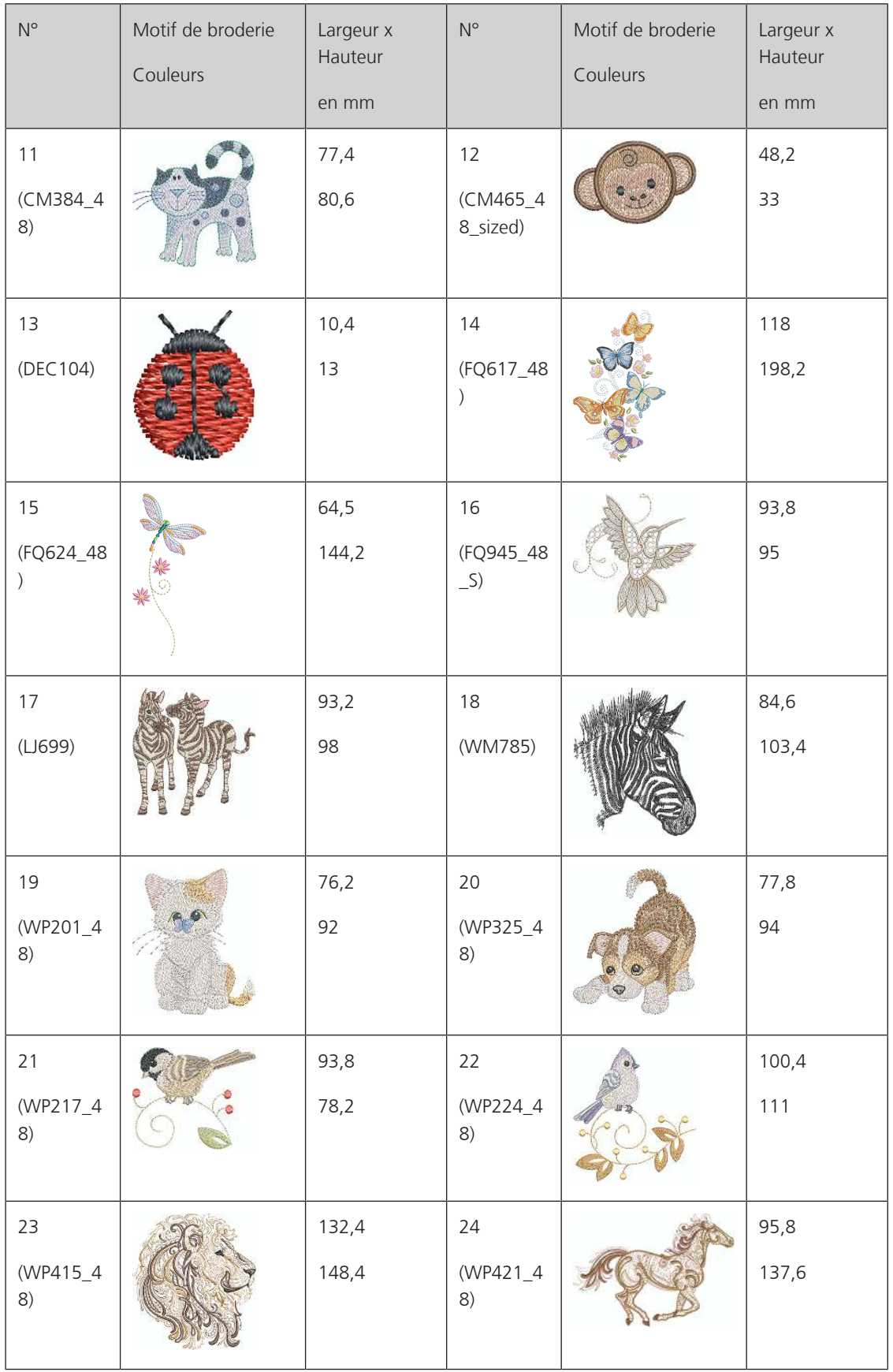

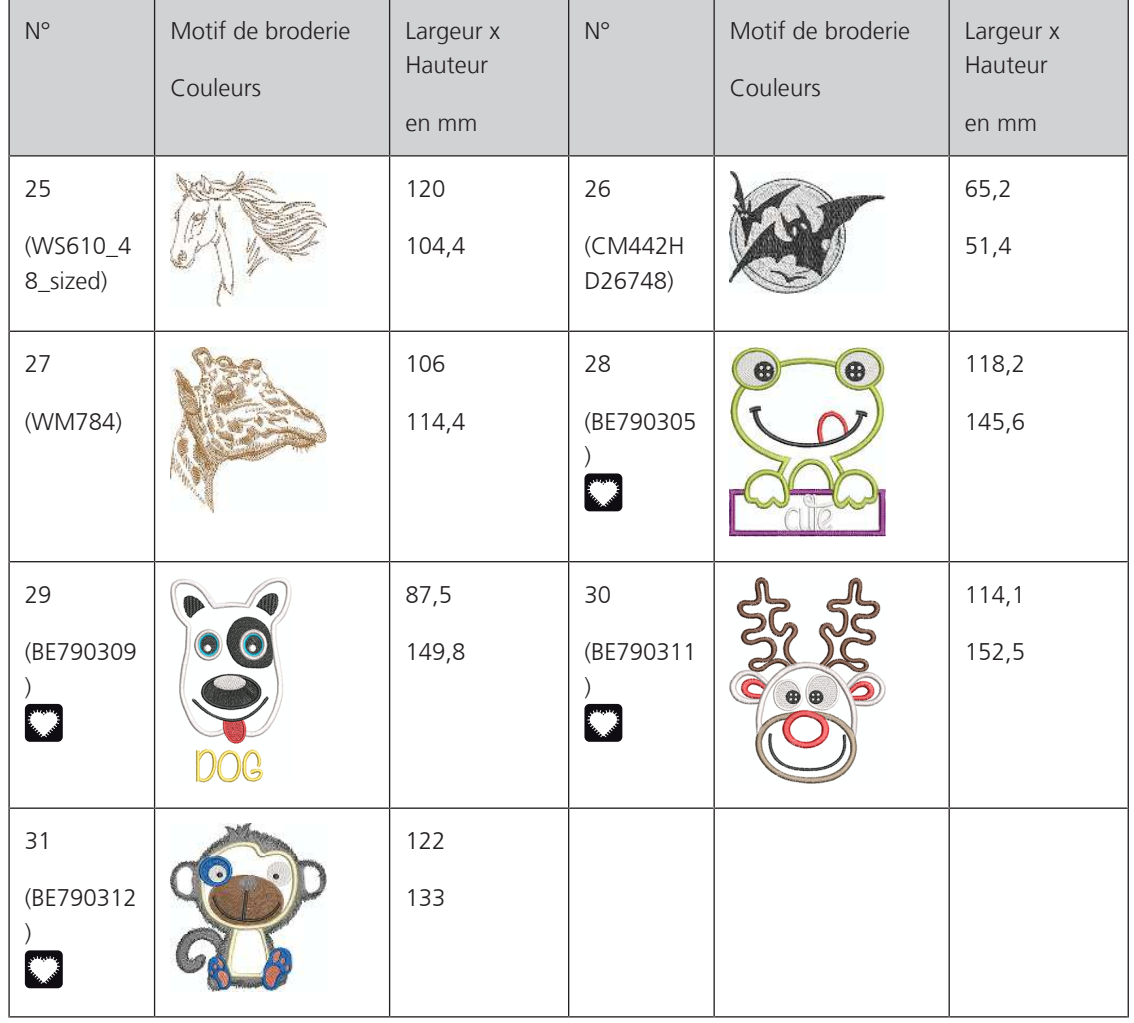

#### **Cutwork**

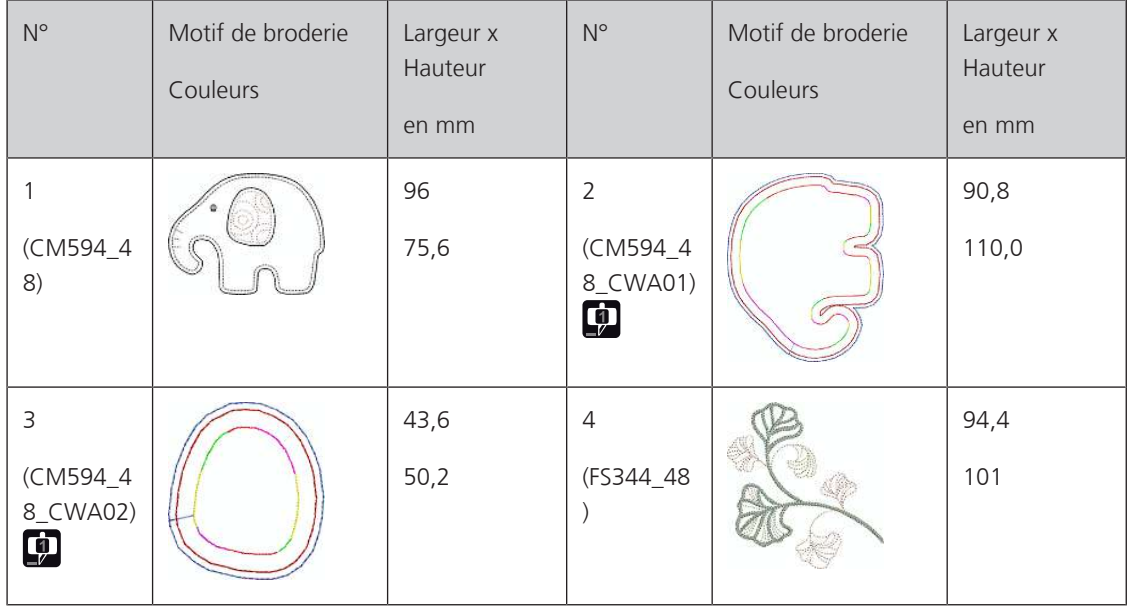

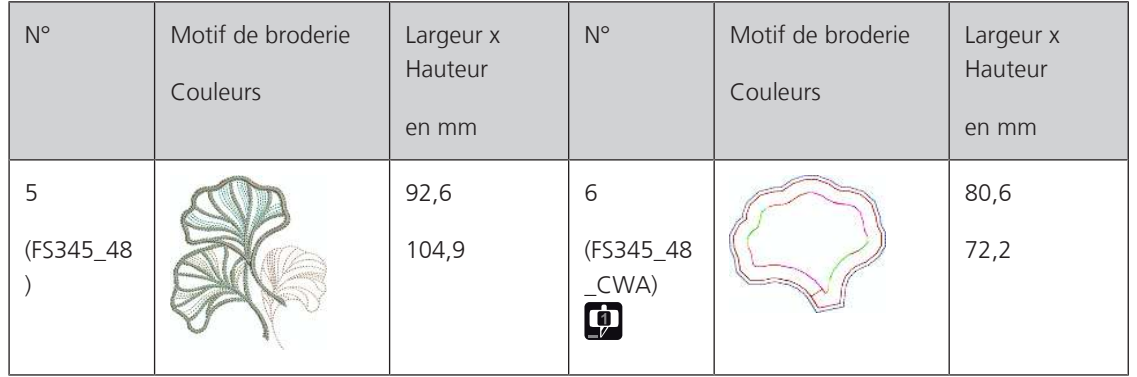

### **Campagne**

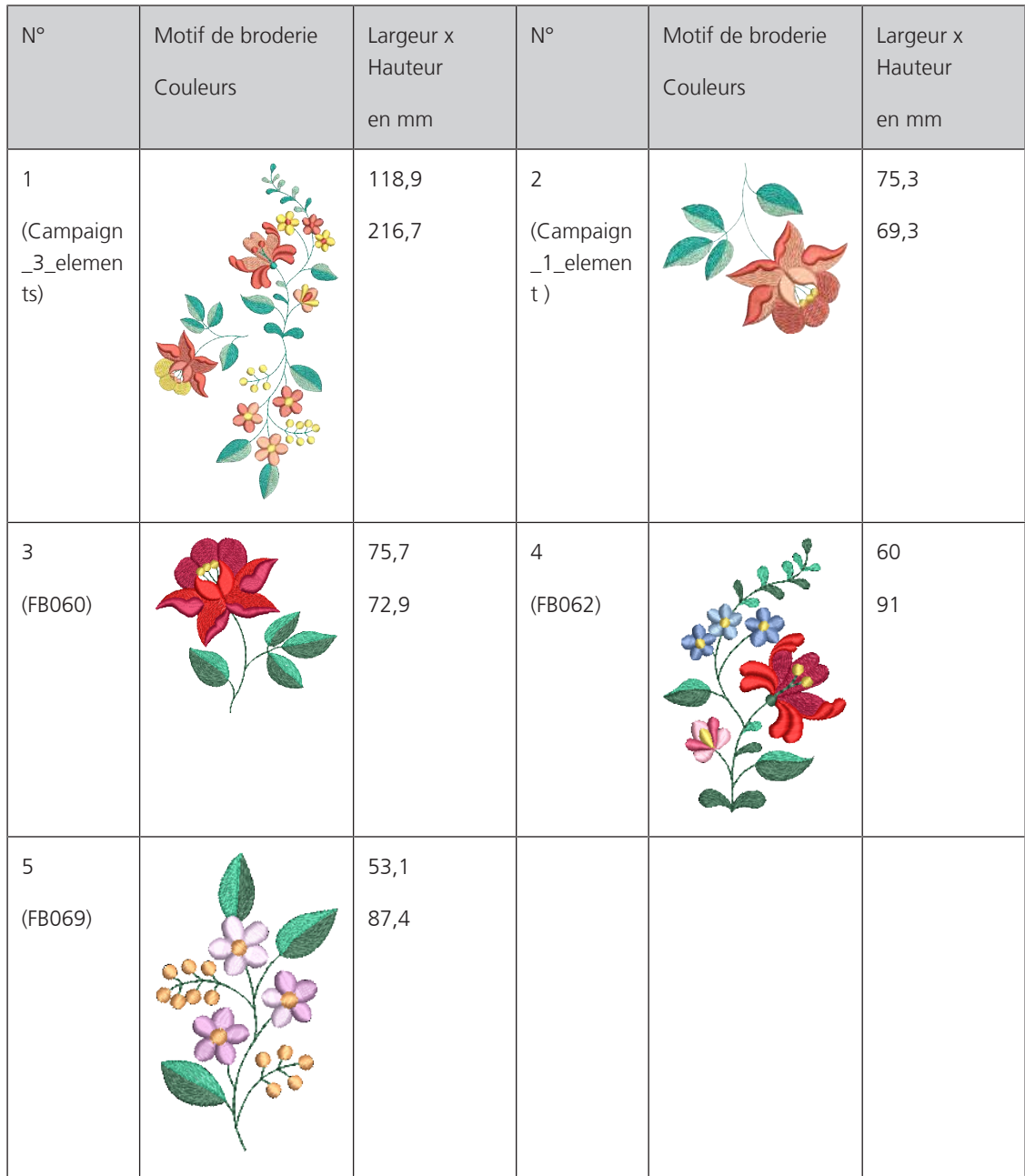

# **Index alphabétique**

## **A**

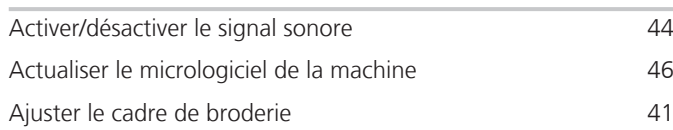

## **C**

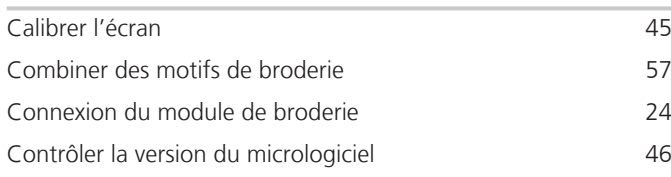

## **D**

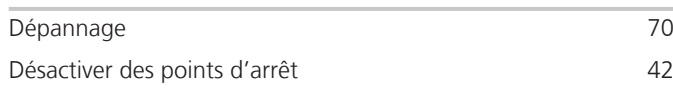

## **E**

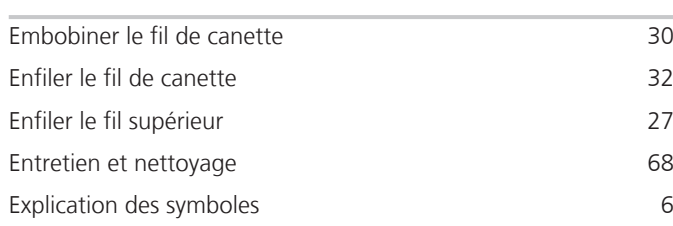

## **F**

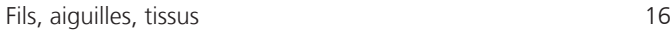

## **I**

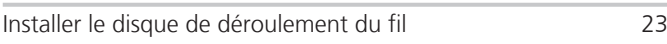

## **M**

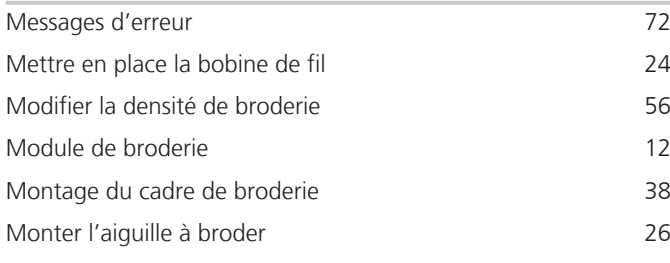

### **N**

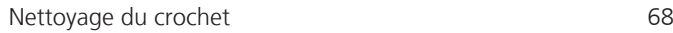

### **O**

Ouvrir le guide [48](#page-49-0)

## **P**

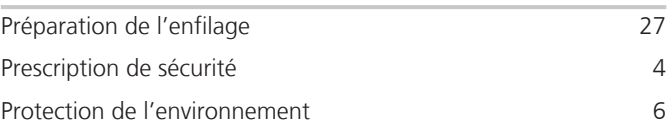

## **R**

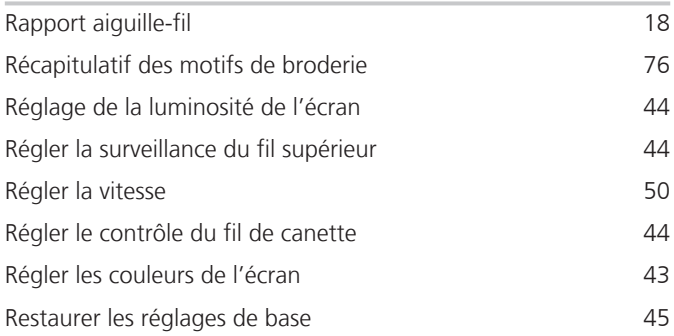

## **S**

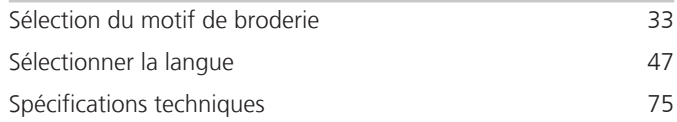

## **T**

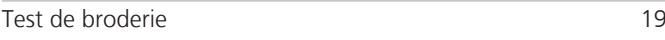

### **U**

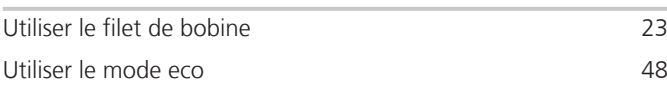

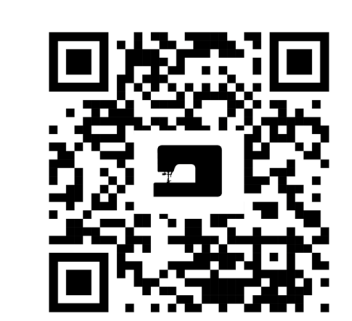

 $\mathbf{z}$ 

 $\mathbf{e}$ 

 $\frac{1}{2}$ 

 $\bullet$ 

 $\mathcal{L}$ 

 $\frac{1}{2}$ 

 $\zeta$ 

 $\bullet$ 

 $\bullet$ 

bernette

 $2<sub>o</sub>$ 

www.mybernette.com/b70DECO

© BERNINA International AG Steckborn CH, www.bernina.com

8,

 $\frac{1}{2}$ 

 $\bullet$ 

29

 $\frac{1}{2}$ 

 $\mathcal{L}$ 

 $\mathcal{A}_{\xi}$ 

 $\mathbf{\mathcal{L}}$ 

 $\frac{1}{2}$ 

 $\bullet$ 

•े